# ČESKÉ VYSOKÉ UČENÍ TECHNICKÉ V PRAZE

### FAKULTA STROJNÍ

**Ústav výrobních strojů a zařízení**

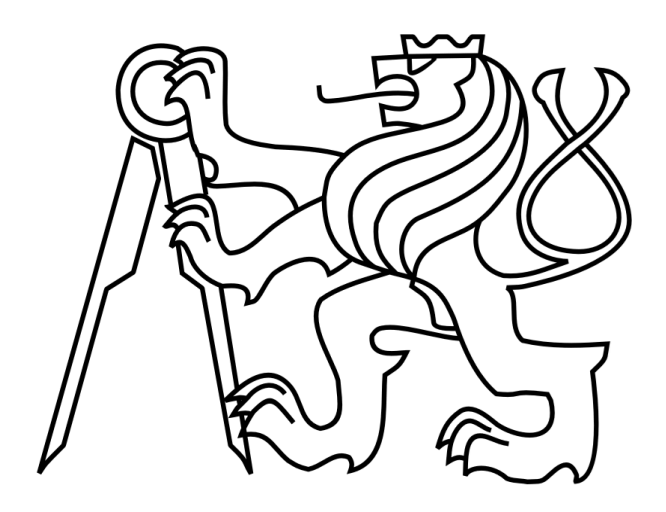

# Diplomová práce

**Příprava PLC pro automatické ustaveni obráběcího stroje na základ**

*Bc. Aleš JIRÁNEK*

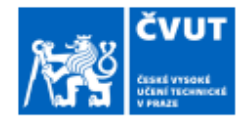

### ZADÁNÍ DIPLOMOVÉ PRÁCE

#### **I. OSOBNÍ A STUDIJNÍ ÚDAJE**

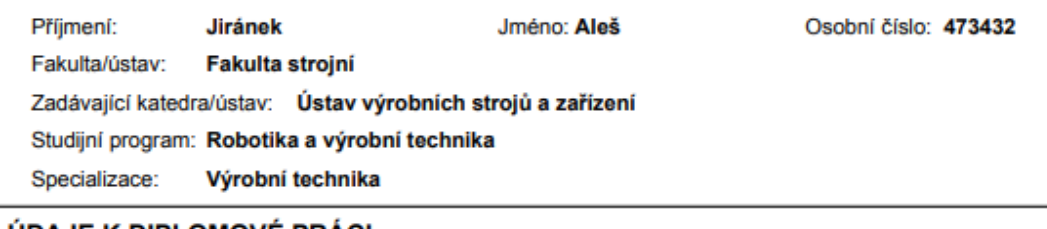

#### II. ÚDAJE K DIPLOMOVE PRACI

Název diplomové práce:

#### Příprava PLC pro automatické ustavení obráběcího stroje na základ

Název diplomové práce anglicky:

#### PLC for automatic machine tool alignment on foundation

Pokyny pro vypracování:

Popis tématu: Hlavní náplní práce je tvorba PLC řízení sady výškově stavitelných ustavovacích elementů (patek) pro nekotvený obráběcí stroj na 6 ustavovacích bodech. Spolu s tím vznikne uživatelské ovládací rozhraní (HMI). PLC řízení bude testováno s využitím poskytnutého digitálního dvojčete obráběcího stroje. Osnova zadání: Zmapovat možnosti interakce PLC řízení (reálného či virtuálního PLC) s poskytnutým modelem mechaniky (stroje), který může být sestaven v prostředí Matlab, LabVIEW či jiných využitelných SW. Specifikovat potřebný HW a SW pro PLC řízení a pro tvorbu HMI. Zprovoznit komunikaci mezi PLC a digitalním dvojčetem stroje. Tvorba PLC řízení aplikace dle zadaných požadavků. Tvorba uživatelského rozhraní (HMI) pro ovládání aplikace. Tvorba dokumentace. Rozsah textové části: 60 - 80 stran

Seznam doporučené literatury:

HAVLÍK, L.; NOVOTNÝ, L.; SOUČEK, P. Method for Precise and Repeatable Machine Tool Adjustment on Foundation. MM Science Journal, 2022

Jméno a pracoviště vedoucí(ho) diplomové práce:

Ing. Lukáš Novotný, Ph.D. ústav výrobních strojů a zařízení FS

Jméno a pracoviště druhé(ho) vedoucí(ho) nebo konzultanta(ky) diplomové práce:

Ing. Lukáš Havlík KOVOSVIT MAS

Datum zadání diplomové práce: 14.04.2023

Termín odevzdání diplomové práce: 24.07.2023

Platnost zadání diplomové práce: 24.09.2023

Ing. Lukáš Novotný, Ph.D. podpis vedouci(ho) prá

doc. Ing. Petr Kolář, Ph.D. louci(ho) ústavukatedry podpis ver

doc. Ing. Miroslav Španiel, CSc. podpis děkana(ky)

#### III. PŘEVZETÍ ZADÁNÍ

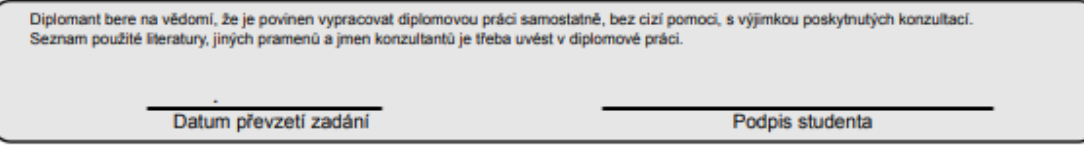

C ČVUT v Praze, Design: ČVUT v Praze, VIC

### **Prohlášení**

Prohlašuji, že jsem svou bakalářskou práci vypracoval samostatně a že jsem uvedl v přiloženém seznamu veškeré použité informační zdroje v souladu s Metodickým pokynem o dodržování etických principů při přípravě vysokoškolských závěrečných prací, vydaným ČVUT v Praze 1. 7. 2009.

Nemám závažný důvod proti užití tohoto školního díla ve smyslu § 60 Zákona č.121/2000 Sb., o právu autorském, o právech souvisejících s právem autorským a o změně některých zákonů (autorský zákon).

V Praze dne 24.7.2023 ………………..………………….

podpis

### **Poděkování**

Chtěl bych poděkovat panu Ing. Lukáši Novotnému, Ph.D. za cenné rady, věcné připomínky a vstřícnost při konzultacích a vypracování diplomové práce. Rád bych také poděkoval své rodině, která mi byla oporou po celou dobu studia.

### **Anotace**

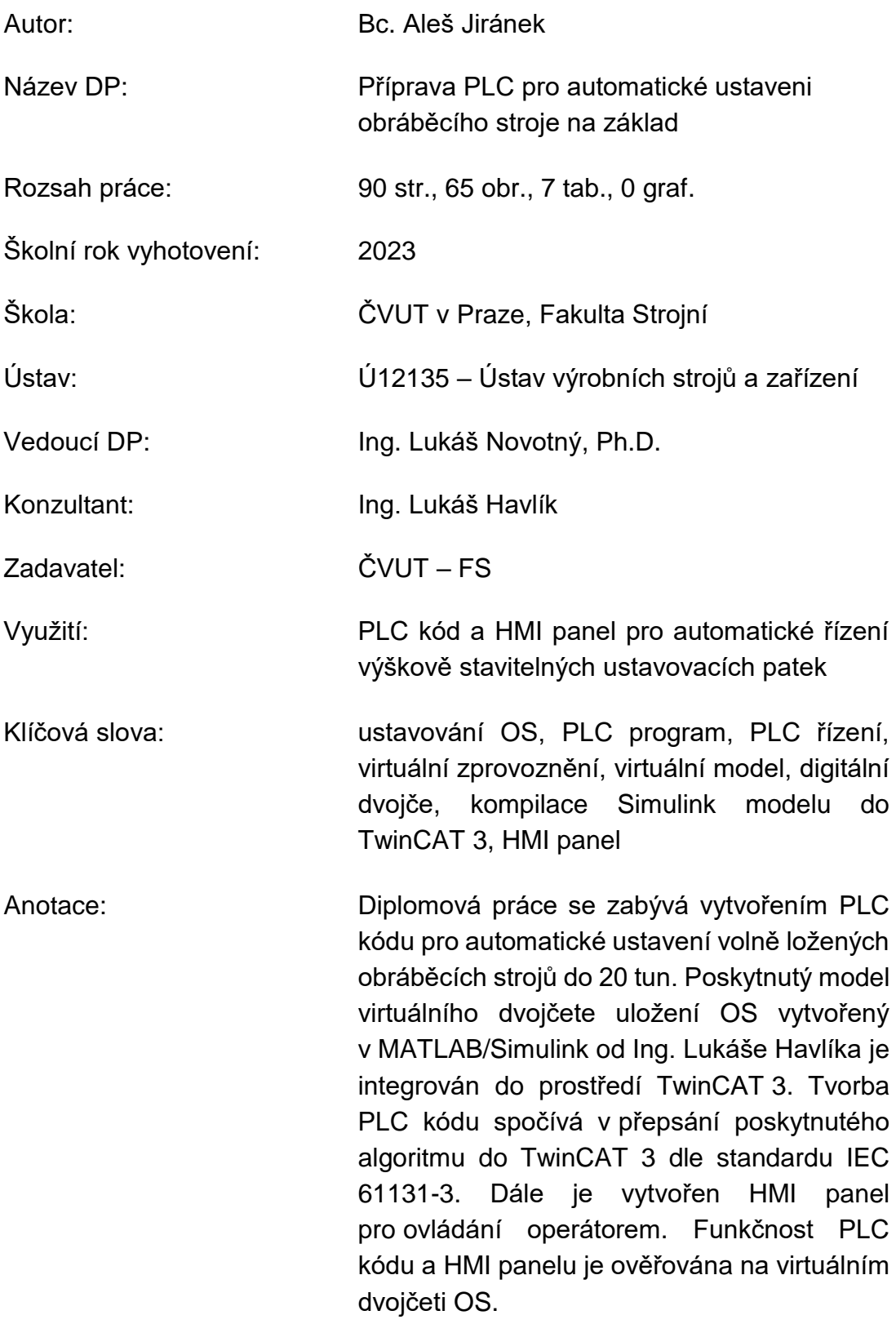

# **Annotation**

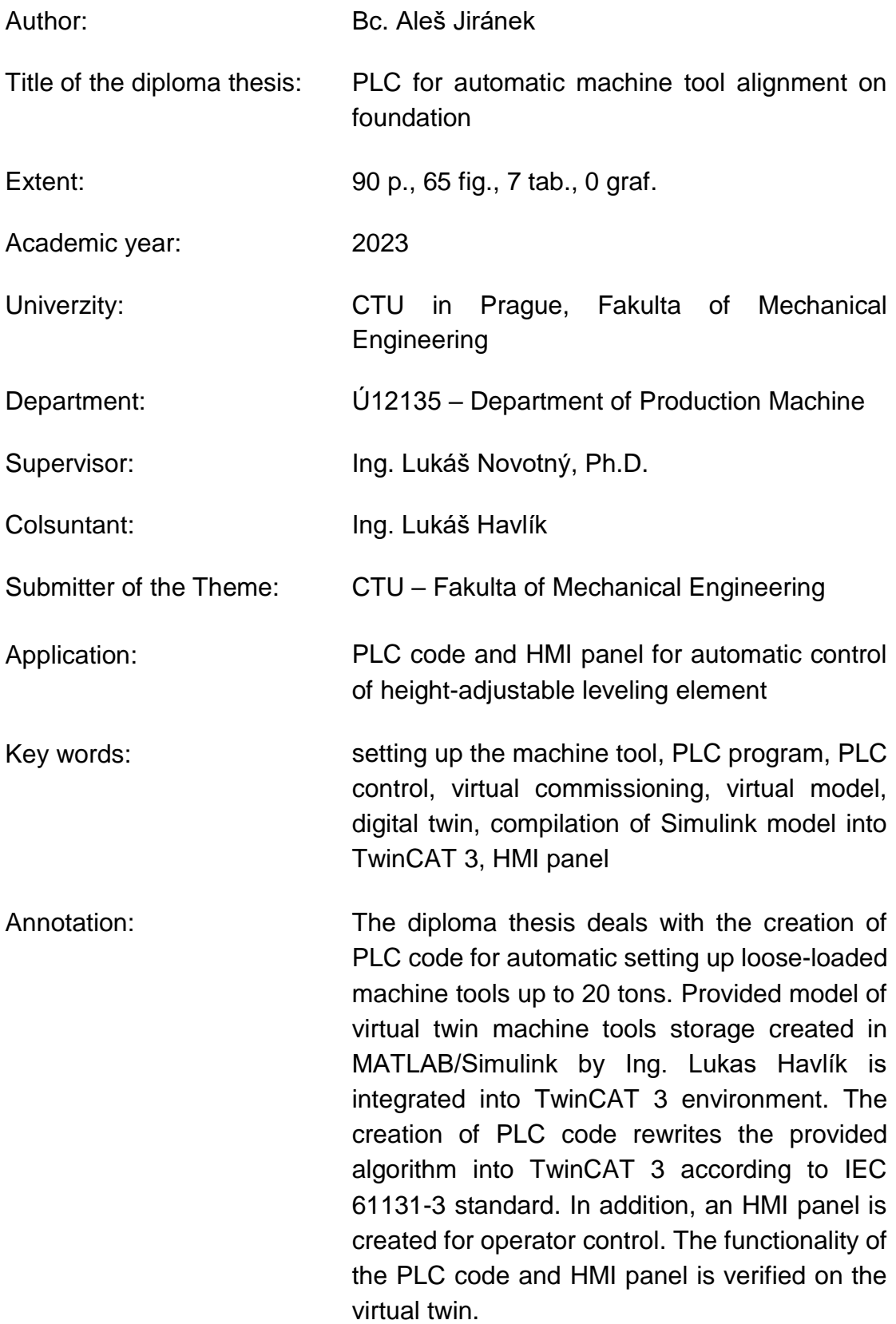

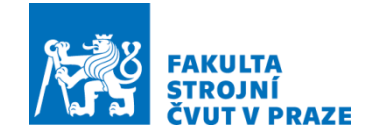

# Obsah

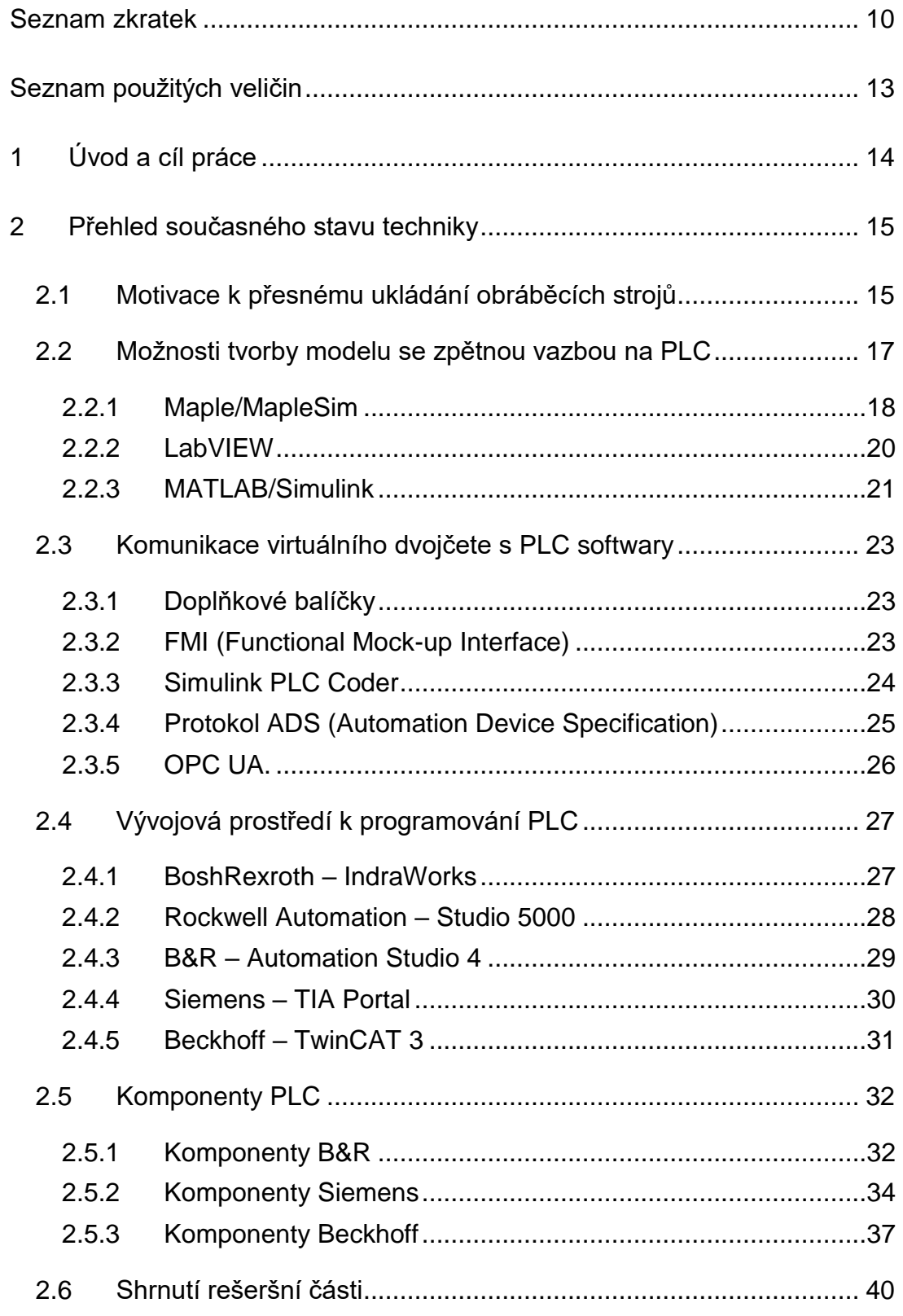

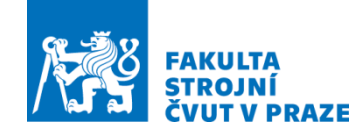

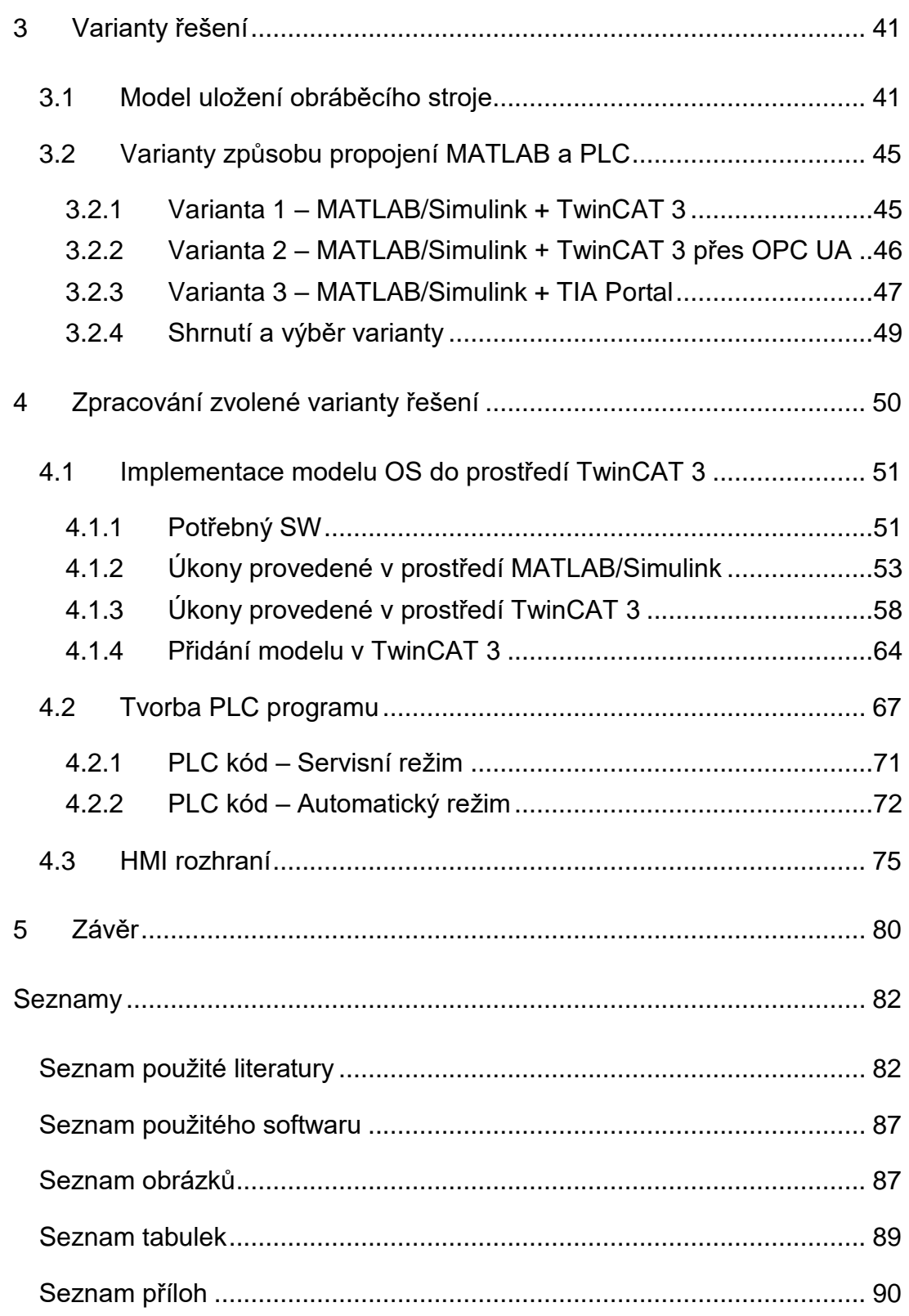

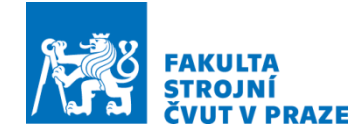

### <span id="page-9-0"></span>Seznam zkratek

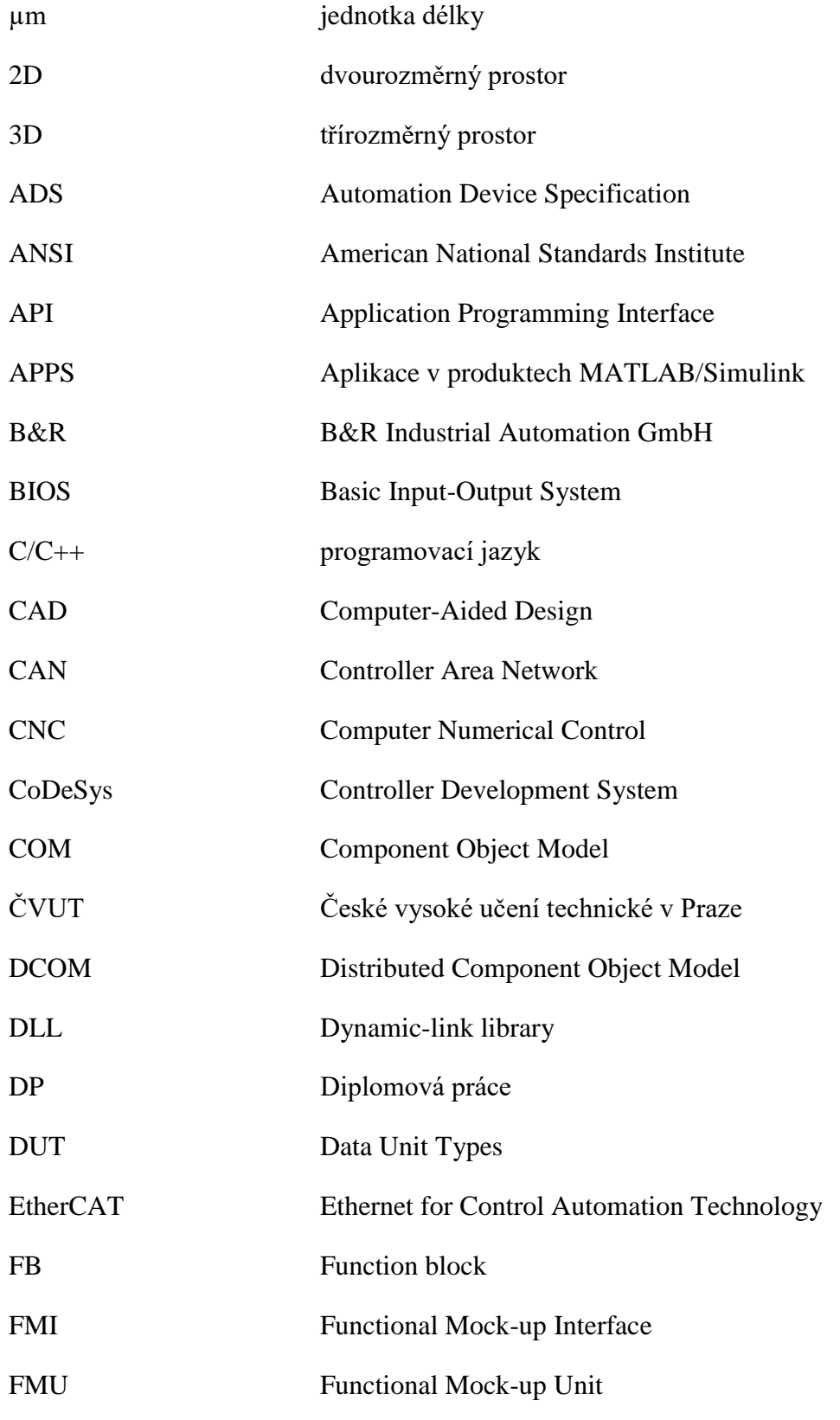

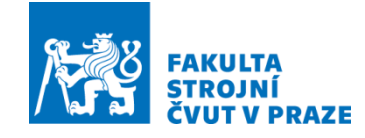

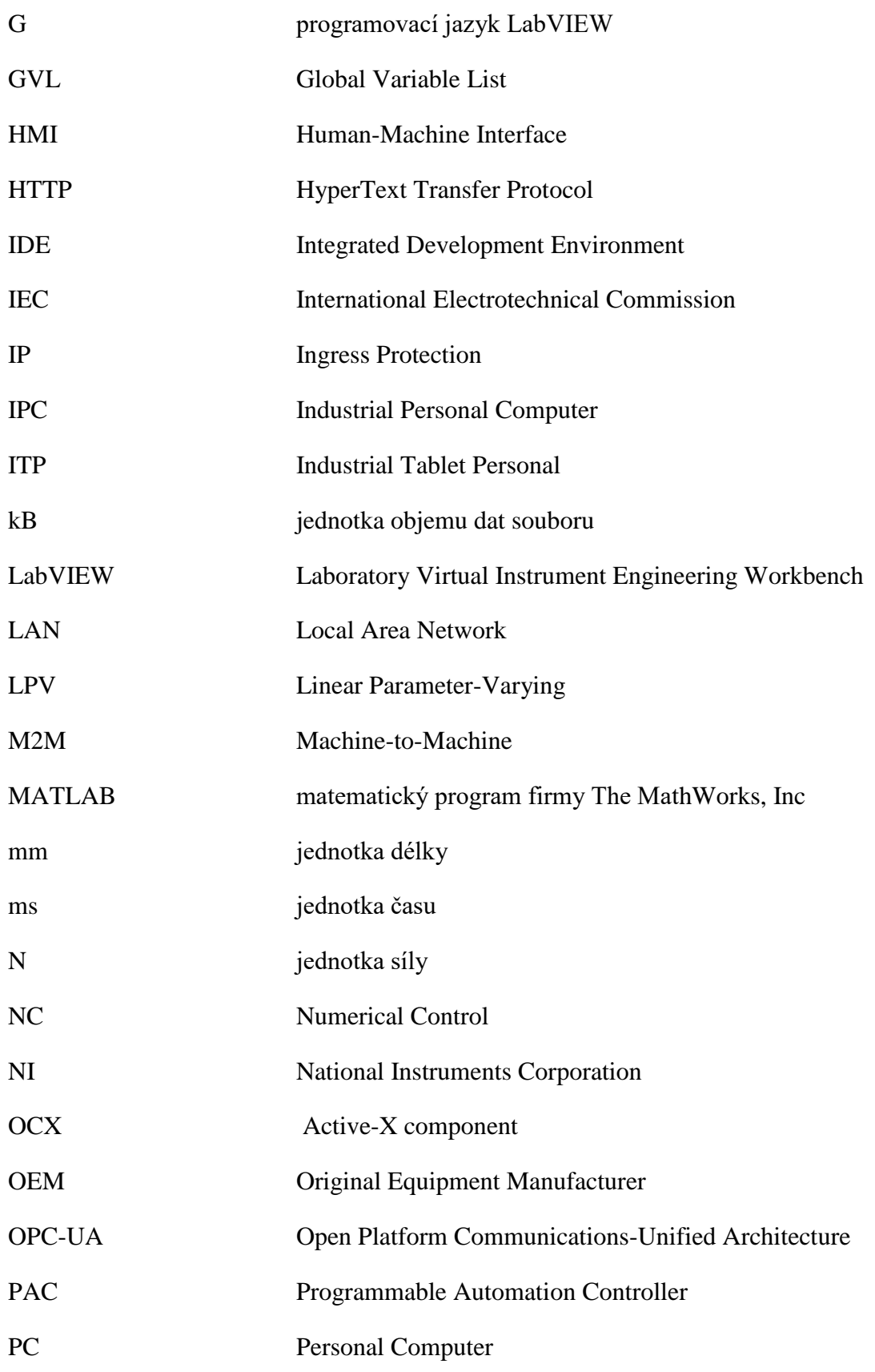

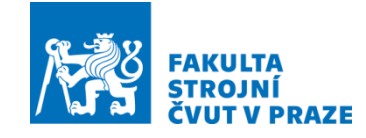

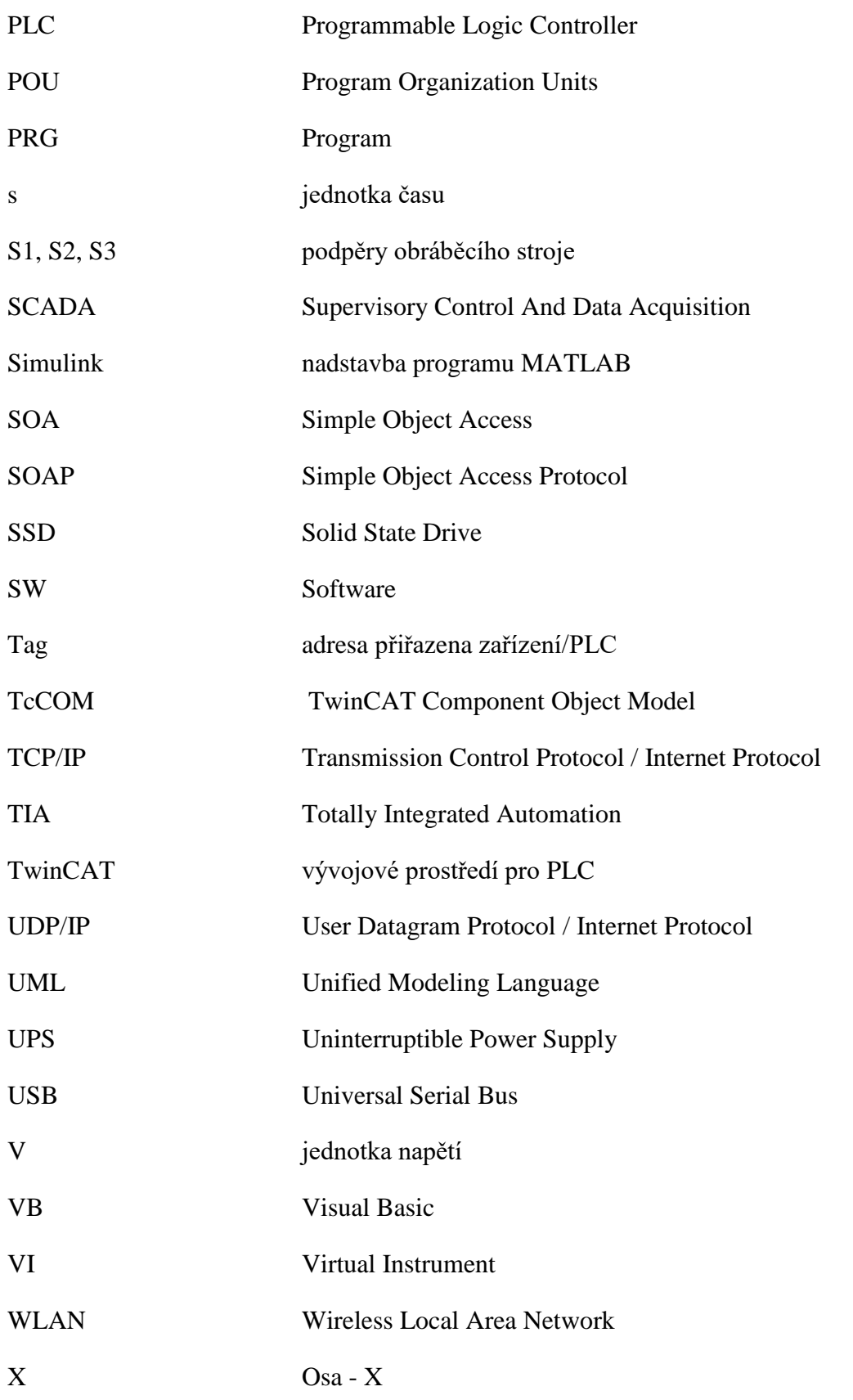

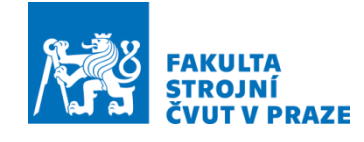

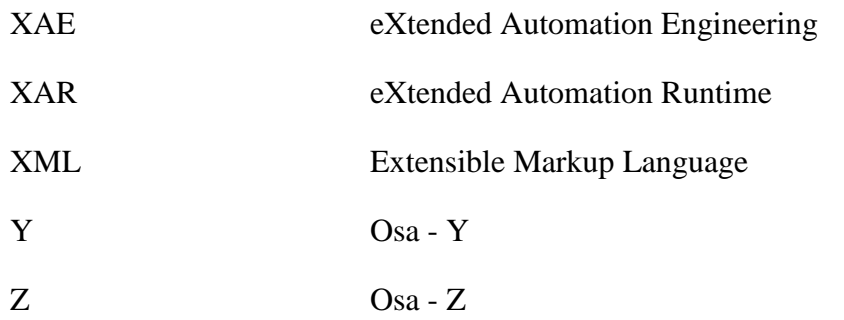

## <span id="page-12-0"></span>Seznam použitých veličin

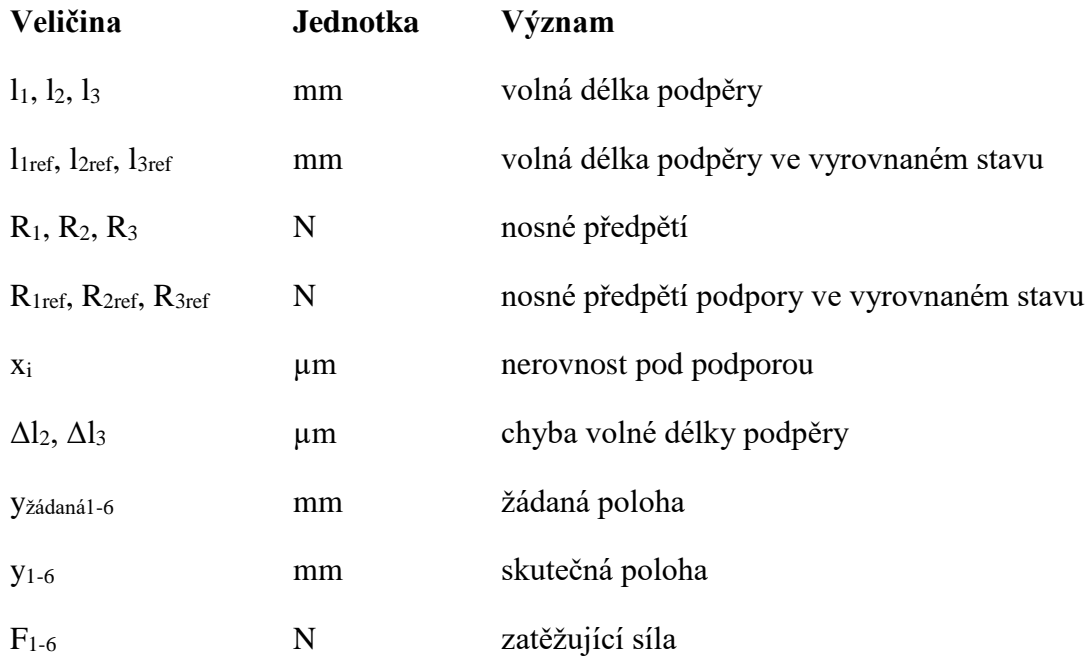

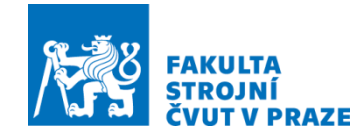

### <span id="page-13-0"></span>1 Úvod a cíl práce

Dnešní doba modernizace a technologického pokroku se projevuje v mnoha průmyslových odvětví. Jedná se o zjednodušení, zpřesnění a zefektivnění lidské práce. Jeden z mnoha složitých procesů je ustavování obráběcích strojů, které z nemalé části ovlivňuje přesnost při obrábění. Tato operace závisí na zkušenostech techniků a nelze zajistit opakovatelnost ustavení. Pro zjednodušení a zajištění opakovatelnosti je snaha o co největší zautomatizování těchto procesů

Tématem diplomové práce je příprava PLC pro automatické ustavení obráběcího stroje (OS) na základ. Zadání vychází z práce Ing. Lukáše Havlíka, který se zabývá vývojem algoritmu pro ustavování volně ložených obráběcích strojů na výškově stavitelné patky. Úkolem diplomové práce je tedy příprava PLC řízení sady výškově stavitelných ustavovacích elementů (patek) pro nekotvený OS na šesti ustavovacích bodech. Spolu s tím vznikne HMI uživatelské rozhraní pro ovládání servisním technikem.

Součástí diplomové práce je zmapovat software k tvorbě digitálního dvojčete OS pomocí matematického popisu. Je zapotřebí nalézt vhodné vývojové prostředí k tvorbě PLC kódu a HMI uživatelského rozhraní. Zjistit, jakým způsobem lze provést interakci PLC řízení s poskytnutým virtuálním dvojčetem OS. Specifikovat software pro PLC řízení spolu s HMI rozhraním a hardware pro pozdější realizaci fyzického zařízení. Výsledkem by mělo být virtuální zprovoznění digitálního dvojčete ve vybraném PLC prostředí, tvorba PLC kódu a HMI rozhraní.

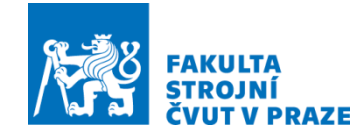

### <span id="page-14-0"></span>2 Přehled současného stavu techniky

Níže popsané kapitoly představují hlavní body, které jsou potřebnou součástí pro vypracování řešené problematiky ve vlastní práci. Jednotlivé uzly popisují prostředí, v němž lze vytvářet modely virtuálních dvojčat, které jsou popsané matematicky, a také popisují prostředí pro vývoj PLC kódu s HMI rozhraním. Digitální dvojče je počítačový model reálného stroje, na kterém je možné provádět testování funkčnosti, komunikace a získávat informace o chování stroje. Dále jsou uvedeny metody propojení těchto vývojových prostředí mezi sebou a HW použitelný v reálné aplikaci. Na konci kapitoly 2 (podkapitola 2.6 str. 40) je provedeno shrnutí rešerše se závěry pro vlastní práci.

#### <span id="page-14-1"></span>2.1 Motivace k přesnému ukládání obráběcích strojů

Dnešní doba "neomezených možností" dovoluje na obráběcím stroji obrobit velmi složité dílce, které si zákazník navrhne. Firmy, zabývající se obráběním, se proto snaží předhánět v uspokojování potřeb zákazníka. To znamená zlepšovat nejenom přesnost obrobeného dílce, ale i jakost povrchu dílce. Všechny tyto aspekty umožňují firmám získat konkurenceschopnost na trhu práce. Přesnosti obrobených dílců tedy závisejí na přesnosti obráběcích strojů. Výrobci obráběcích strojů proto musejí reagovat na potřeby zákazníka. Tento fakt nutí výrobce obráběcích strojů ke zlepšování konstrukce, aby u svých strojů získali co nejlepší parametry. Ve snaze dosáhnout co nejlepšího výsledku při obrábění jsou kladeny nároky na kompenzování chyb při obráběcím procesu. Stejně tak musí být kladen velký důraz na správné ustavení obráběcího stroje na základ u koncového zákazníka, na které není radno zapomínat. [\[1,](#page-81-2) 2]

Odborná studie, z které vychází tato diplomová práce, pojednává o obráběcích strojích volně ložených. Obráběcí stroje volně ložené, které jsou uvažovány při řešení dané problematiky, se řadí mezi stroje střední velikosti, to znamená s hmotností do 20 tun. Dalším znakem je usazení obráběcích strojů na více jak tři patky. Teoreticky je pro stroj s tuhým skeletem nejvhodnější usazení jen na tři ustavovací patky. V reálném světě nelze vytvořit dokonale tuhý skelet obráběcího stroje. Z tohoto důvodu tyto stroje bývají převážně ukládány k základu staticky neurčitým způsobem, protože se používá více patek. Používáním vícero ustavovacích patek je snaha o rozložení hmotnosti mezi patky

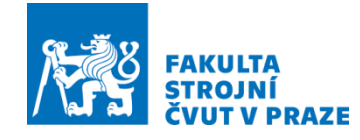

a dále eliminovat lokální přetěžování ustavovacích patek nebo betonového základu. Stroj s vyznačenými ustavovacími patkami je zobrazen na [\(Obr. 1\)](#page-15-0). Kvůli složitosti nelze docílit opakovatelnosti vyrovnávání těchto obráběcích strojů při instalaci. Ustavování OS na základ závisí na zkušenostech techniků, kteří se touto problematikou zabývají. [\[1\]](#page-81-2)

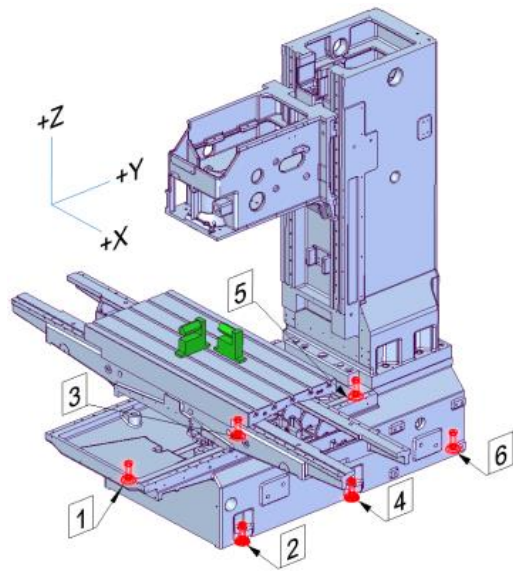

1 až 6 – Ustavovací patky OS Obr. 1 - Model středního OS s vyznačenými patkami [\[1\]](#page-81-2)

<span id="page-15-0"></span>V dnešní době se k instalaci a seřizování obráběcích strojů často používají komerčně dostupné ustavovací prostředky, jako jsou jednoduché výškově přestavitelné patky. K ustavení stroje do požadované roviny se využívají digitální vodováhy. Obráběcí stroje jsou pomocí ustavovacích patek ukládány na betonovou podlahu nebo na samostatný betonový základ, který může být oddělený od okolní podlahy. Podle typu obráběcího stroje je určeno, jestli musí být vyztužen betonový základ armovací výztuží. [\[2\]](#page-81-3)

<span id="page-15-1"></span>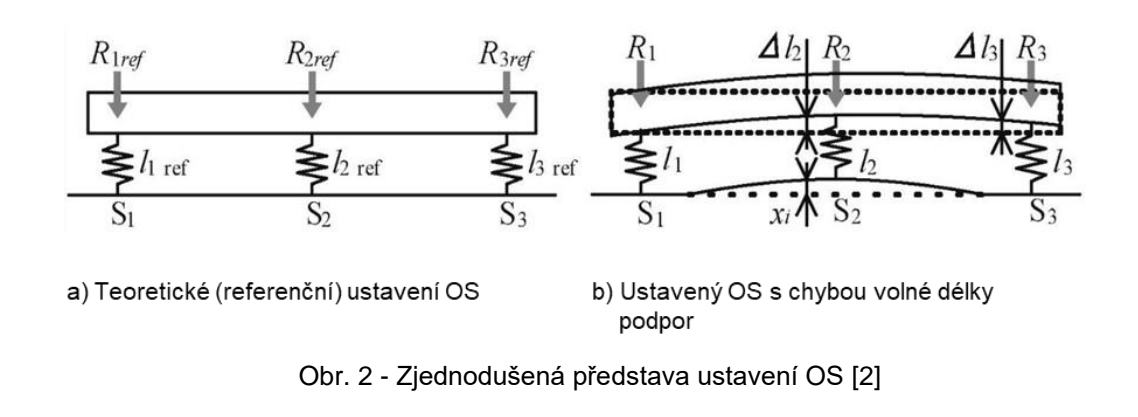

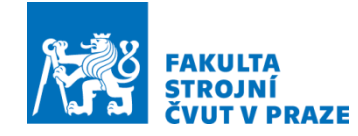

Plocha betonového základu není vždy naprosto rovná. To způsobuje deformaci obráběcího stroje. Zjednodušená představa ideálního uložení a vlivu nerovnosti betonového základu způsobující deformaci je zobrazená na [\(Obr. 2\)](#page-15-1). [\[2\]](#page-81-3)

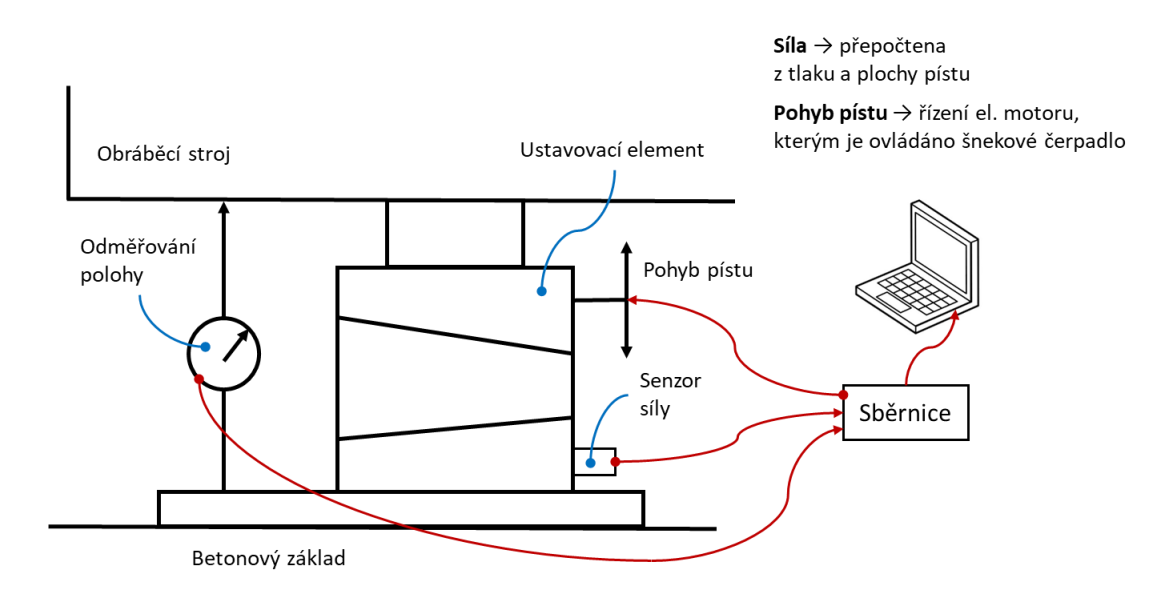

Obr. 3 – Zjednodušená skica ustavovací patky [\[1\]](#page-81-2)

<span id="page-16-1"></span>Aby bylo docíleno zjednodušení, zlepšení a hlavně opakovatelnost při vyrovnávání, přišel Ing. Lukáš Havlík s inovativním řešením. Řešení problematiky spočívá ve snaze při ustavování používat ustavovací patky (chytré patky). Chytré patky jsou řízené přes vyvinutý algoritmus a osazeny potřebnými senzory a čidly vyznačenými na ([Obr. 3](#page-16-1)).

### <span id="page-16-0"></span>2.2 Možnosti tvorby modelu se zpětnou vazbou na PLC

Modelovacích platforem je vytvořeno velké množství pro nejrůznější odvětví průmyslu. Ne u všech lze však docílit propojení s PLC pro možnost virtuálního zprovoznění s následovným testováním a zdokonalováním modelu i programu. Kapitola tedy bude pojednávat o modelovacích platformách, které lze používat k vytváření virtuálních modelů se zpětnou vazbou na PLC. Dále budou popisovány jen softwary vhodné pro zadané téma.

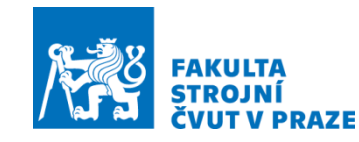

#### <span id="page-17-0"></span>2.2.1 Maple/MapleSim

Maple a MapleSim jsou programovací platformy vytvořené kanadskou společností Maplesoft pro matematické vědy, výzkum a inženýrství.

Program Maple je zaměřen na řešení matematických výpočtů nebo problematiky s možností jejich analýzy, vizualizace a zkoumání. Lze řešit snazší i složitější výpočty, které jsou s pomocí výpočetní techniky mnohem efektivnější. Výsledky lze interpretovat ve formě 2D a 3D grafů nebo animace pro lepší pochopení řešené aplikace. Na platformě Maple lze řešit aplikace prakticky z celého odvětví oboru matematiky nebo oborů, které jsou s matematikou spjaté. V těchto oborech se využívá algebry, výpočtů diferenciálních rovnic, statistiky, návrhu řízení, fyziky atd. Prostředí Maple je zobrazeno na [\(Obr. 4\)](#page-17-1). [\[3\]](#page-81-4)

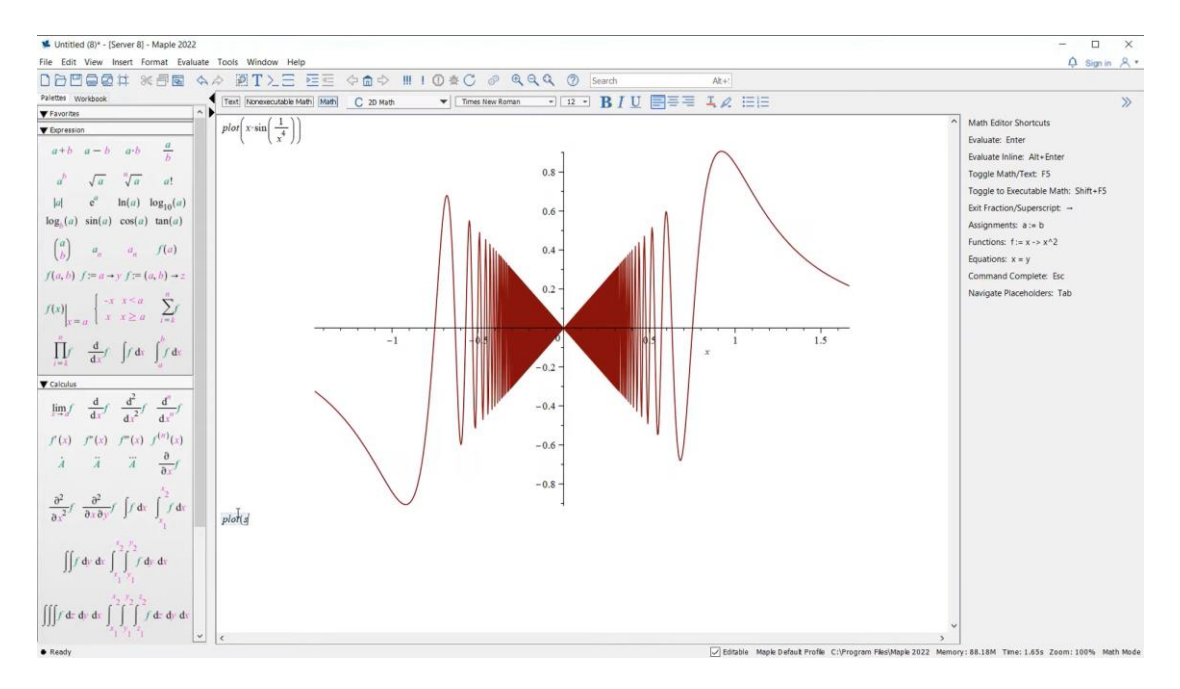

Obr. 4 - Ukázka prostředí Maple [\[4\]](#page-81-5)

<span id="page-17-1"></span>Program MapleSim je nástroj pro řešení a analyzování inženýrských problémů, jako jsou kinematické a dynamické úlohy. Softwarem je umožněno vytvářet fyzické modely ve virtuálním prostředí s možností jejich simulace. Modely je možné sestavovat pomocí bloků z obsáhlých knihoven různých oborů. Bloky představují fyzické komponenty a toky signálů. Dále je možné importovat CAD modely do programu MapleSim přes CAD toolbox. Je možné generování vlastních komponent (bloků) definované matematickými rovnicemi pomocí diferenciálních rovnic, stavového prostoru

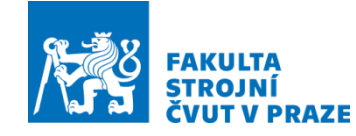

a přenosových funkcí. Program MapleSim pracuje s modelovacím jazykem Modelika a generuje bezplatný licenční kód pro jednodušší přenášení modelů na jiné platformy. MapleSim umožňuje generování C kódu a C++ kódu, a dále generuje kód přes Simulink Coder. Lze také vytvářet FMU soubory (zipový soubor s \*.xml soubory a C kódem) pro kompatibilitu se softwary pracujícími s FMI rozhraním. Takto lze převádět soubory (modely) mezi modelovacími platformami. Příkladem je přenos mezi platformami Maple/MapleSim a MATLAB/Simulink nebo naopak. Další vlastností, kterou lze u programu MapleSim využít, je propojení s PLC. To je vhodné k ověřování vytvořeného programu pro PLC s následovným virtuálním laděním k zajištění bezpečného testování PLC kódu. Prostředí MapleSim je zobrazeno na ([Obr](#page-18-0)*. 5*). [\[5\]](#page-81-6)

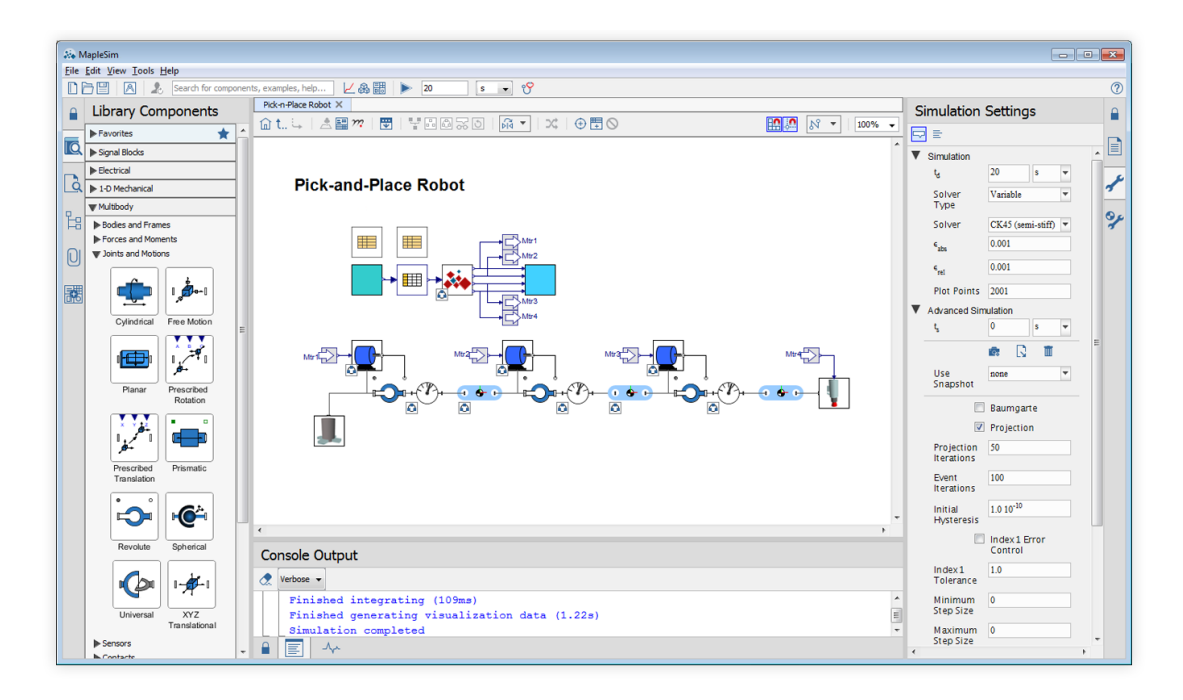

Obr. 5 - Ukázka prostředí MapleSim [\[6\]](#page-81-7)

<span id="page-18-0"></span>Platforma Maple a MapleSim je podporována počítačovými platformami jako Windows 10, 11 a starší, Linux (Red Hat, SUSE, Ubuntu), MacOS 12 a 11. Softwarová platforma MapleSim se hojně využívá s PLC od výrobců B&R, Beckhoff a Rockwel Automation pro svoji kompatibilitu. Pro akademické účely poskytuje společnost MapleSoft možnost zpřístupnit akademickou licenci. [\[7\]](#page-81-8)

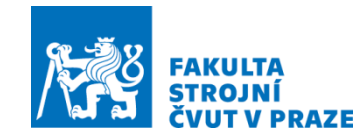

#### <span id="page-19-0"></span>2.2.2 LabVIEW

LabVIEW je grafická programovací platforma vytvořená americkou společností NI (dříve National Instruments). Vývojová platforma LabVIEW je program umožňující pracovat s analogovými a digitálními daty s možností jejich čtení, zpracování a dalším interpretováním. Další vlastností je programování grafických aplikací, jako jsou technologické procesy a různé složité systémy. To vše je umožněno díky vlastnímu grafickému programovacímu jazyku "G" a matematickým knihovnám. Vytváření grafických aplikací v programu LabVIEW spočívá ve dvou částech. Tou první částí je vytváření simulačních schémat v panelu pro sestavování blokových schémat (Block diagram). Programy pro grafické aplikace nejsou vytvářeny pomocí psaného textu v prostředí LabVIEW, ale jsou interpretovány graficky. Programy se sestávají pomocí příslušných bloků z knihoven obsahující velké množství předpřipravených bloků. V LabVIEW je možné vytvářet i vlastní bloky pro další práci. Druhou části v LabVIEW je vytváření ovládacího panelu v okně nazývaném front panel. Ovládací panel slouží obsluze (vývojáři) k jednodušší práci s vytvořeným modelem (spouštění, zastavování, řízení, kontrola, sběr dat, atd.). Ovládacím panelem je umožněno testovat a pracovat s modelem pro následovné využití v reálném provozu. Ukázka prostředí programu LabVIEW je na ([Obr](#page-19-1)*. 6*). [\[8,](#page-81-9) 9, 10]

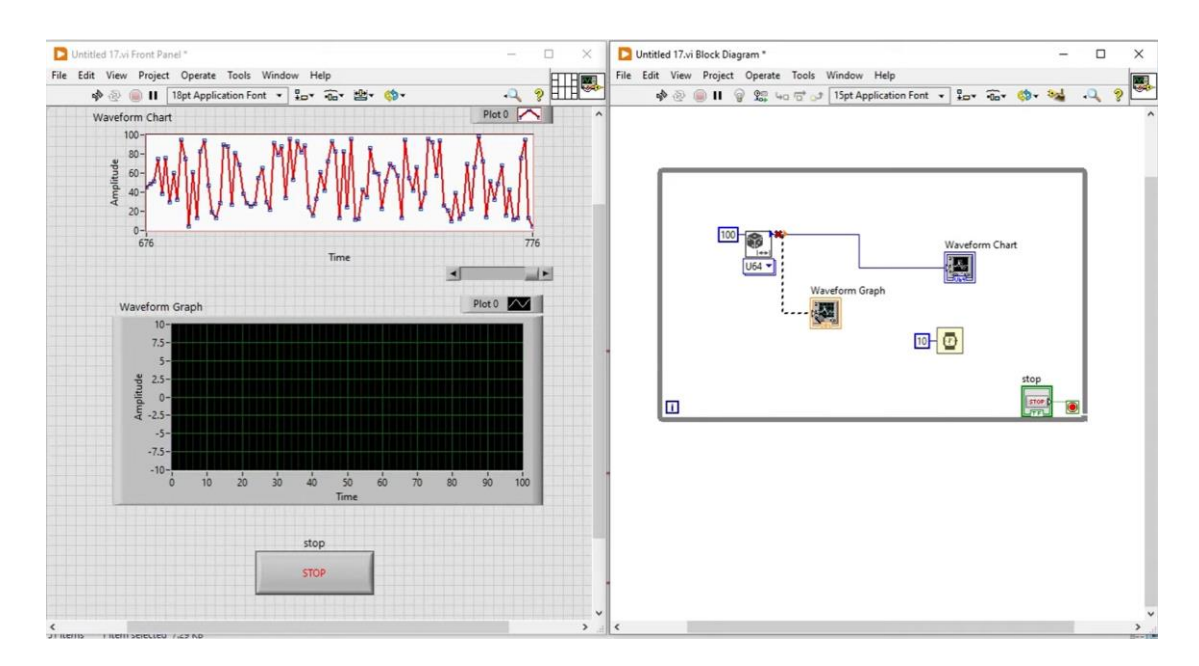

<span id="page-19-1"></span>Obr. 6 - Ukázka prostředí LabVIEW [11]

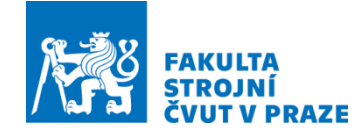

Platforma LabVIEW je podporována počítačovými platformami jako Windows 11, 10 a starší, Linux, MacOS a Unix v různých verzích. Platforma LabVIEW pracuje se soubory s koncovkou (\*vi) s možností převodu na soubory v C kódu, popřípadě v C++ kódu k možné práci na jiných platformách. Označení VI je zkratka pro Virtual Instrument, který má usnadnit časově i finančně virtuální řešení procesů. Společnost NI vydala v roce 2020 první vydání dvou programů LabVIEW (LabVIEW 2020 a LabVIEW NXG 5.0 Community Edition) pro nekomerční využití. Dále také NI poskytuje licenci pro akademické účely. [\[12,](#page-82-0) 13]

#### <span id="page-20-0"></span>2.2.3 MATLAB/Simulink

MATLAB je programovací a numerická výpočetní platforma vytvořená americkou společností MathWorks. Název programu MATLAB vychází ze zkrácení dvou slov, MATrix (matice) a LABoratory (laboratoř), které lze interpretovat jako maticová laboratoř. Proto jsou v MATLABu klíčovou datovou strukturou výpočty a operace s maticemi. MATLAB má výkonný programovací jazyk vhodný k provádění technických výpočtů. To je důvod, proč MATLAB hojně využívají inženýři a vědci po celém světě pro analýzu dat, vyvíjení algoritmů, sestavování modelů a simulaci systémů. Program MATLAB je proto nasazován pro řešení problematiky v odvětvích, jako jsou aplikovaná matematika, robotika, výrobní stroje a zařízení, návrhy řídicích systémů, zpracování signálu, komunikace, atd. Program MATLAB disponuje vlastním programovacím jazykem Matlab vycházející z programovacího jazyka Fortran. Vlastní programovací jazyk tvoří z programu MATLAB uzavřenou platformu. Prostředí programu MATLAB je zobrazeno na [\(Obr. 7\)](#page-21-0). [\[14,](#page-82-1) 15, 16]

MATLAB je rozšířen o grafickou interpretaci modelu, aby nebyl jen pro psaní textových příkazů a usnadnil práci v mnoha odvětvích. Grafickou interpretací je rozšíření MATLABU o nadstavbu Simulink. Simulink umožňuje modelovat a simulovat modely dynamických systémů pomocí blokových diagramů. To vše se provádí vlastním jazykem Simulinku založeném na programovacím jazyku Matlab. V prostředí Simulink je možné pracovat s řadou různých nadstavbových knihoven funkcí (toolboxů) pro rozmanitější a snazší práci. Na [\(Obr. 8\)](#page-21-1) je zobrazeno prostředí Simulink MATLABU. [\[15\]](#page-82-2)

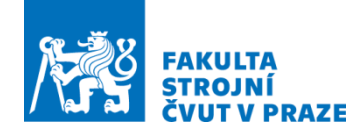

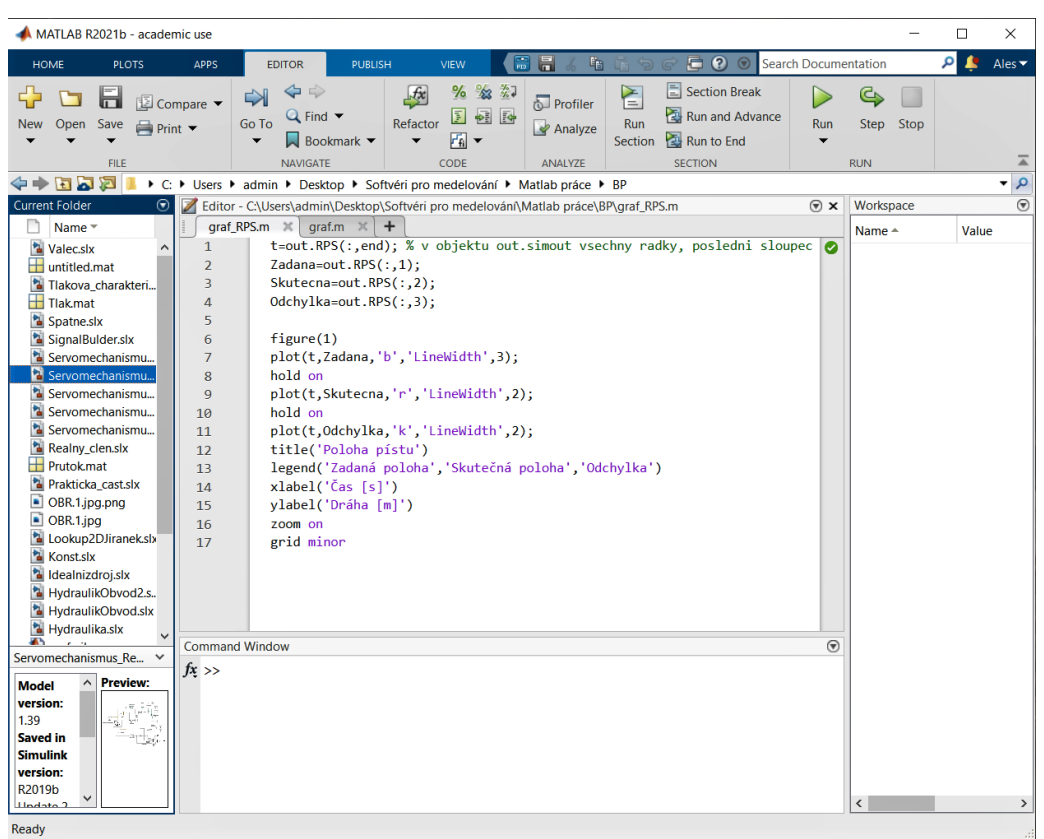

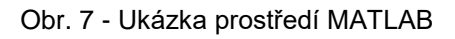

<span id="page-21-0"></span>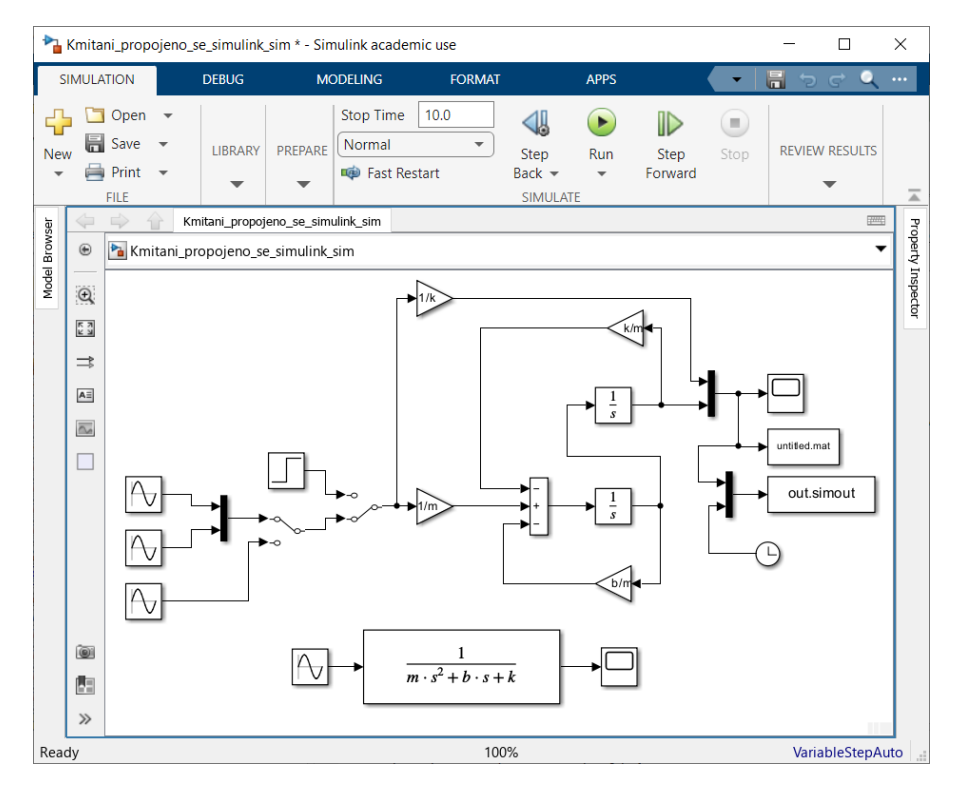

<span id="page-21-1"></span>Obr. 8 - Ukázka prostředí Simulink v MATLABU

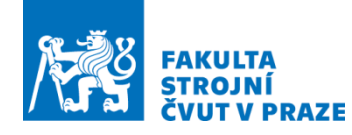

Soubory vytvořené v MATLABU jsou opatřeny koncovkou (\*.m), v Simulinku mají soubory koncovku (\*.slx). Velkou výhodou je možnost tyto soubory převádět na soubory v C kódu, popřípadě v C++ kódu k práci na jiných platformách. Dokonce MATLAB dovoluje přímé generování C kódu, popřípadě C++ kódu. MATLAB i Simulink jsou podporovány veškerými počítačovými platformami, jako jsou Windows 11, 10 a starší, Linux a Mac. Komerční licence zamezuje volnou dostupnost systému, ale pro akademické účely má ČVUT CWL licenci zpřístupněnou. [\[17\]](#page-82-3)

#### <span id="page-22-0"></span>2.3 Komunikace virtuálního dvojčete s PLC softwary

V kapitole jsou představeny způsoby, jak lze provádět komunikaci mezi programy z předešlé kapitoly 2.2 a vývojovými platformami, ve kterých se vytváří PLC kódy pro řízení.

#### <span id="page-22-1"></span>2.3.1 Doplňkové balíčky

Každá vývojová platforma pro vytváření PLC řízení má vlastní doplňkové balíčky (target, interface) ke komunikaci a práci se soubory, které představují modely virtuálních dvojčat. Doplňkové balíčky jsou určeny pro přenos virtuálního dvojčete do PLC vývojových prostředí. V prostředí modelovací platformy je soubor pomocí doplňkového balíčku převeden (upraven) do formátu tak, aby bylo možné s modelem bez problému pracovat v daném vývojovém prostředí. Vlastnosti upraveného modelu se neliší od původního. Výhodou doplňkových balíčků je to, že lze s modelem rovnou pracovat, přiřazovat vstupní a výstupní informace a sledovat tok informací rovnou na blokovém diagramu.

#### <span id="page-22-2"></span>2.3.2 FMI (Functional Mock-up Interface)

FMI je open source program vytvořený u projektu ITEA2 MODELISAR za podpory společnosti Daimler. FMI rozhraní je navrženo tak, aby bylo možno generovat C-kód programů nebo modelů vytvořených v téměř každém modelovacím programu. C-kódem je popisován vytvořený model popisující kinematický nebo dynamický systém.

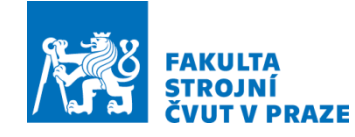

K přenosu modelu je zapotřebí vytvořit z programu FMI soubor FMU. Jedná se o zip soubor s koncovkou "fmu", ve kterém je zabaleno několik souborů. Jedná se o následující soubory:

- Soubor s koncovkou " $x$ ml"  $\rightarrow$  obsahuje informace o modelu a potřebné proměnné.
- Soubor C-funkcí  $\rightarrow$  rovnice popisující model, lze dostat ve formě zdrojové nebo binární.
- Mapy, tabulky a doplňky pro model.

Takto vytvořený zip soubor by mělo být možné nahrát do různých modelovacích a simulačních programů pro snazší a jednodušší přenos mezi programy. [\[20\]](#page-82-4)

#### <span id="page-23-0"></span>2.3.3 Simulink PLC Coder

Simulink PLC Coder vyvinula společnost MathWorks. Pomocí Simulink PLC Coderu je umožněno vytvářet strukturovaný text podle normy IEC 61131-3 a žebříčkové diagramy z funkcí MATLAB ®, diagramů Stateflow ® a modelů Simulink ®. Pro práci v PLC programech jsou funkce, diagramy a modely převáděny na soubor strukturovaného textu nebo žebříčkového diagramu, který je v různých formátech pro integraci do vývojových prostředí třetích stran (IDE). Příklady podporovaných vývojových prostředí:

- Softwarová řešení 3S-Smart CODESYS
- PLCopen XML
- Phoenix Contact ® PC WORX™
- Rexroth IndraWorks
- Rockwell Automation ® RSLogix™ 5000 a Studio 5000
- B&R Automation Studio™
- Siemens SIMATIC STEP 7 a TIA Portal
- $\bullet$  Beckhoff ® TwinCAT ®

Soubory převedené do správného formátu lze nahrát do příslušného PLC prostředí k dalšímu vývoji. Finální kód je možné zkompilovat a nahrát do zařízení pracující s programovatelným automatem (PLC) a programovatelným řídícím automatem (PAC). [\[18,](#page-82-5) 19]

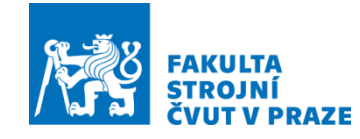

#### <span id="page-24-0"></span>2.3.4 Protokol ADS (Automation Device Specification)

Protokol ADS neboli Automation Device Specification je vyvinut společností Beckhoff pro programovací nástroj TwinCAT. V programu TwinCAT tvoří ADS protokol transportní vrstvu [\(Obr. 9\)](#page-24-1), která umožňuje výměnu dat mezi různými moduly softwaru (např. komunikace NC a PLC). ADS je komunikační protokol, který je nezávislý na prostředí a umožňuje buď sériovou komunikaci, nebo síťovou komunikaci. [\[21,](#page-82-6) 22]

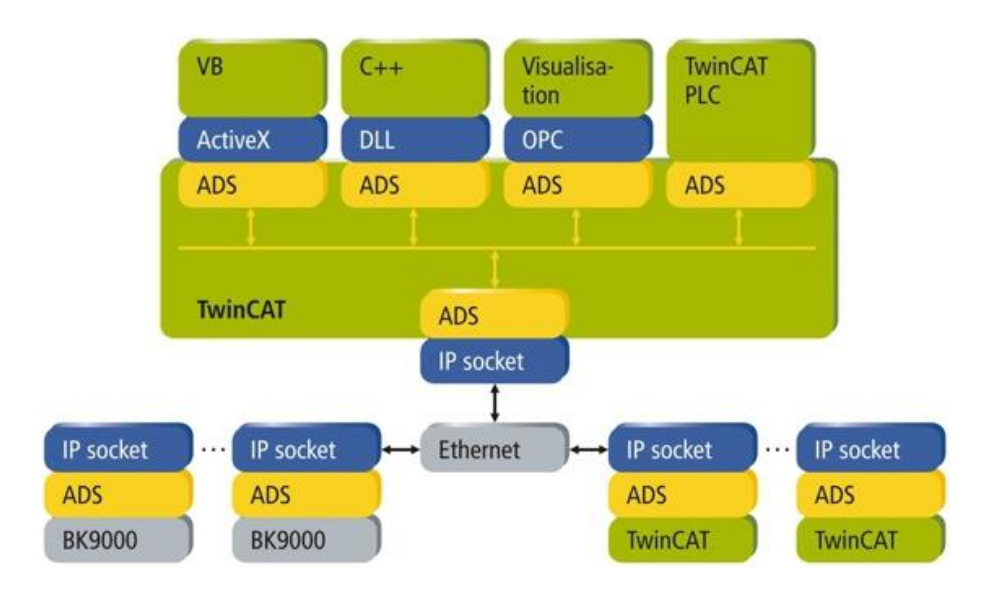

Obr. 9 - Protokol ADS k transportu dat v prostředí TwinCAT [\[22\]](#page-83-0)

<span id="page-24-1"></span>Při komunikaci s jiným PC, popřípadě zařízením, se používá protokol ADS nad jinými protokoly jako TCP/IP a UDP/IP. Lze tak získávat potřebná data z jednoho místa díky síťovému připojení. V systému Beckhoff je umožněno pomocí ADS protokolu provádět programátorům komunikace mezi veškerými připojenými zařízeními. Komunikace může být zajištěna téměř jakoukoliv komunikační (připojovací) cestou. Používaná software rozhraní jsou ADS-OCX, ADS-DLL, OPC. Zařízení, která nejsou připojena do systému Beckhoff, je zapotřebí propojit se systémem jinak. K výměně dat s nástroji třetích stran je tedy vyvinuta řada různých metod, které lze využít. [\[21,](#page-82-6) 22]

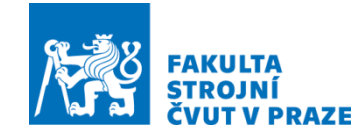

#### <span id="page-25-0"></span>2.3.5 OPC UA.

Komunikační protokol Open Platform Communications Unified Architecture zkráceně OPC UA protokol je průmyslová M2M (machine-to-machine) komunikační norma. Předchůdcem OPC UA protokolu byl OPC protokol vyvinutý společností Microsoft, který se používá pro vyměňování dat mezi různými průmyslovými systémy. OPC protokol je založený na COM/DCOM technologii, jde ho spustit pouze na OS Windows. Novější verze OPC UA lze tedy spustit nejen na platformě Windows, ale i na platformách Linux, MacOS, Android, iOS atd., protože používá komunikační standardy, jako jsou TCP/IP, HTTP nebo SOAP. OPC UA protokol je možné zabudovat přímo do PLC automatu jako server. Ukázka struktury protokolu OPC UA je na ([Obr. 10](#page-25-1)) [\[23,](#page-83-1) 24]

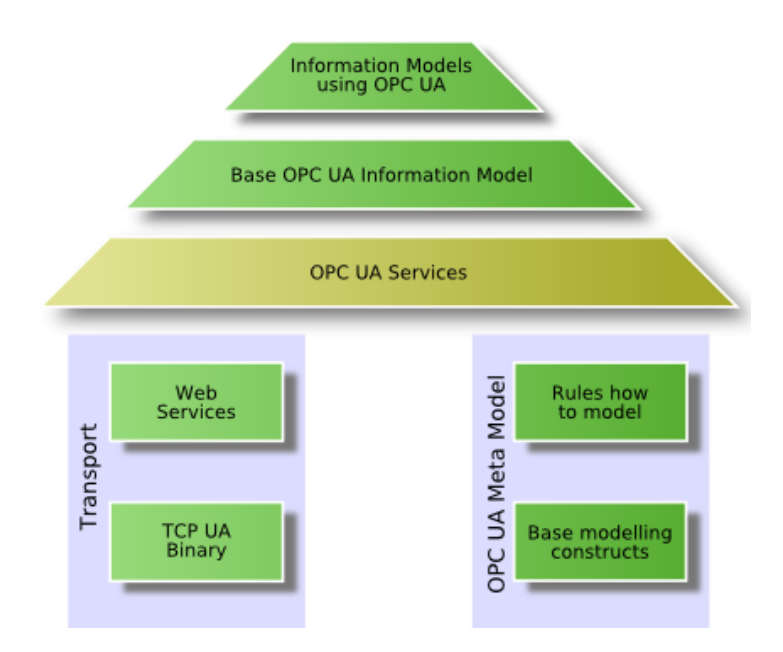

Obr. 10 - blokové schéma architektury protokolu OPC UA [\[23\]](#page-83-1)

<span id="page-25-1"></span>Funkce komunikačního protokolu OPC UA je zajištěna předáváním dat OPC UA klientem a OPC UA serverem mezi sebou a naopak. To znamená, že se provádí mapování, navazování spojení a zabezpečení komunikace mezi OPC UA klientem a OPC UA serverem. Strukturou SOA v OPC UA protokolu jsou definovány služby, kdy klient pokládá dotazy a server na příslušné dotazy odpovídá. [\[23\]](#page-83-1)

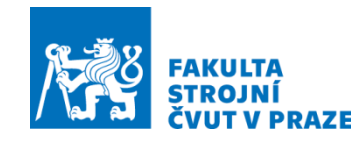

### <span id="page-26-0"></span>2.4 Vývojová prostředí k programování PLC

Kapitola je zaměřena na vývojové platformy, v nichž lze vytvářet programy pro PLC řízení. Uvedené softwary i z kapitoly 2.2 umožňují propojení mezi sebou. Informace o vybraných vývojových prostředích jsou rozsáhlé, proto budou v kapitole popsány jen základní principy, které jsou potřebné pro tuto práci.

### <span id="page-26-1"></span>2.4.1 BoshRexroth – IndraWorks

Jednou z možných variant splňující podmínku propojení s programy z kapitoly 2.2 je vývojová platforma IndraWorks od německé společnosti BoshRexroth. IndraWorks je navržen pro navrhování PLC kódu, řízení pohybu, diagnostiku a vizualizaci. Programování je vystavěno na vývojovém prostředí CoDeSys V3. Vytváření PLC kódu se řídí podle normy IEC 61131-3 a podle PLCopen. [\[25\]](#page-83-2) Uspořádání struktury využívané při sestavování PLC kódu v prostředí IndraWorks je zaměřeno na programovací objekty (Programming Objects):

- Object POU:
	- Program
	- Funkce
	- Funkční blok
- Object Method
- Object Property
- Object Interface
- Object Action

Veškeré objekty POU se skládají z deklarační a výkonné částí. Výkonnou část je možné zpracovat v jednom z následujících programovacích jazyků:

- Textové jazyky:
	- $-$  Instruction list (IL)
	- Structured text (ST)
- Grafické jazyky
	- Sequential function chart (SFC)
	- Ladder diagram (LD)

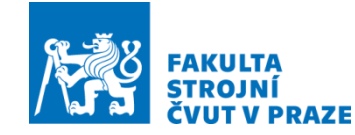

- Function block diagram (FBD)
- Continuous function chart (CFC)

Vývojovou platformu IndraWorks lze propojit s modely vytvořenými v prostředí MATLAB/Simulink. Komunikace se provádí pomocí Simulink PLC Coderu pro IndraWorks. Modely nebo algoritmy vytvořené v MATLAB/Simulink lze díky Simulink PLC Coderu převádět na strukturovaný text podle normy IEC 61131-3. Nově vygenerovaný kód lze snadno importovat do vývojového prostředí IndraWorks a využívat s IndraMotion MLC. [\[18,](#page-82-5) 25, 26]

#### <span id="page-27-0"></span>2.4.2 Rockwell Automation – Studio 5000

Další z možných variant splňující podmínku propojení s programy z kapitoly 2.2 je Studio 5000® od americké společnosti Rockwell Automation. V prostředí Studia 5000® je sloučeno několik software packetů, umožňující inženýrům a technikům rychlejší a snazší vyvíjení řídicího kódu, opětovnému použití a spolupráci. V prostředí Studia 5000® jsou sloučeny následující packety:

- Studio 5000® Architect™
- Studio 5000 Logix Designer®
- Studio 5000 View Designer®
- Studio 5000® Application Code Manager
- Studio 5000® Lodix Emulate™
- Studio 5000® Simulation Interface™

Vytváření PLC kódu v prostředí Studio 5000® se řídí podle normy IEC 61131-3. Je k tomu možné využít jeden ze čtyř programovacích jazyků (Sequential function chart, Ladder diagram, Function block diagram, Continuous function chart). [\[27,](#page-83-3) 28]

Vývojové prostředí Studio 5000® lze propojit s modely vytvořenými v programech MATLAB/Simulink a nebo v Maple/MapleSim. Zaprvé je možné vytvořený model v MATLAB/Simulink propojit se Studio 5000® pomocí Simulink PLC Coderu pro Studio 5000®. Zadruhé je možné vytvořené modely v MATLAB/Simulink nebo v Maple/MapleSim propojit s vývojovým prostředím Studio 5000® pomocí FMI rozhraní. [\[18,](#page-82-5) 27]

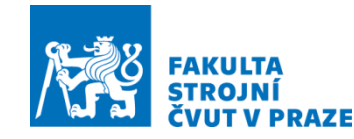

#### <span id="page-28-0"></span>2.4.3 B&R – Automation Studio 4

Další z možných variant splňující podmínku propojení s programy z kapitoly 2.2 je Automation Studio 4 od rakouské společnosti B&R. Jedná se o vývojové a runtime prostředí. Ve vývojovém prostředí lze vyvíjet nejen řídicí kód, ale i vytvářet HMI rozhraní pro nejrůznější úlohy v průmyslové automatizaci. Řízení od jednoosých aplikací přes CNC až po robotické aplikace. [\[29\]](#page-83-4)

Novinkou v programu Automation Studio 4 je balíček mapp Technology (zkráceně mapps), který má za cíl usnadnit práci při vytváření a ladění PLC kódu. V hlavním packetu mapps jsou sdruženy balíčky usnadňující tvorbu různých aplikací. Lze vytvářet jednoosé aplikace s mapp Axis, CNC aplikace s mapp CNC a aplikace řízení robotů s mapp Robotics. [\[30\]](#page-83-5)

Ve vývojovém prostředí Automation Studio 4 je celá řada možností jak naprogramovat PLC. Podporovány jsou všechny programovací jazyky normy IEC 61131-3, dále lze programovat v CFC nebo C a také v ANSI C, který lze dobře zařadit do normy IEC 61131-3. Poslední možnou variantou je objektově orientované programování v C++. Rozmanitost programovacích jazyků umožňuje programátorům využívat preferovaný jazyk pro lepší a efektivnější práci. Tato možnost přináší výhodu ve snazším integrování stávajícího kódu do Automation Studia 4. Je možné pracovat s funkčními bloky PLCopen k řízení pohybu nebo bezpečnosti. [\[30\]](#page-83-5)

Vývojové prostředí Automation Studio 4 lze stejně jako Studio 5000® propojit s modely vytvořenými v programech MATLAB/Simulink nebo v Maple/MapleSim. Převádění souborů z MATLAB/Simulink do prostředí Automation Studio 4 se provádí dvěma způsoby. Prvním způsobem je implementování programu jediným tlačítkem bez zásahu programátora, je ale zapotřebí mít nainstalovaný packet B&R Automation Studio Target pro Simulink® spolu s Real-Time Workshop® od společnosti MathWorks. Druhou možností je použití Simulink PLC Coderu pro Automation Studio 4. [\[18,](#page-82-5) 31]

Protože v programu Automation Studio 4 lze pracovat s kódem v XML formátu pro podporu IDE třetích stran, je díky tomu umožněno programátorům převádět soubory z Maple/MapleSim pomocí FMI a FMU rozhraní do Automation Studio 4. [\[32\]](#page-84-0)

Dále je ve vývojovém prostředí Automation Studio 4 možnost přístupu k OPC/UA klientovi buď přes OPC server Windows, nebo OPC server integrovaném v operačním

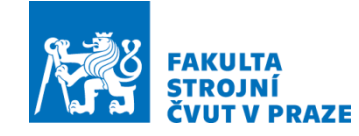

systému reálného času. Uživatel může vybrat libovolný SCADA balíček, podporovaný OPC nebo vytvořit vlastní balíček OPC klienta založeného na Visual Studio.NET, VC++ nebo VB. [\[33\]](#page-84-1)

#### <span id="page-29-0"></span>2.4.4 Siemens – TIA Portal

Další z možných variant splňující podmínku propojení s programy z kapitoly 2.2 je TIA Portal od německé společnosti Siemens. Název TIA Portal je zkrácení slov Totally Integrated Automation Portal, což v překladu znamená plně integrovaný portál pro automatizaci. TIA Portal je program, ve kterém jsou skombinovány dva programy a díky tomu je možné ho použít k vývoji PLC řídicích kódů i k programování HMI panelů pro nejrůznější úlohy v průmyslové automatizaci. Prvním programem je program STEP 7, který umožňuje programování PLC a vytvářet PLC kódy. Druhým je program WinCC, který umožňuje programování HMI panelu pro ovládání obsluhou. [\[34](#page-84-2)]

Uspořádání struktury využívané při programování PLC kódu v programu TIA Portal je zaměřeno na programovací bloky:

- Organizační blok (OB)
- Funkční blok (FB)
- Datový blok (DB)
- Blok funkce (FC)

Do vývojového prostředí TIA Portal se dají integrovat modely, vytvořené v programech MATLAB/Simulink, LabVIEW a Maple/MapleSim. Převádění vytvořených modelů z MATLAB/Simulink do prostředí TIA Portal se provádí přes Simulink PLC Coder pro TIA Portal. [\[18\]](#page-82-5)

Dále v prostředí TIA Portal lze pracovat s kódem ve formátu XML a proto se dají do prostředí TIA Portal převádět soubory z Maple/MapleSim skrze FMI a FMU rozhraní.

K prostředí TIA Portal se dá připojit přes OPC/UA klienta pro komunikaci s modely z příslušných programů. To lze zprostředkovat buď přes OPC server Windows, nebo OPC server integrovaný v operačním systému reálného času.

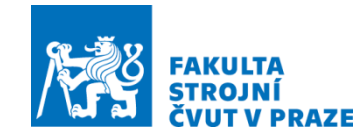

#### <span id="page-30-0"></span>2.4.5 Beckhoff – TwinCAT 3

Poslední možnou variantou z vybraných programů splňujících podmínku propojení s programy z kapitoly 2.2 je program TwinCAT 3 od německé společnosti Beckhoff. Jedná se o vývojové prostředí, které dokáže využít výpočetní zařízení na bázi PC a vytvořit z něj zařízení, které umožňuje řízení v reálném čase. Lze spouštět programy k řízení PLC, NC, CNC nebo k řízení robotů. Struktura programu TwinCAT 3 je rozdělena na část engineering a část runtime. V části engineering označované jako **TwinCAT XAE** (eXtended Automation Engineering) se provádí programování a ladění kódu. Dále je možnost konfigurovat hardware nebo provádět diagnostické funkce hardwaru. V části runtime označované jako **TwinCAT XAR** (eXtended Automation Runtime) se může pracovat v reálném čase, kdy lze spouštět program pro řízení stroje. Vývojové prostředí TwinCAT 3 se dá začlenit do programu Microsoft Visual Studio k virtuálnímu zprovoznění PLC. [\[35\]](#page-84-3)

Veškeré potřebné soubory vývojového prostředí TwinCAT 3 a demo verze runtime je možné bezplatně stáhnout na internetových stránkách společnosti Beckhoff. Ke správnému vytvoření PLC programu je zapotřebí vyvíjený program vyzkoušet a odladit. Pro vyladění programu je k dispozici bezplatná sedmidenní zkušební licence pro runtime. Po skončení platnosti lze zkušební run-time licenci obnovit pomocí kódu vygenerovaného na obrazovce. Run-time licenci lze opět využívat po dobu následujících sedmi dní. [\[36\]](#page-84-4)

Psaní PLC programu se řídí normou IEC 61131-3, která stanovuje všechny programovací jazyky, jimiž lze v programu TwinCAT 3 programovat. Další možností je vyvíjet program v C/C++ a UML pro vytváření realtimových aplikací. [\[35,](#page-84-3) 36]

Při psaní PLC programu je nutno dodržovat stanovenou strukturu programování. Uspořádání struktury využívané při programování PLC kódu v programu TwinCAT 3 je zaměřeno na programovací objekty (Programming Objects):

- Object POU:
	- Program
	- Funkce
	- Funkční blok
- Object Method

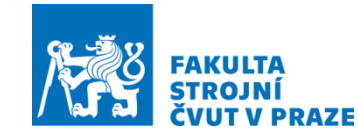

- Object Property
- Object Transition
- Object Action

Vývojové prostředí TwinCAT 3 je kompatibilní s modely v programech MATLAB/Simulink, LabVIEW nebo Maple/MapleSim. Implementování souborů z MATLAB/Simulink do prostředí TwinCAT 3 se provádí pomocí doplňkových balíčků nebo za použití Simulink PLC Coderu pro TwinCAT 3. Při implementaci programu pomocí doplňkových balíčků je zapotřebí mít nainstalované příslušné balíčky:

- TwinCAT 3 Target for Simulink®,
- TwinCAT 3 Target for MATLAB®
- TwinCAT 3 Interface for MATLAB®/Simulink®
- TwinCAT 3 Interface for LabVIEW™
- TwinCAT 3 Target for FMI

V prostředí TwinCAT 3 je umožněno pracovat s kódem v XML formátu. Díky tomu lze pracovat se soubory z programu Maple/MapleSim pomocí FMI a FMU rozhraní.

Dále je možné v prostředí TwinCAT 3 přístup k OPC/UA klientovi buď přes OPC server Windows, nebo OPC server integrovaném v operačním systému reálného času.

#### <span id="page-31-0"></span>2.5 Komponenty PLC

<span id="page-31-1"></span>Vývojová prostředí k vytvoření řídicího programu jsou probrána v kapitolách 2.2 a 2.4. Vytvořený algoritmus bude zapotřebí nahrát do reálné jednotky k řízení ustavovacích patek pro ustavování obráběcího stroje. V kapitole 2.5 tedy budou popisovány možné komponenty (PLC, HMI panel, IPC), které by mohly být použity k sestavení reálné jednotky (přenosný kufr), na níž poběží vytvořený program. Výběr komponent (HW) se odvíjí od předem stanovených parametrů:

- Operační systém: min. Windows 10 Enterprise
- Velikost obrazovky: 7"; 10,1"; 12"; 12,1" => pro přenosný kufr
- Forma designu: Vestavné zařízení
- Min. dvoujádrový procesor řady Intel ®

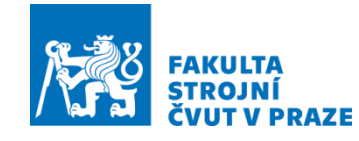

#### 2.5.1 Komponenty B&R

Společnost B&R nabízí ve svém sortimentu samostatně PLC a HMI panely, ale i panel PC. Panel PC je sloučen z PC a odolného HMI panelu do jednoho celku a vytváří kompaktní jednotku pro průmyslové řízení od jednoduchých zařízení až po rozsáhlé a složité automatizační linky. Z tohoto hlediska budou od společnosti B&R vybrány jen produkty z kategorie panelů PC.

Z nabízených produktů v katalogu společnosti B&R splňující vstupní parametry jsou **Panel PC 2100 multi-touch** a **Panel PC 3100 multi-touch** ([Obr. 11](#page-32-0)) i s ukázkou odpovídajícího připojovacího rozhraní ([Obr. 12](#page-32-1)).

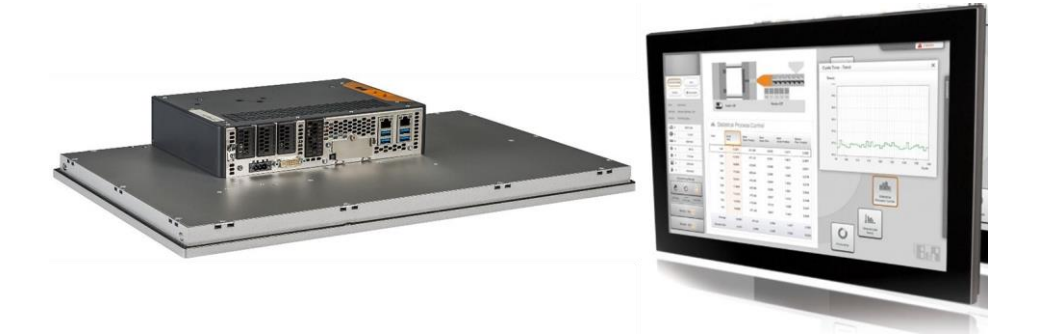

Obr. 11 – Panel PC 3100 multi-touch [\[38\]](#page-84-5)

<span id="page-32-0"></span>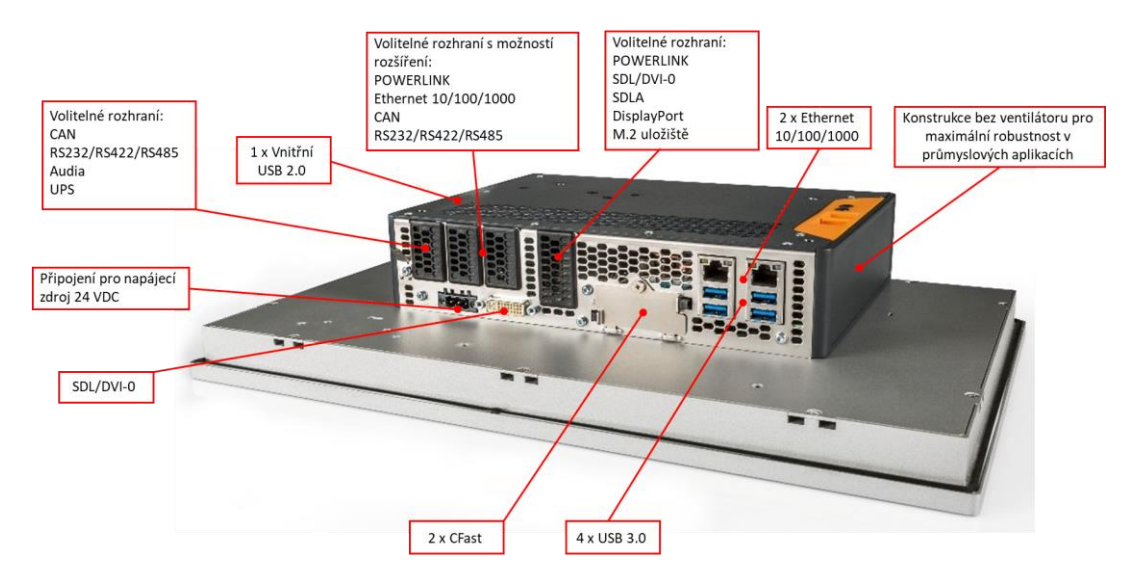

<span id="page-32-1"></span>Obr. 12 – Připojovací rozhraní Panel PC 3100 multi-touch [\[38\]](#page-84-5)

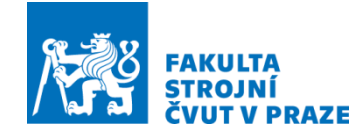

V níže uvedené tabulce ([Tab. 1](#page-33-1)) jsou shrnuty základní parametry popisovaných panelů PC z katalogu nabízených produktů.

<span id="page-33-1"></span>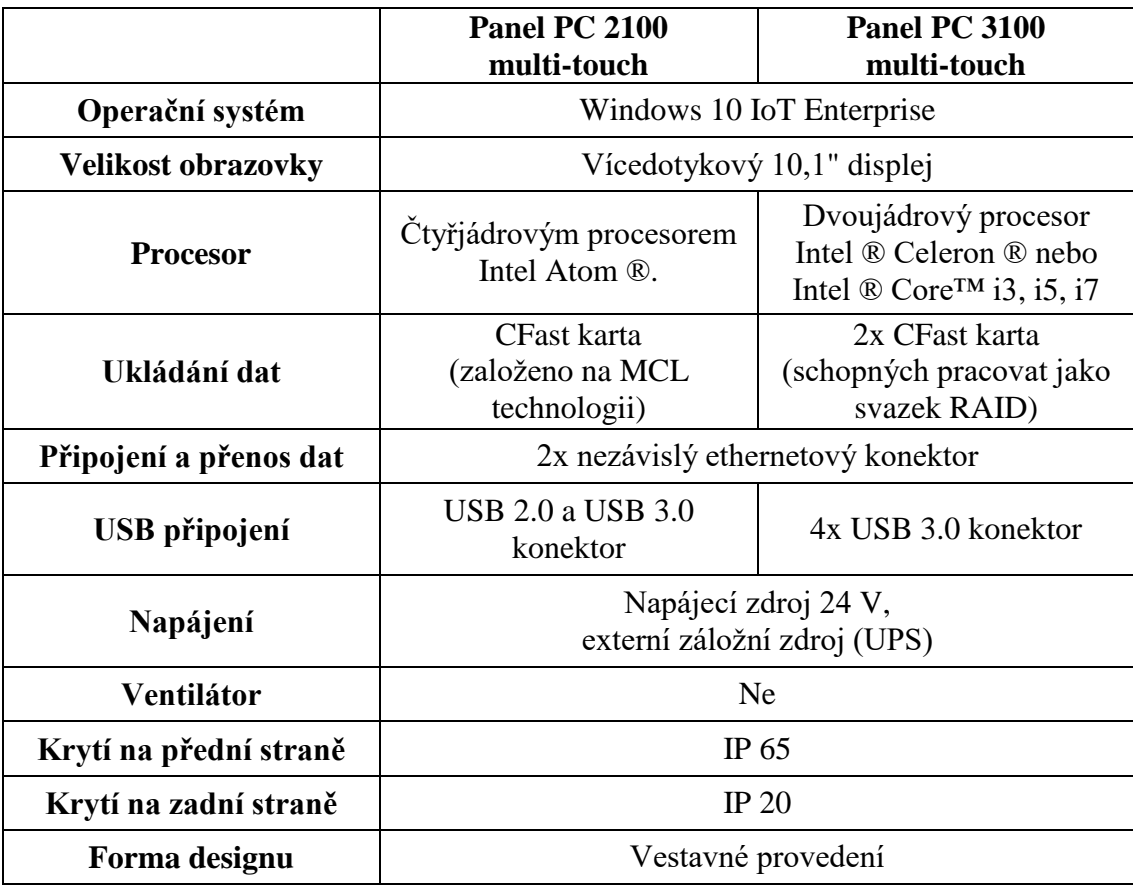

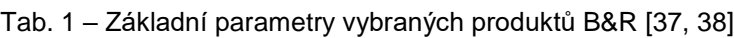

Panel PC obou zmíněných produktů lze doplnit o volitelné průmyslové sběrnice, jako jsou POWERLINK nebo CAN díky modulární konstrukci. Tyto typy panelů PC jsou bez ventilátoru, tudíž nejsou žádné potíže s točivými elementy a nejsou tak kladeny velké nároky na zástavbové prostory. [\[37,](#page-84-6) 38]

#### <span id="page-33-0"></span>2.5.2 Komponenty Siemens

Společnost Siemens nabízí ve svém sortimentu stejně jako společnost B&R samostatně PLC a HMI panely, ale i panely PC. Kromě toho se dále společnost zabývá usnadňováním práce s jejich zařízeními. Z tohoto hlediska se od společnosti Siemens vyberou převážně varianty panelů PC.

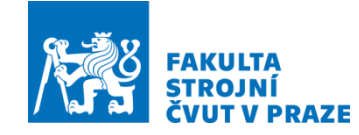

V katalogu se podle požadavků nabízí pouze jeden produkt a to je **SIMATIC IPC277G** ([Obr. 13](#page-34-0)) založený na IPC227G Box PC s ukázkou připojovacího rozhraní ([Obr. 14](#page-34-1)). [\[39\]](#page-84-7)

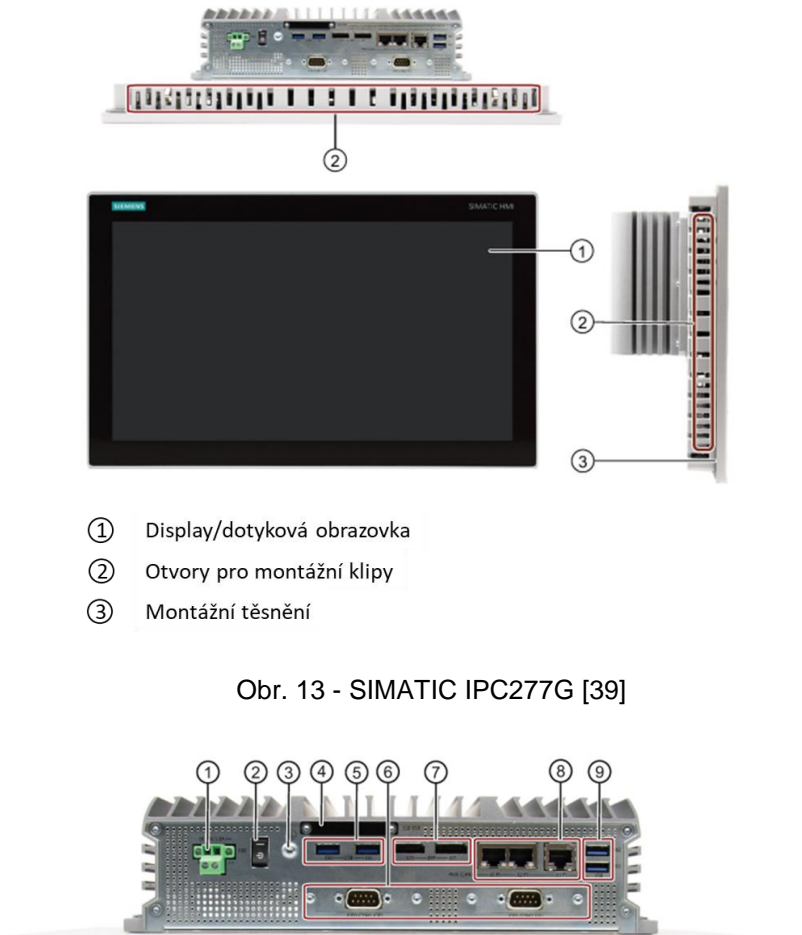

#### <span id="page-34-0"></span>119131010191  $\blacksquare$ L, B

- $\circled{1}$ Napájecí zdroj
- (2) On/Off přepínač
- 3) Ochranný vodič
- 4 M.2 SSD slot (X50)
- (5) USB 3.1 port (X60/X61)
- 6 COM (X30/X31) (Volitelné)
- 7 DPP (X70/X71)
- 8 LAN (X1P1/X2P1/X3P1)
- <span id="page-34-1"></span> $(9)$ USB 3.1 port (X62/X63)
- Připojení pro napájecí zdroj 24 VDC
- Zapnout (pozice " "); Vypnout (pozice " C ")
- Připojení pro ochranný vodič
- Slot pro M.2 NVMe/SATA SSD modul
- 2 x USB 3.1 port, velký proud
- 2 x Sériové rozhraní, 9-pin RS232/RS422/RS485 D-sub konektor
- 2 x DisplayPort konektor
- 2 x RJ 45 Ethernetové připojení pro 10/100/1000 Mbps
- 2 x USB 3.1 port, velký proud

Obr. 14 – Připojovací rozhraní SIMATIC IPC277G [\[39\]](#page-84-7)

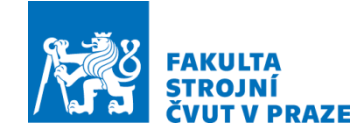

Díky tomu, že je tento typ IPC jednotky konstruován bez ventilátoru, nejsou žádné potíže s točivými elementy a zástavbovými prostory. Odolné krytí na přední straně umožňuje nepřerušený provoz v náročném prostředí 24/7 (prach nebo kapaliny).

V níže uvedené tabulce ([Tab. 2](#page-35-0)) jsou shrnuty základní parametry popisované IPC jednotky z nabízených produktů.

<span id="page-35-0"></span>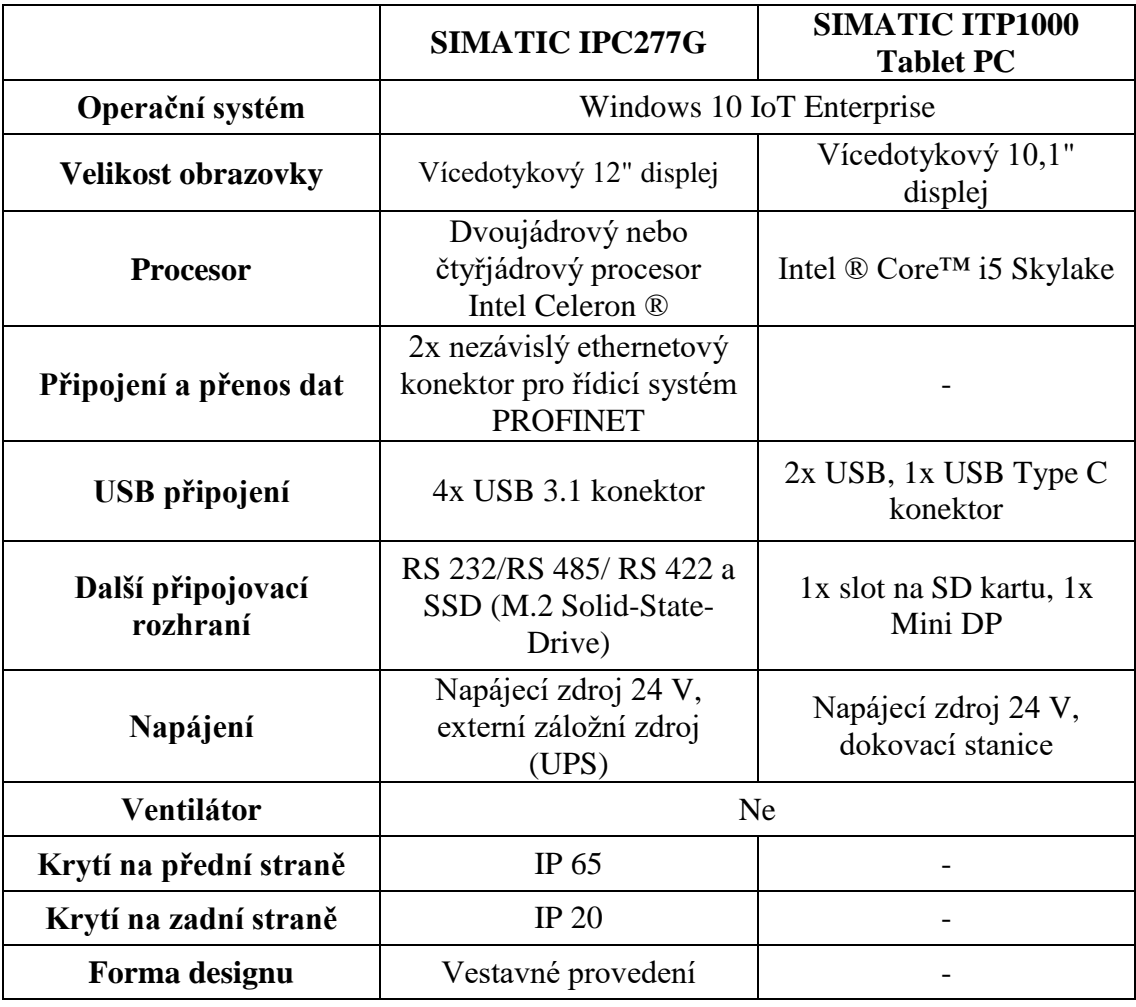

Tab. 2 – Základní parametry vybraných produktů SIEMENS [\[39,](#page-84-7) 40]

Novinku, kterou ve svém portfoliu nabízí Siemens je produkt **SIMATIC ITP1000 Tablet PC** ([Obr. 15](#page-36-1)) v kombinaci s průmyslovým Box PC nebo SIMATIC S7-1500 pro modernizaci, jednodušší řízení a komunikaci mezi jednotkami. Z jediného tabletu lze ovládat celou řadu zařízení. [\[40\]](#page-84-8)
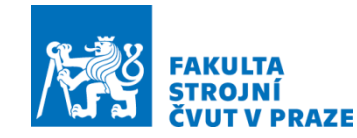

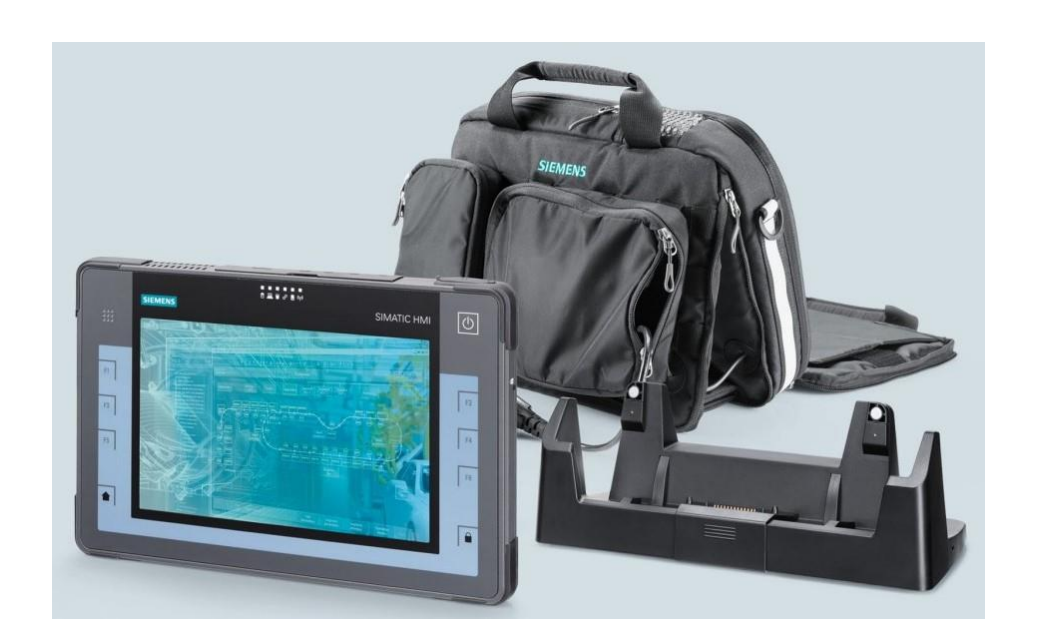

Obr. 15 - SIMATIC ITP1000 Tablet PC [\[41\]](#page-85-0)

**SIMATIC ITP 1000 Tablet PC** umožňuje bezdrátovou komunikaci prostřednictvím WLAN a Bluetooth. Pro možnost většího využití lze průmyslový tablet připojit přes 1GB LAN rozhraní do firemní nebo výrobní sítě. Ve výše uvedené tabulce [\(Tab. 2\)](#page-35-0) jsou shrnuty základní parametry popisovaného ITP zařízení. [\[40\]](#page-84-0)

#### 2.5.3 Komponenty Beckhoff

Společnost Beckhoff stejně jako předchozí společnosti nabízí ve svém sortimentu samostatně PLC, HMI panely a také panely PC. I zde je v panelu PC snouben odolný design HMI a PC Beckhoff k využití pro průmyslovou technologii. Z tohoto hlediska bude proto pojednáváno jen o vybraných panelech PC od společnosti Beckhoff.

Z produktů, nabízených v katalogu od společnosti Beckhoff jsou vybrány tři jednotky. Všechny tři vybrané jednotky **IPC CP2712-0020** , **IPC CP6201-0021-0080** a **IPC CP6701-0021-0060** [\(Obr. 16\)](#page-37-0) splňují vstupní parametry. Ukázka připojovacího rozhraní pro panel PC **IPC CP6701-0021-0060** je na [\(Obr. 17\)](#page-37-1).

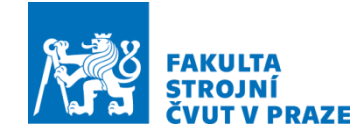

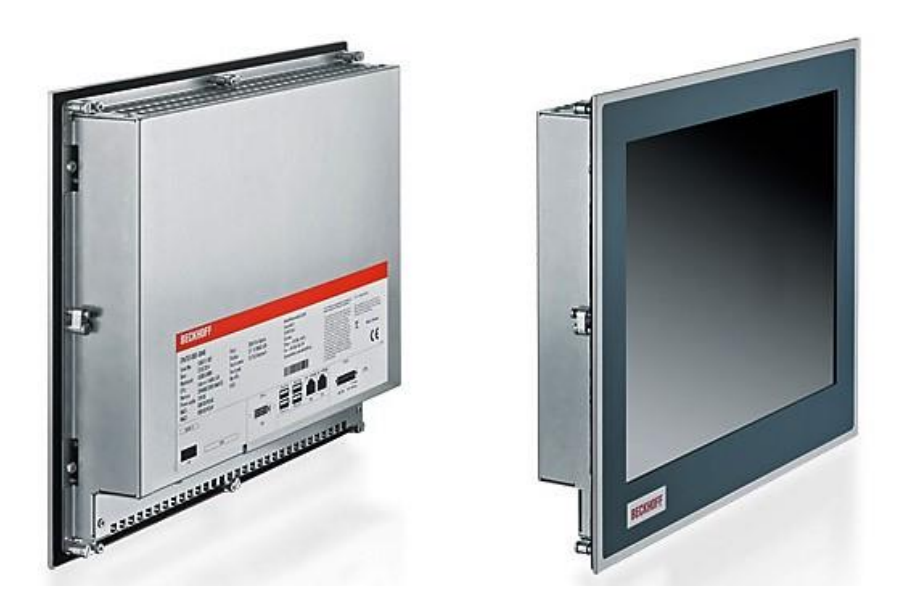

Obr. 16 – IPC CP6701-0021-0060 [\[44\]](#page-85-1)

<span id="page-37-0"></span>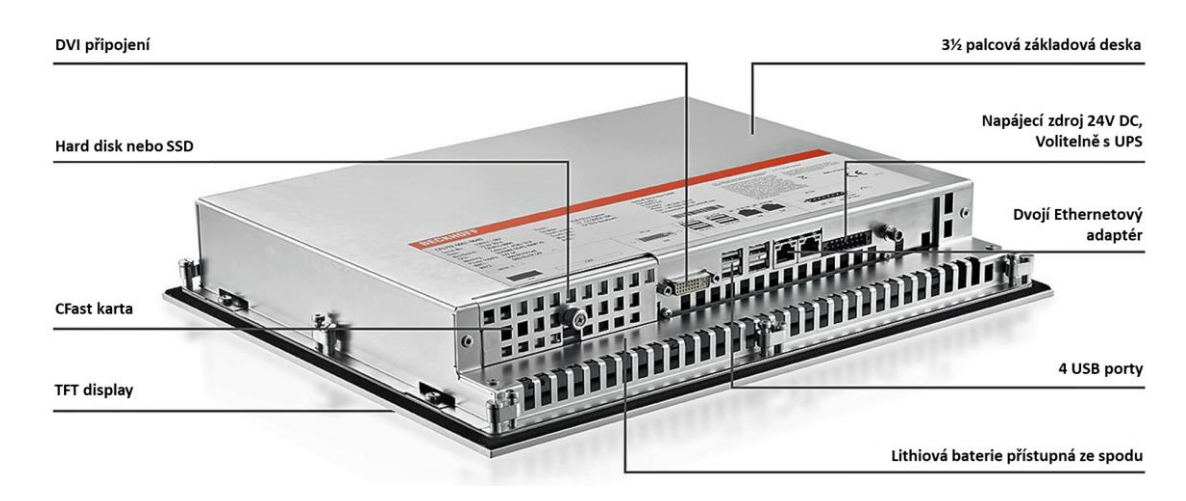

Obr. 17 – Připojovací rozhraní IPC CP6701-0021-0060 [\[44\]](#page-85-1)

<span id="page-37-1"></span>V níže uvedené tabulce [\(Tab. 3\)](#page-38-0) jsou shrnuty základní parametry popisovaných IPC jednotek z nabízených v katalogu produktů.

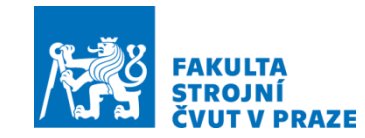

<span id="page-38-0"></span>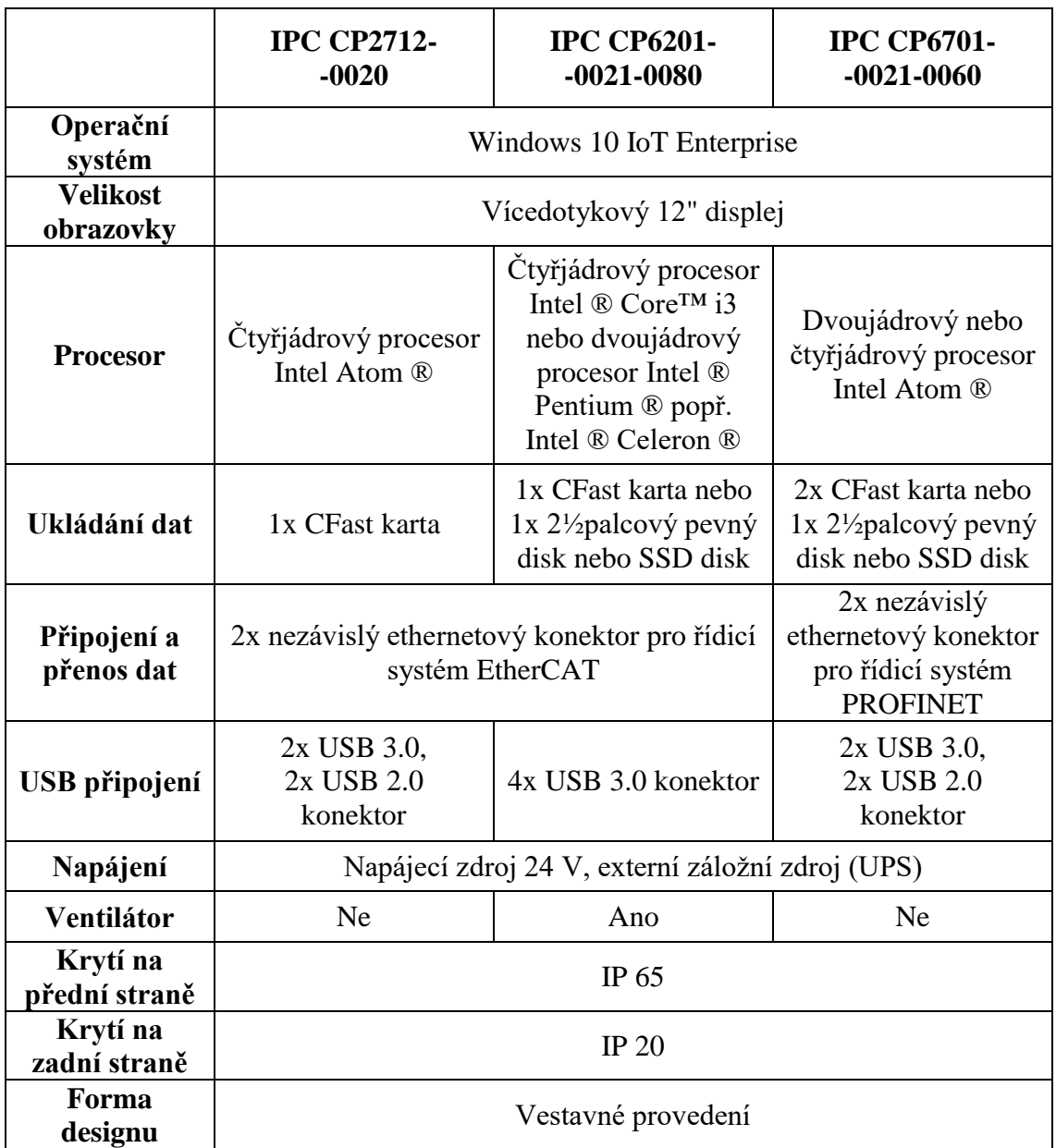

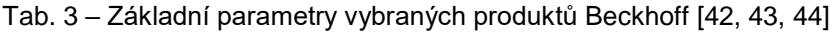

Panely PC je možné volitelně osadit externím záložním zdrojem (UPS), který umožní v případě výpadku proudu chod zařízení. Na základní desce jednotek **IPC CP2712-0020** a **IPC CP6201-0021-0080** je připraven slot pro PCI a PCIe moduly k doplňkovému rozšíření PC. Pouze jednotka **IPC CP6201 0021-0080** je osazena ventilátorem a tudíž musí být brány v potaz zástavbové prostory stanovené výrobcem. Ostatní jednotky jsou bez ventilátoru, proto nejsou tak náročné na zástavbové prostory. [\[42,](#page-85-2) 43, 44]

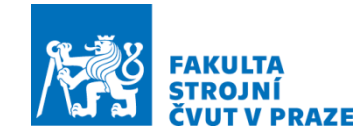

# 2.6 Shrnutí rešeršní části

Na začátku rešeršní části bylo stručně popsáno, k čemu je dobré zabývat se přesným ukládáním obráběcího stroje na základ. Další část rešerše se věnuje popisu vhodných vývojových prostředí, která lze použít pro tvorbu virtuálního dvojčete. Dále je specifikován SW pro PLC řízení a tvorbu HMI ovládacího panelu. K tomu jsou zmapována komunikační rozhraní vhodná k propojení virtuálního OS a PLC prostředí. Nakonec rešerše se popisuje několik panelů PC, které vyhovují zadaným parametrům a při realizaci by umožňovaly odbavování PLC kódu v reálném provozu.

Prostředí k tvorbě virtuálního modelu, která umožňují komunikaci s PLC programy, jsou Maple/MapleSim, LabVIEW a MATLAB/Simulink. Poskytnuté virtuální dvojče, které představuje uložení obráběcího stroje na chytré patky, je vytvořeno v MATLAB/Simulink. ČVUT disponuje pro akademické účely zpřístupněnou licenci, proto je nejvhodnější v práci používat prostředí MATLAB/Simulink.

Z popisovaných PLC prostředí se jako vhodný pro tvorbu kódů a HMI panelu jeví TwinCAT 3 od firmy Beckhoff. V TwinCAT 3 je umožněna komunikace se všemi zmíněnými modelovacími platformami. K vývoji algoritmu poskytuje firma Beckhoff trial licence SW prostředí (samotný TwinCAT 3, doplňkové balíčky) zdarma. Rovněž nabízí požadovaný HW (panely PC, motory, měniče, kartičková serva, atd.) pro možnou realizaci fyzického zařízení. Pro zajištění kompatibility a komunikace při provozu fyzického zařízení je nejvhodnější vybrat produkty od společnosti Beckhoff.

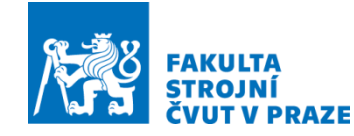

# 3 Varianty řešení

Vlastní práce se zabývá sestavením PLC kódu k řízení ustavovacích patek pro vyrovnávání obráběcích strojů. Virtuální zprovoznění bude sloužit pro ověření správnosti kódu nebo jednotlivých částí kódu. K tomu je zapotřebí propojení modelu, který představuje virtuální dvojče, uložení obráběcího stroje a PLC prostředí. Na ([Obr. 18](#page-40-0)) je zjednodušené pracovní schéma řízení pro ustavování OS, z něhož se vychází.

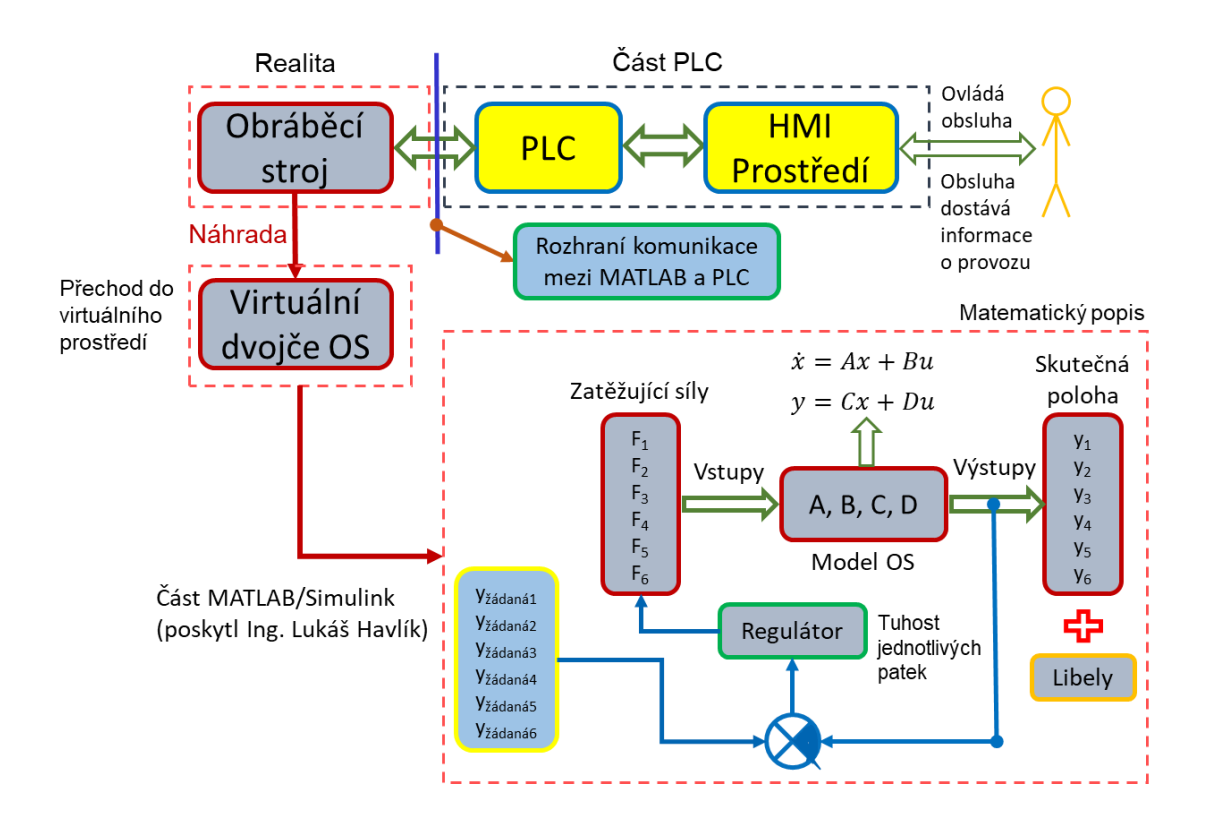

Obr. 18 – Pracovní schéma řízení pro ustavení OS

<span id="page-40-0"></span>Vypracování vlastní práce vyžaduje používat řadu vstupů, které poskytl konzultant Ing. Lukáš Havlík. Jedná se tedy zejména o virtuální model ustavení OS na základ vytvořený v prostředí MATLAB/Simulink, algoritmus ustavení OS, některé obrázky a dokumentaci. Tyto vstupy jsou zde uvedeny se souhlasem jejich autora (Ing. Lukáš Havlík), jenž ustavování OS řeší ve své doktorské disertační práci. V DP jsou vstupy zřetelně označeny. Simulinkový model uložení stroje na základ, tedy není náplní vlastní práce, ale pouze s ním pracuje jako s potřebným vstupem.

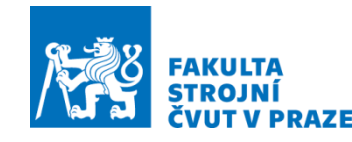

# 3.1 Model uložení obráběcího stroje

Kapitola se zaměřuje na poskytnutý virtuální model uložení OS na základ. Autorem tohoto modelu je Ing. Lukáš Havlík. Na ([Obr. 19](#page-41-0)) je znázorněn model vertikálního frézovacího stroje s C rámem, který je převeden na jednoduché 3D těleso. Zjednodušené 3D těleso představuje lože OS. Na povrchu jsou znázorněny oblasti vyznačené červenými čtverci a modrým křížem. První oblast označena pozicí 1 představuje hmotu horní struktury OS. Pozice 2 označuje druhou oblast vyznačenou čtyřmi menšími čtverci, které představují hmotu saní a stolu. Modrým křížem jsou nahrazeny libely, poskytující informace o sklonu (naklopení) v ose X a v ose Y.

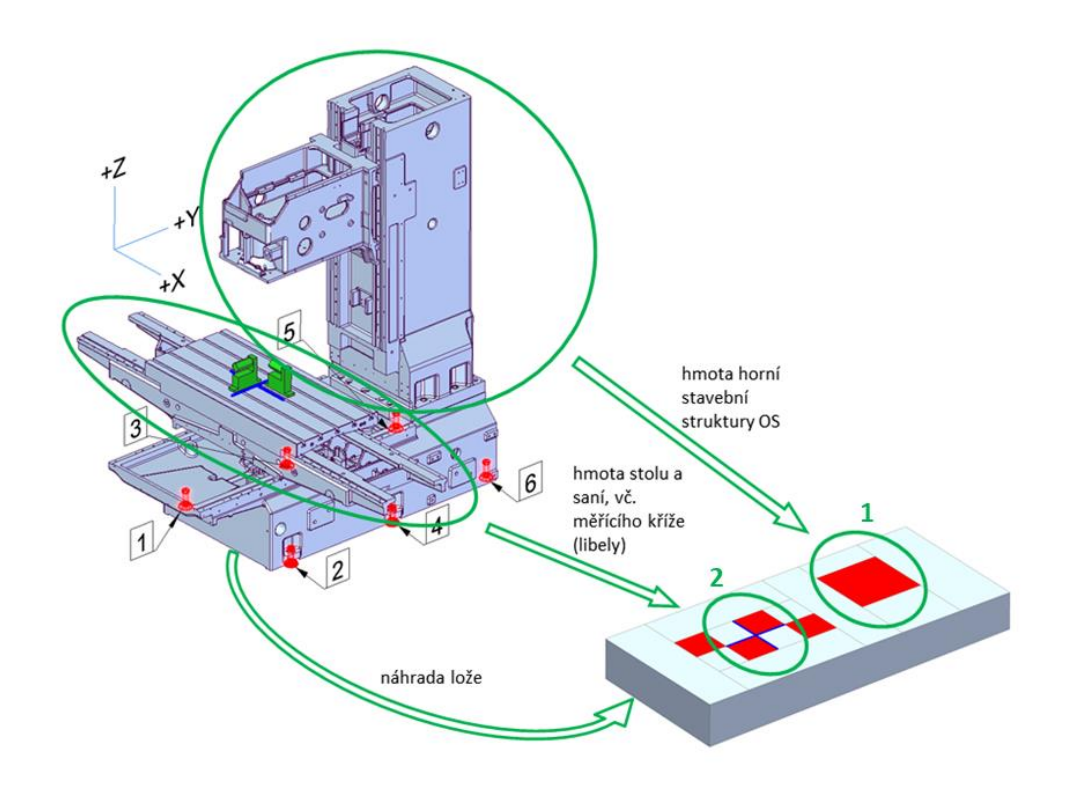

Obr. 19 – Převedení struktury OS na zjednodušený model (autor L. Havlík) [\[1\]](#page-81-0)

<span id="page-41-0"></span>Zjednodušený model z ([Obr. 19](#page-41-0)) je detailně popsán na ([Obr. 20](#page-42-0)). Součástí obrázku je popis klíčových nodů. Nody rozmístěné po modelu představující signály, které mají poskytovat informace o chování OS při ustavování a jsou dále používány jako vstupní signály při sestavování PLC kódu.

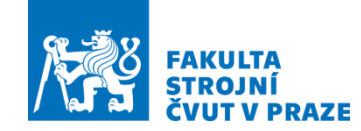

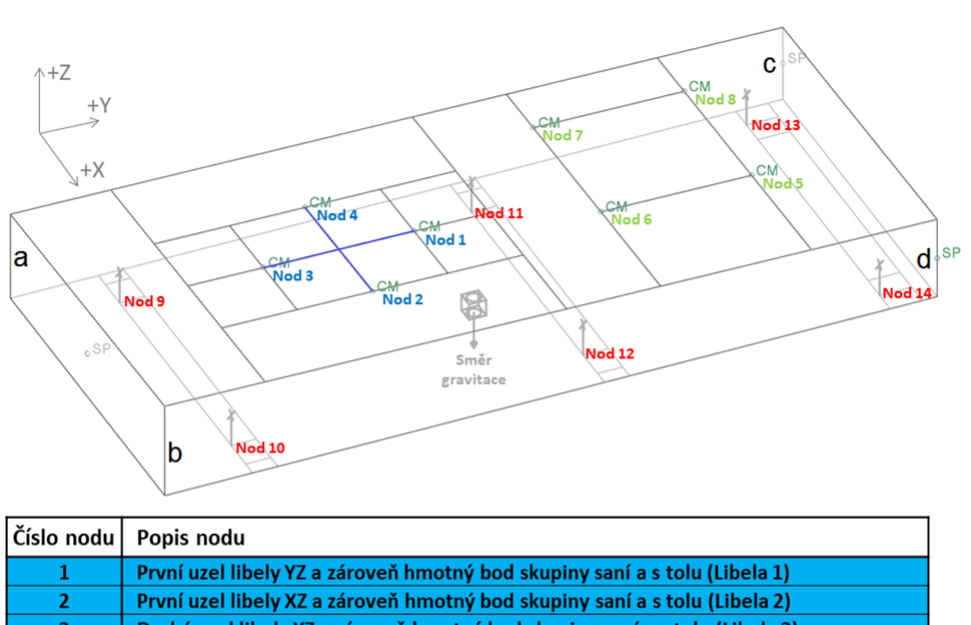

| Cisio noqu      | Popis nodu                                                                         |
|-----------------|------------------------------------------------------------------------------------|
| 1               | První uzel libely YZ a zároveň hmotný bod skupiny saní a s tolu (Libela 1)         |
| $\overline{2}$  | První uzel libely XZ a zároveň hmotný bod skupiny saní a s tolu (Libela 2)         |
| 3               | Druhý uzel libely YZ a zároveň hmotný bod skupiny saní a s tolu (Libela 3)         |
| 4               | Druhý uzel libely YZ a zároveň hmotný bod skupiny saní a s tolu (Libela 4)         |
| 5.              | Hmotný bod horní stavební struktury stroje (stojan, vřeteník, vřeteno, zásobník, ) |
| 6               | Hmotný bod horní stavební struktury stroje (stojan, vřeteník, vřeteno, zásobník, ) |
| $\overline{7}$  | Hmotný bod horní stavební struktury stroje (stojan, vřeteník, vřeteno, zásobník, ) |
| 8               | Hmotný bod horní stavební struktury stroje (stojan, vřeteník, vřeteno, zásobník, ) |
| 9.              | Patka 1                                                                            |
| 10              | Patka <sub>2</sub>                                                                 |
| 11              | Patka 3                                                                            |
| 12 <sub>1</sub> | Patka 4                                                                            |
| 13              | Patka 5                                                                            |
| 14              | Patka <sub>6</sub>                                                                 |

Obr. 20 – Zjednodušený model uložení OS s tabulkou nodu (autor L. Havlík)

<span id="page-42-0"></span>Takto provedené zjednodušení (upravení) OS ([Obr. 20](#page-42-0)) je pak popsáno v prostředí Simulink blokovým modelem. Ovládání ustavovacích patek se v Simulinku provádí přes blok Stateflow ([Obr. 21](#page-43-0)). V tomto bloku je implementován algoritmus pro ustavení OS na základ (součástí zadání a je autorským dílem Ing. Lukáše Havlíka) napsaný podle standardu programování Stateflow a tento algoritmus se zde odbavuje. Do bloku jsou přivedeny informace o skutečné poloze, silách působící na patky a údaje o naklopení v osách X a Y. Z bloku jsou vyvedeny informace o žádané poloze. Část modelu představující virtuální dvojče je vyznačené jako *Popis OS* na ([Obr. 21](#page-43-0)), a detailně je zobrazena na ([Obr. 22](#page-43-1)).

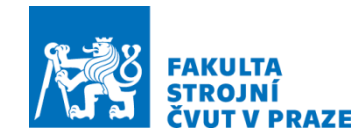

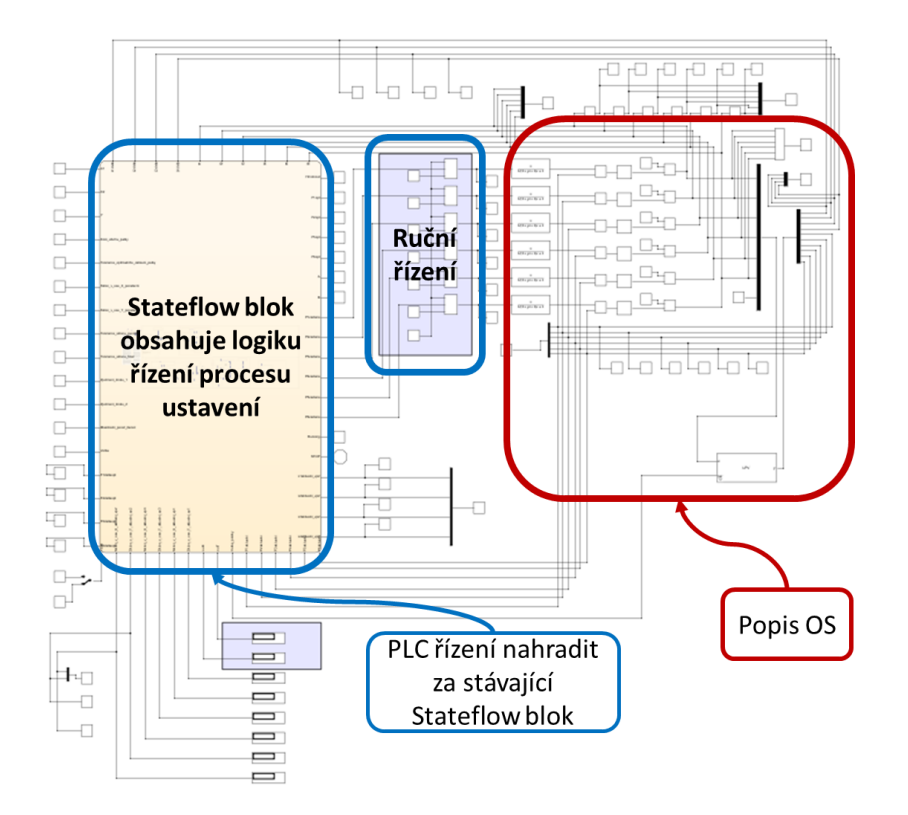

Obr. 21 – Blokový model uložení OS s řízením v Simulinku (autor L. Havlík)

<span id="page-43-0"></span>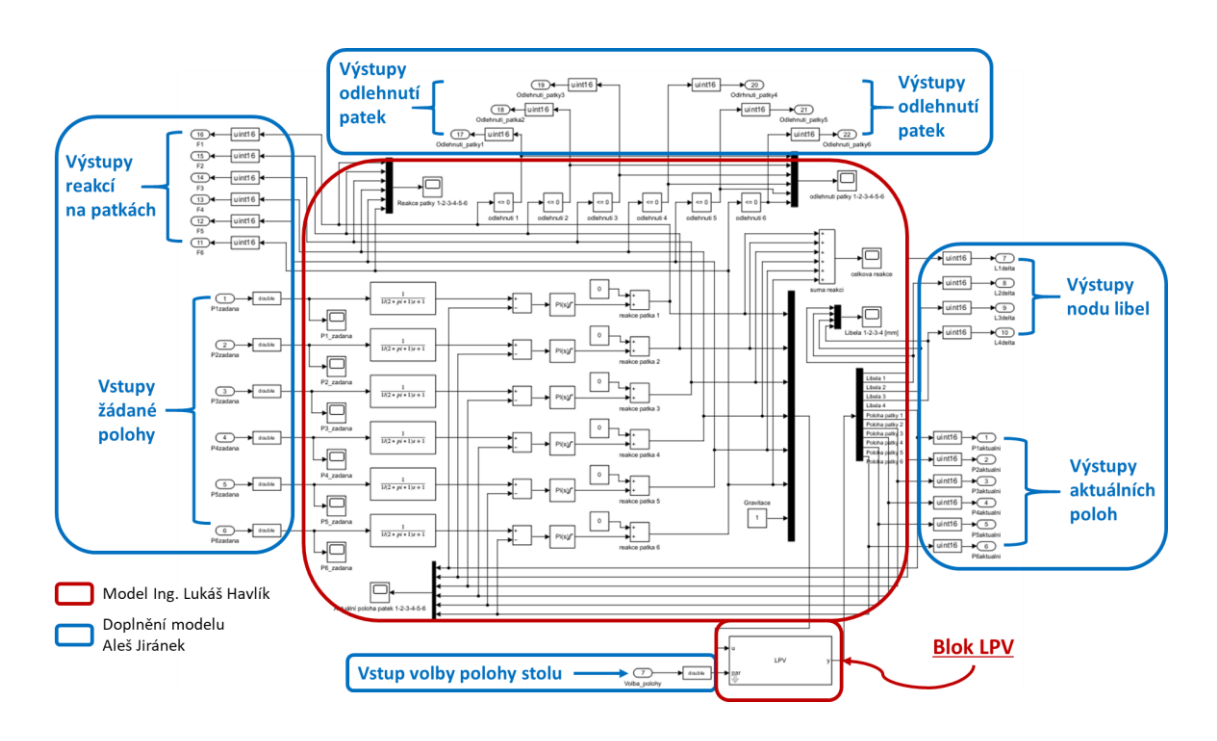

<span id="page-43-1"></span>Obr. 22 – Virtuální dvojče uložení OS (autor L. Havlík)

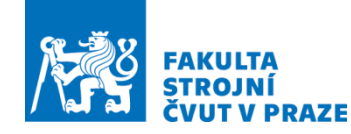

Blokový model v Simulinku ([Obr. 22](#page-43-1)) Ing. Lukáše Havlíka byl doplněn o potřebné bloky vstupů a výstupů, které budou zajišťovat přenos informací pro práci ve vývojovém prostředí. V této práci bude blok při reálném ustavování nahrazen a odbavován v PLC prostředí na notebooku nebo v praxi na panelu PC.

## 3.2 Varianty způsobu propojení MATLAB a PLC

Kapitola se bude zabývat variantami, které lze využít k propojení Simulink modelu s PLC prostředím pro zhotovení PLC kódu, jímž se zajistí řízení ustavovacích patek. Dále bude zajištěna možnost provádět virtuální testování vytvořeného kódu na modelu OS. Z uvedených variant se vybere nejvhodnější provedení pro zpracovávání diplomové práce a tato varianta se pak v další části vlastního řešení rozpracuje.

## 3.2.1 Varianta 1 – MATLAB/Simulink + TwinCAT 3

První varianta je zaměřena na propojení virtuálního dvojčete OS s prostředím TwinCAT 3. Matematicky popsané virtuální dvojče v Simulinku je kompilací přes Simulink Coder převedeno na soubor psaný v C/C++ kódu. Vzniklý soubor je poté implementován přímo do TwinCAT 3 za použití Microsoft C kompilátoru. Schéma propojení je znázorněno na ([Obr. 23](#page-44-0)).

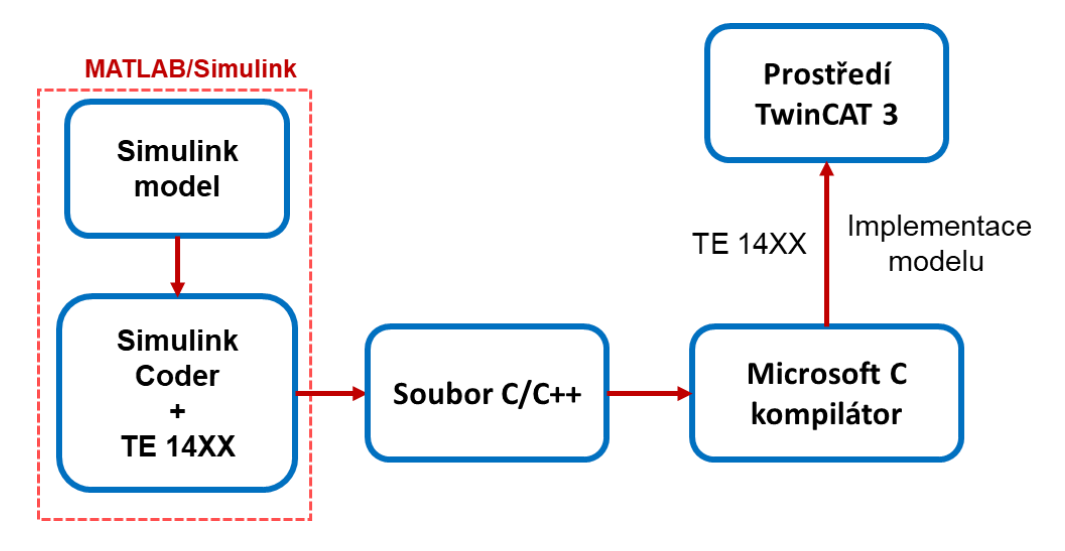

<span id="page-44-0"></span>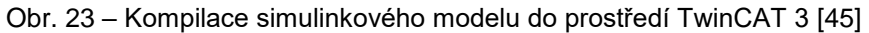

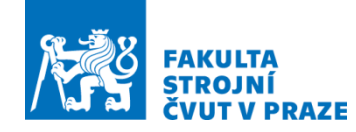

Výhodou této varianty je, že odpadají další komunikační cesty a odbavování probíhá přímo ve zvoleném prostředí. Integrovaný soubor není možné přímo upravovat v TwinCAT 3. Pokud jsou provedeny úpravy v Simulink modelu, musí se opět provést kompilace a nahrání do TwinCAT 3. Při použití triál licence lze pracovat v Simulinku pouze s pěti vstupy a výstupy a velikostí souboru 100 kB.

### 3.2.2 Varianta 2 – MATLAB/Simulink + TwinCAT 3 přes OPC UA

Druhá varianta stejně jako ta první se zabývá propojením digitálního dvojčete OS s vývojovým prostředím TwinCAT 3. Komunikace je zde realizována přes OPC UA rozhraní. Zjednodušené schéma komunikace mezi MATLAB/ Simulink a TwinCAT 3 je znázorněno na ([Obr. 24](#page-45-0)).

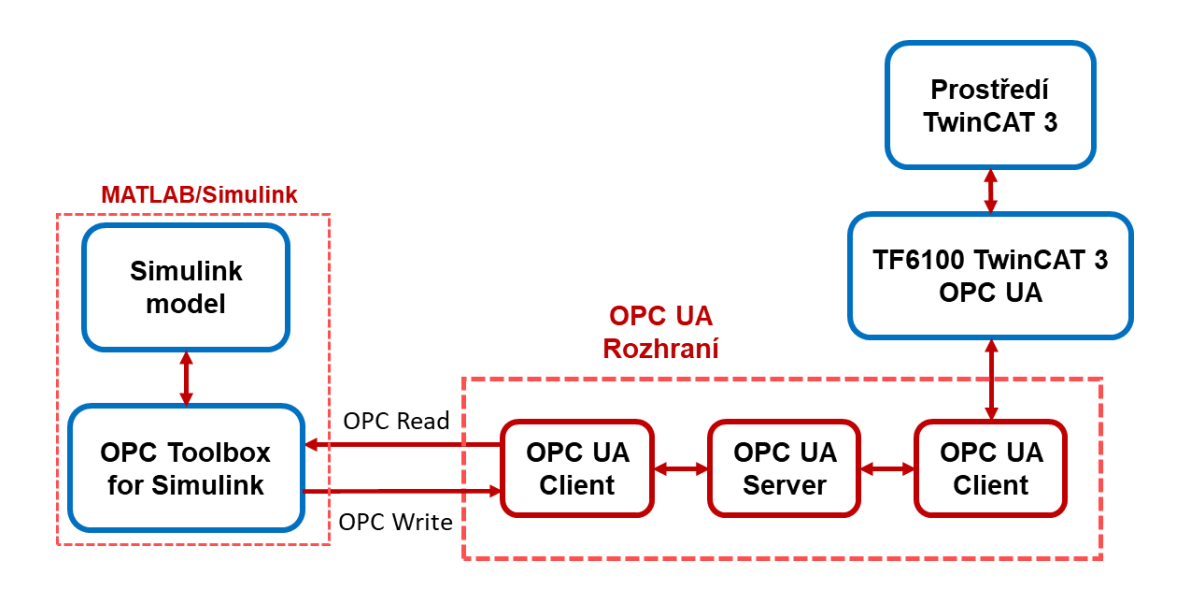

Obr. 24 – OPC UA komunikace TwinCAT 3 a Simulink

<span id="page-45-0"></span>V prostředí Simulink se vyžaduje mít nainstalován doplňkový balíček OPC Toolbox. Doplňkovým balíčkem je zajištěno zapisování informací (hodnot) na OPC UA Server nebo čtení z něj. K zapisování informací na server se používá blok *OPC Write*, přes který se pak načítají do PLC prostředí. Čtení dat z PLC kódu do blokového schéma se provádí přes blok *OPC Read*. Simulink model musí obsahovat *OPC Configuration*, přes který se nastavují parametry a přiřazuje OPC Client.

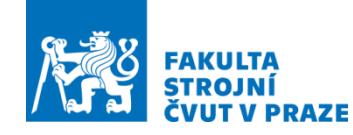

Dále je zapotřebí stáhnout od firmy Beckhoff soubor TF6100 TwinCAT 3 OPC UA, který obsahuje OPC UA Server a Clienta. V TwinCAT se nastaví client a server pro zajištění ukládání dat na server. Výhodou je, že blokový model lze složitěji upravovat v Simulinku a následně jej testovat. Oproti variantě 1 je prodloužena doba odbavení kódu kvůli delší cestě přenosu dat.

### 3.2.3 Varianta 3 – MATLAB/Simulink + TIA Portal

Ve třetí variantě se už nebude TwinCAT 3 používat jako PLC prostředí, ale nahradí ho TIA Portál od společnosti Siemens. Propojení lze realizovat buď přes API, nebo OPC UA rozhraní. Na ([Obr. 25](#page-46-0)) jsou znázorněny možnosti propojení programu Simulink a TIA Portál.

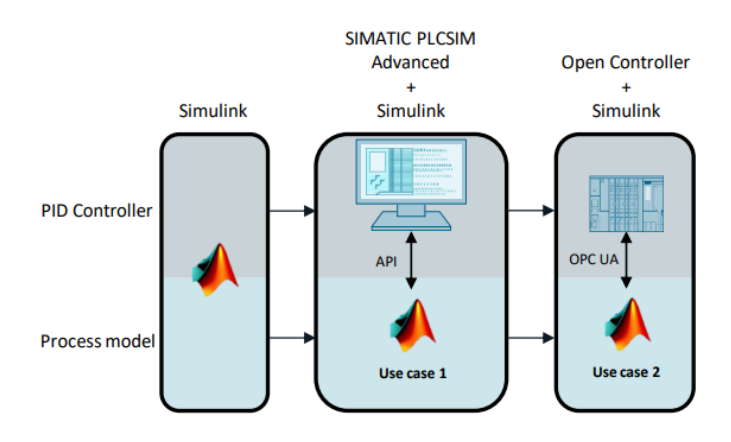

Obr. 25 – Možnosti propojení Simulink a TIA Portal [\[46\]](#page-85-4)

<span id="page-46-0"></span>Propojení mezi SW lze uskutečnit za použití S-Funkce nebo M-Funkce. Pro API komunikaci je zapotřebí do modelu OS vložit blok PLCSIM Advance označovaný jako S-Funkce. Tím je zajištěno posílání informací do PLCSIM Advance představující virtuální PLC a naopak. Nejprve je vhodné zjistit pro blok počet vstupů a výstupů PLC Tagů virtuálního regulátoru. Proto se jako první musí spustit virtuální ovladač s načteným projektem a až poté vložit S-Funkci do Simulink. Zjednodušené schéma výměny dat za použití API je na ([Obr. 26](#page-47-0)). Pokud se místo S-Funkce použije M-Funkce, je komunikace prováděna přes OPC UA do S7-1500 Software controller ([Obr. 27](#page-47-1)), který představuje reálnou PLC jednotku. Když se provede nastavení na Virtual Ethernet Adapter a stáhne se HW konfigurace, je možné pracovat s virtuálním PLC. [\[46,](#page-85-4) 47]

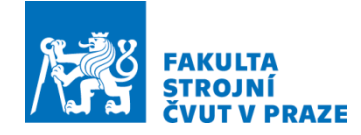

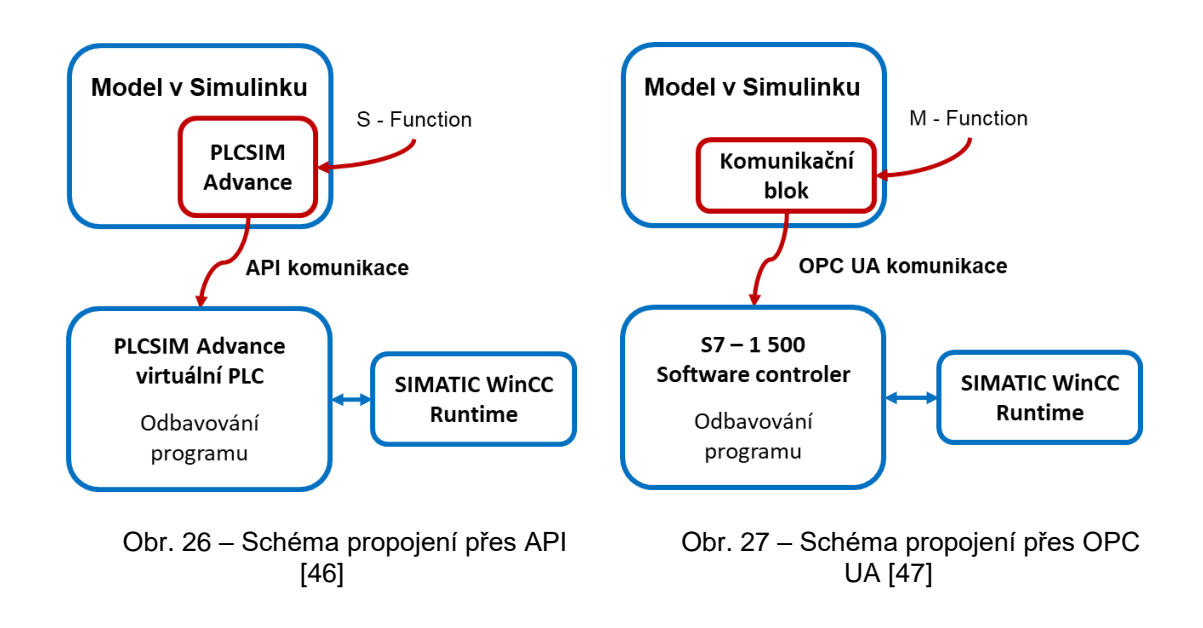

<span id="page-47-1"></span>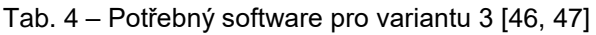

<span id="page-47-2"></span><span id="page-47-0"></span>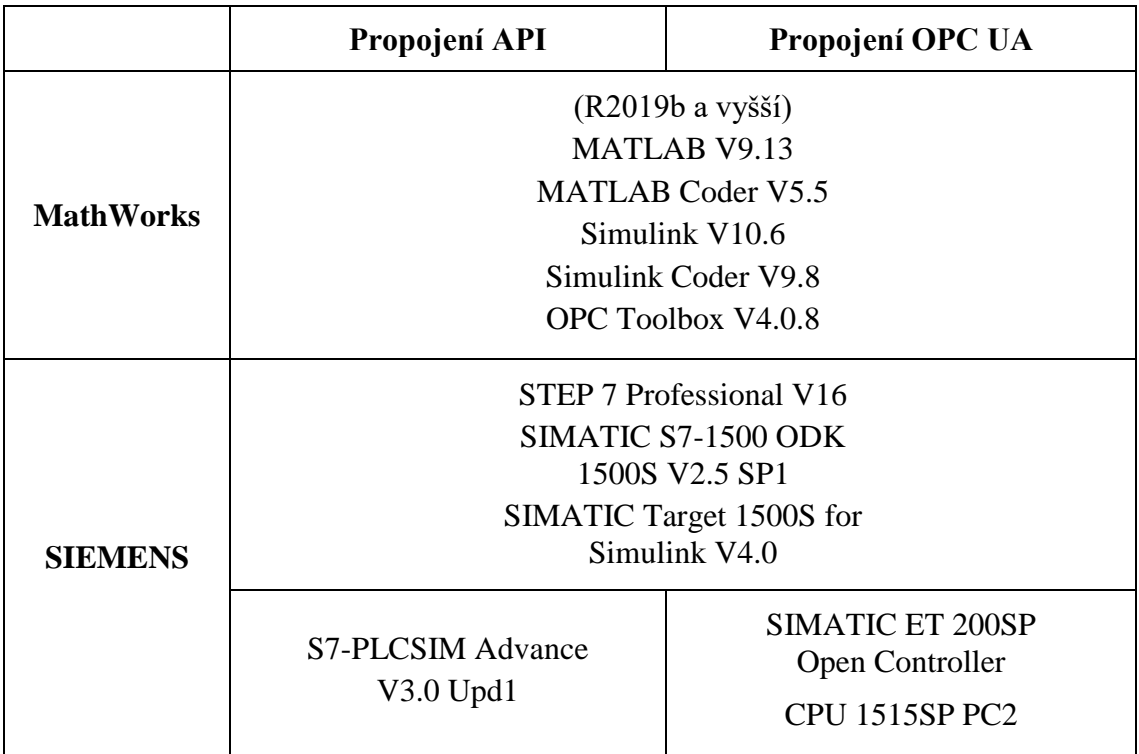

V tabulce ([Tab. 4](#page-47-2)) je vypsán souhrn softwaru, který je potřeba pro realizaci propojení Simulink modelu s prostředím TIA Portal přes komunikační rozhraní API nebo OPC UA.

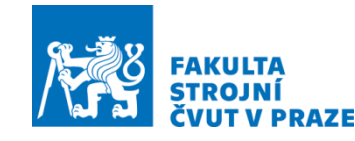

## 3.2.4 Shrnutí a výběr varianty

K vypracování vlastní práce byly vybrány tři možné varianty, které lze použít při tvorbě PLC kódu a HMI panelu pro ovládání ustavovacích patek. Dále slouží k překlopení poskytnutého algoritmu automatického ustavení do strukturovaného textu PLC SW a pro virtuální zprovoznění.

První a druhá varianta se zaměřují na propojení MATLAB/Simulink a TwinCAT 3 přes přímou kompilaci nebo OPC UA rozhraní. U těchto variant jsou trial licence zpřístupněny zdarma. Pří práci s digitálním dvojčetem, které obsahuje větší množství vstupů a výstupů než pět, je zapotřebí zakoupit jen plnou licenci TE14xx. Třetí varianta se naopak zaměřuje na propojení MATLAB/Simulink s TIA Portal přes rozhraní API nebo OPC UA. Firma Siemens poskytuje pouze třicetidenní zkušební verzi TIA Portal, potom musí být zakoupena plná licence. Licenci pro Simulink je potřeba mít zakoupenou již od začátku.

Velkou roli při výběru vhodné varianty pro vlastní řešení DP byla dostupnost licencí vybraných SW. Pro snadný přístup k licencím se jako nejvhodnější jeví varianty 1 a 2. Aby se splnila podmínka počtu vstupů, výstupů a velikosti souboru trial licence, bylo by vhodné zvolit variantu 2. Díky tomu, že byl od firmy Beckhoff zajištěn token s plnou licencí TE14xx na dobu zpracování DP, je zvolena varianta 1. Veškerá komunikace tedy může probíhat v jednom prostředí. Tato varianta bude dále podrobněji rozpracována ve vlastním řešení.

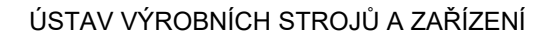

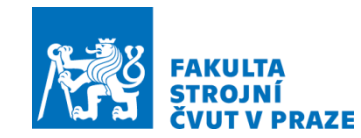

# 4 Zpracování zvolené varianty řešení

V kapitole bude popisováno vlastní řešení zadané problematiky DP. Zpracování zvolené varianty se skládá z jednotlivých dílčích uzlů, které jsou ukázány na ([Obr. 28](#page-49-0)).

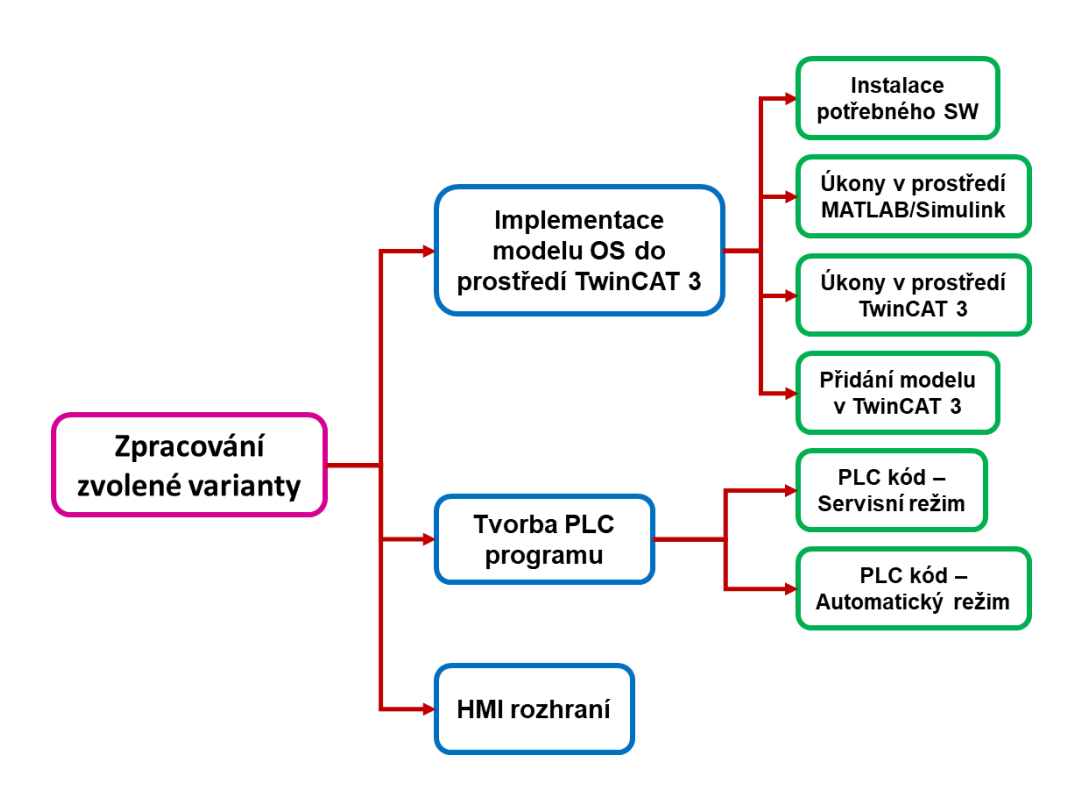

Obr. 28 – Zpracování zvolené varianty

<span id="page-49-0"></span>První podkapitola se bude zaměřovat na SW a na zprovoznění komunikace mezi virtuálním dvojčetem a vývojovým prostředím na virtuální úrovni. Tím bude spuštění virtuálního dvojčete v TwinCAT 3. Následující podkapitola se bude věnovat založení projektu a tvorbě PLC kódu. Dále se popíše servisní (ruční) a automatický režim, které budou provádět polohování s ustavovacími patkami. V poslední podkapitole se provede ukázka a popis vytvořeného HMI rozhraní, přes které bude obsluha ovládat celý proces ustavování.

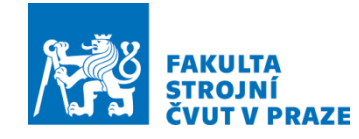

## 4.1 Implementace modelu OS do prostředí TwinCAT 3

Na konci předchozí kapitole 3 byla ke zpracování vybrána varianta 1. Model digitálního dvojčete se přímou kompilací integruje do PLC prostředí. V této kapitole tedy budou řešeny úkony ([Obr. 29](#page-50-0)), které souvisejí s propojením modelu digitálního dvojčete uložení OS z prostředí MATLAB/Simulink do prostředí TwinCAT 3.

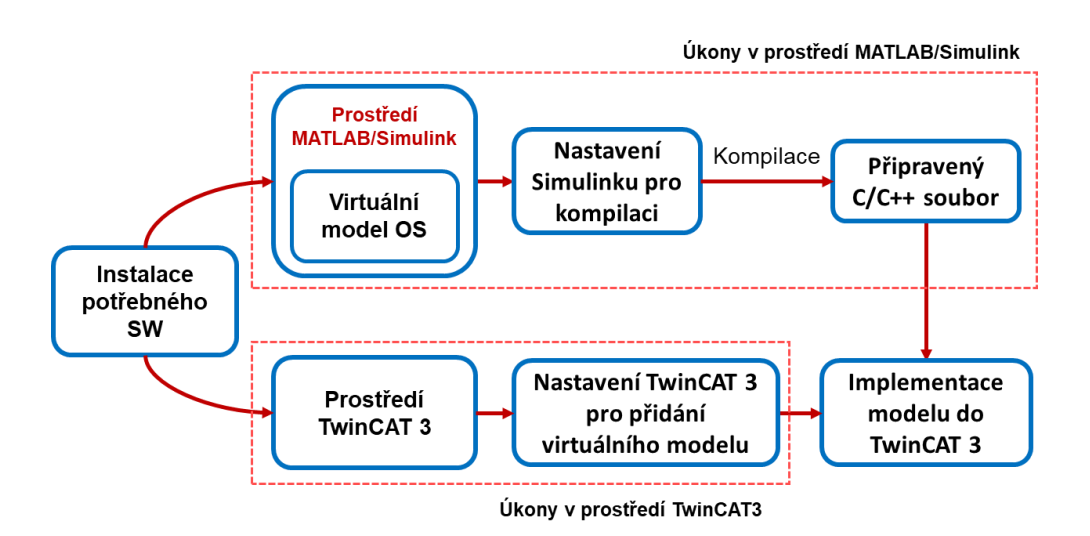

Obr. 29 – Postup při implementaci virtuálního dvojčete OS

<span id="page-50-0"></span>Nejprve bude zapotřebí nainstalovat příslušný SW od MathWorks a Beckhoff k zprovoznění zvolené varianty. Následně bude ukázáno nastavení Simulinku pro vytvoření souboru, ve kterém bude blokové schéma uložení popsáno přes C/C++ kód. Stejně tak bude v kapitole popsán postup nastavení vývojového prostředí TwinCAT 3. Poté bude připravený model otevřen a spuštěn ve vývojovém prostředí k tvorbě PLC kódu.

#### 4.1.1 Potřebný SW

Prvním úkonem k provedení (zajištění) implementace Simulink modelu do prostředí TwinCAT 3 je potřebné nainstalovat SW na danou PC jednotku. Výpis doporučeného a používaného SW od společnosti MathWorks je shrnut v tabulce ([Tab. 5](#page-51-0)). SW od společnosti Beckhoff je shrnut v následující tabulce ([Tab. 6](#page-51-1)).

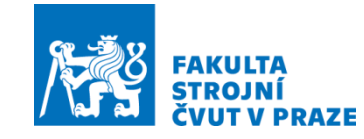

<span id="page-51-0"></span>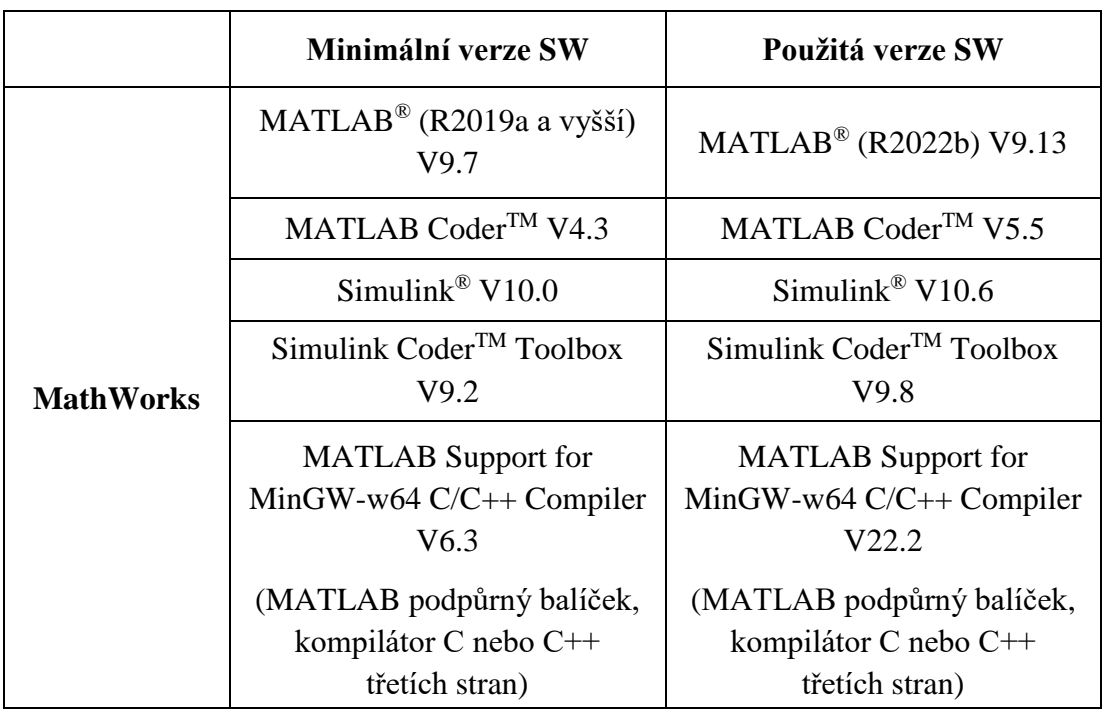

Tab. 5 – Minimální a použitá verze SW od společnosti MathWorks [\[48\]](#page-85-6)

#### Tab. 6 – Minimální a použitá verze SW od společnosti Beckhoff a Microsoft [\[48\]](#page-85-6)

<span id="page-51-1"></span>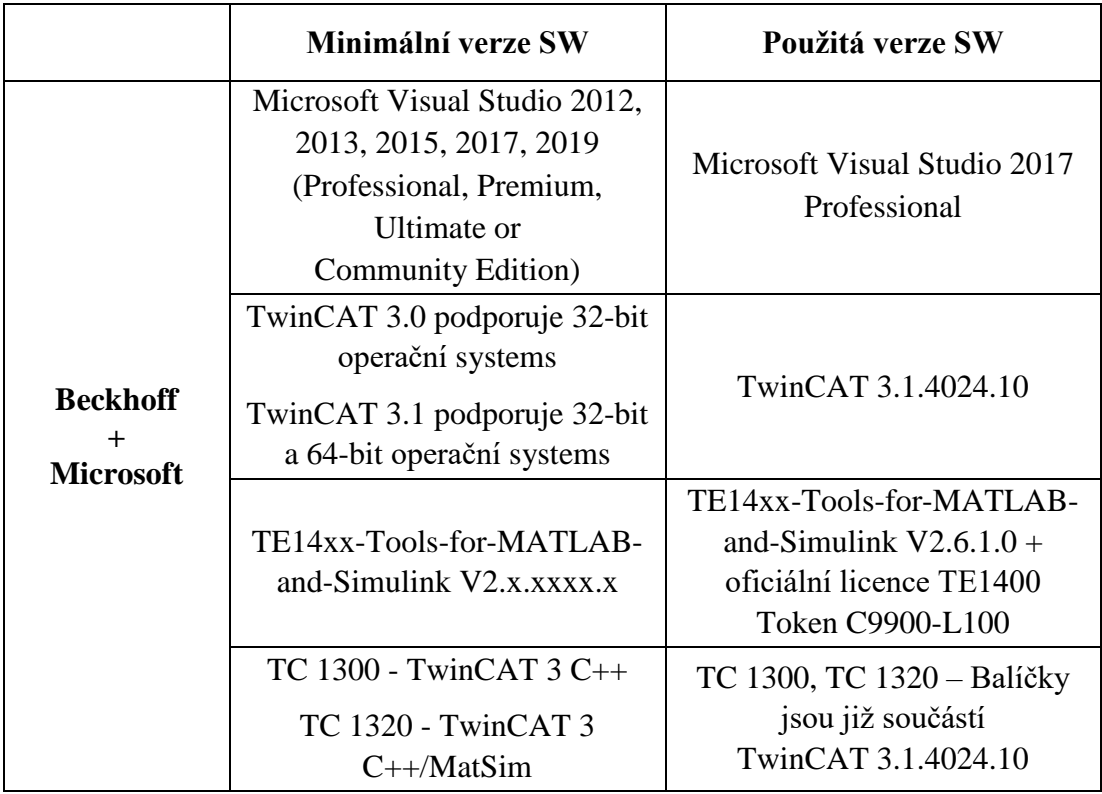

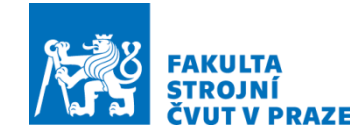

Veškeré uvedené verze použitých programů a jejich doplňujících balíčků jsou mezi sebou kompatibilní a nemělo by dojít k žádným závažným problémům s instalací. Trial licence TwinCAT 3 Target for Simulink® nedovolovala pracovat s potřebnými parametry, které vyžaduje model v Simulinku, proto byl od společnosti Beckhoff pro účely řešení této DP zapůjčen token s označením C9900-L100 obsahující oficiální licenci TwinCAT 3 Target for Simulink®.

Před instalací TwinCAT 3.1 je zapotřebí nejprve nainstalovat Microsoft Visual Studio 2017 Professional a při instalaci musí být zaklinknuta možnost Vývoj desktopových aplikací pomocí C/C+.

U prostředí MATLAB/Simulink nezáleží na pořadí instalace. Provede se instalace MATLAB R2022b a v jejím průběhu se navolí doplňující balíčky, které se nainstalují.

#### 4.1.2 Úkony provedené v prostředí MATLAB/Simulink

Odbavení PLC kódu pro automatické ustavení OS v TwinCAT 3 vyžaduje implementaci modelu uložení OS (virtuálního dvojčete) převedeného na soubor (\*.tmx) popsaný C/C++ kódem. Je tedy potřeba provést některé úkony, které jsou popsány dále v kapitole 4.1.2.

První důležitý krok, který se musí provést na začátku práce v Simulinku, je spuštění programu MATLAB jako administrátora. Po spuštění se musí v okně Current Folder otevřít složka TExx-ToolsForMatlabAndSimulink, cesta ke složce je vyznačena pozicí (1) ([Obr.](#page-53-0) *30*). V této složce se nachází soubor (SetupTE14xx.p.), obsahující skript potřebný ke kompilaci podle standardu TwinCAT 3. V okně Current Folder se zvolí pravým tlačítkem soubor *SetupTE14xx.p* (2) a spustí se přes *Run* (3). Soubor se následně spustí v příkazovém okně Command Window ([Obr. 30](#page-53-0)). Před dokončením je vyžadováno vytvoření složky, do které se budou ukládat zkompilované soubory ([Obr. 31](#page-53-1)). Je doporučeno pojmenovat složku defaultním označením *TE140x Module Vendor* (4) k lepšímu rozpoznání v prostředí TwinCAT 3. Spuštění skriptu je třeba dokončit potvrzením tlačítka *Save* (5).

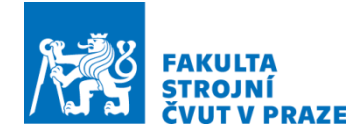

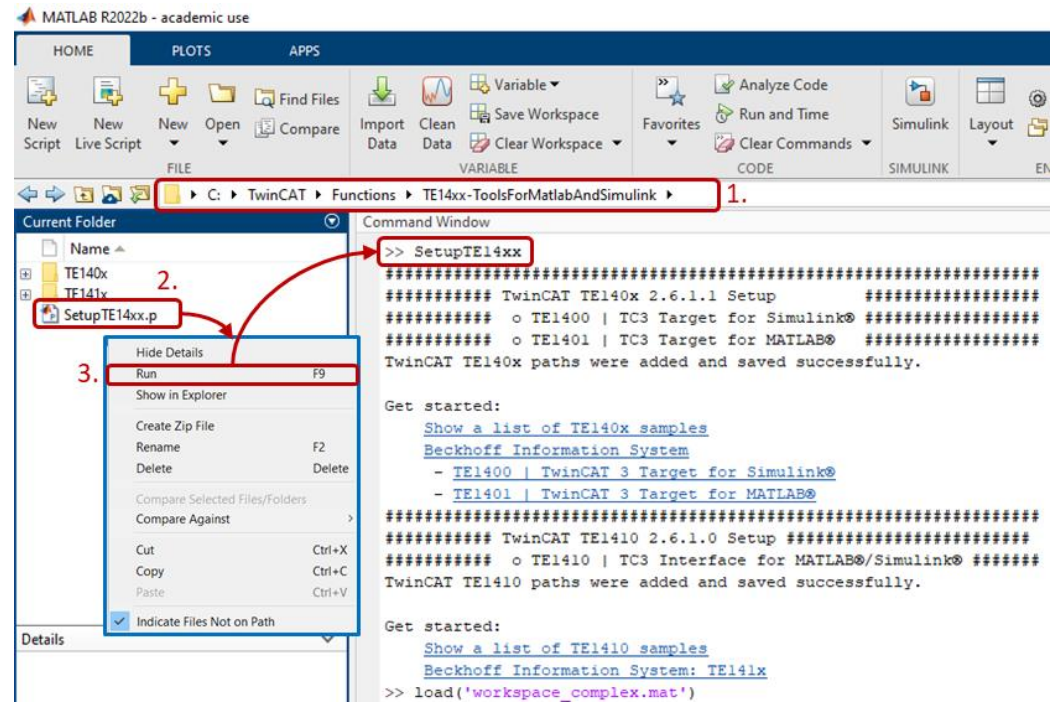

Obr. 30 – Spuštění balíčku TE 14xx v MATLABU

<span id="page-53-0"></span>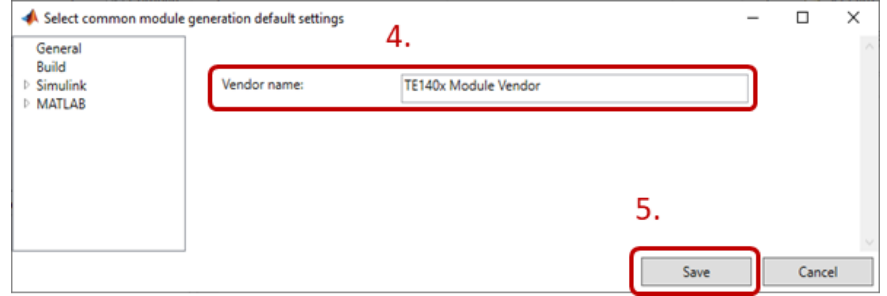

Obr. 31 – Vytvoření složky uložení zkompilovaného souboru

<span id="page-53-1"></span>Dalším krokem je spuštění simulinkového modelu v Simulinku a pak se vybere v záložkách APPS balíček Simulink Coder. Zde je nejprve nutné zvolit *Settings* (6) pro nastavení konfiguračních parametrů ([Obr. 32](#page-54-0)).

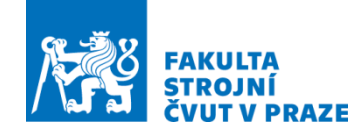

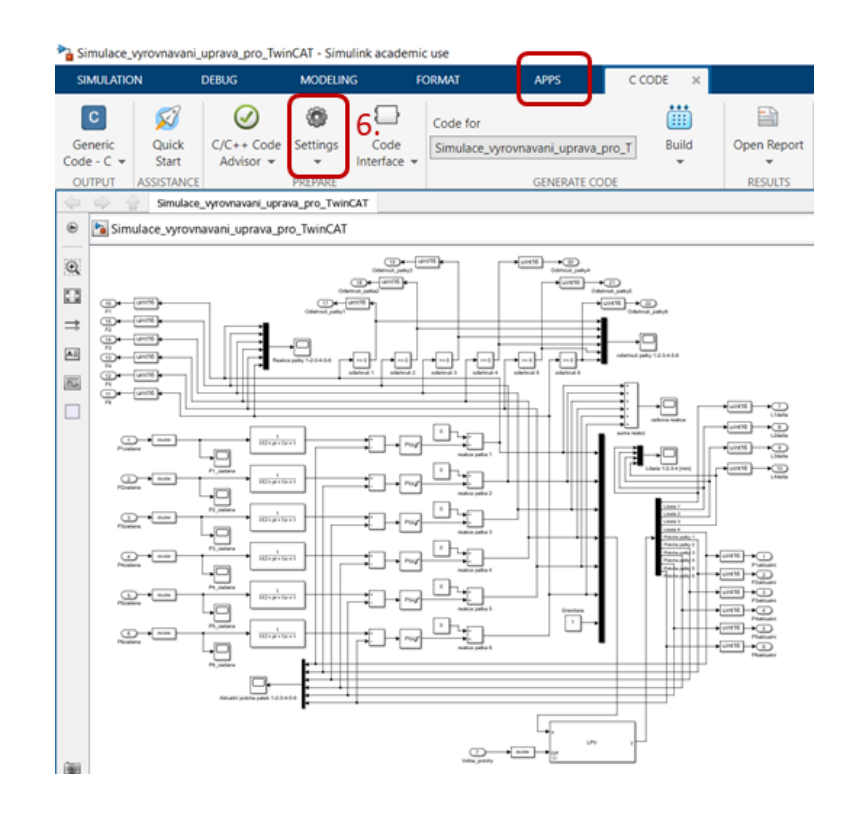

Obr. 32 – Otevřený model v Simulinku a Settings

<span id="page-54-0"></span>V Settings se vybere záložka *Solver* (7) a nastaví se parametry Simulation time a *Solver selection* (8) podle ([Obr. 33](#page-55-0)). Solver selection musí být nastaven s pevným krokem pro zajištění práce v reálném čase. Další záložkou, ve které se musí provést nastavení, je záložka *Code Generation* (9). V ní se nastavuje nejdůležitější parametr a tím je System target file. Přes tlačítko procházet (*Browse*) (10) se vybere kodér TwinCAT.tlc jako cílová platforma systému podle ([Obr. 34](#page-55-1)). Poslední nastavení je nutné provést v záložce *TC Build* (11). Tady se musí zaškrtnout /TwinCAT RT (x86), TwinCAT RT (x64), TwinCAT OS (x64)/ podle (12) ([Obr. 35](#page-56-0)). Upravené nastavení se aplikuje na celý model a potvrdí se.

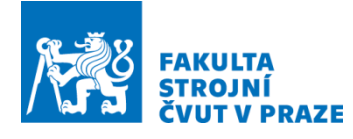

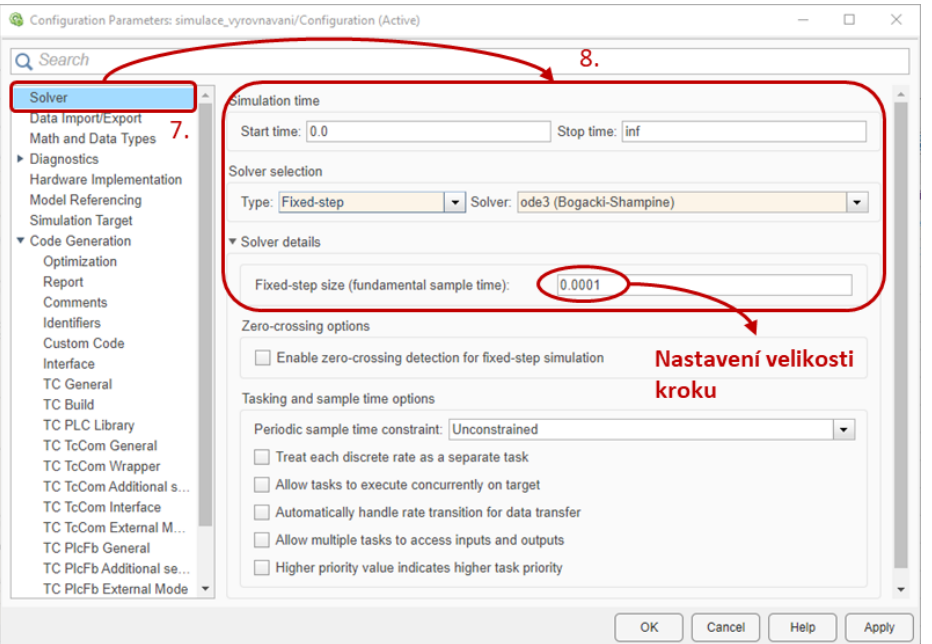

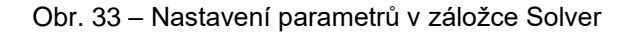

<span id="page-55-0"></span>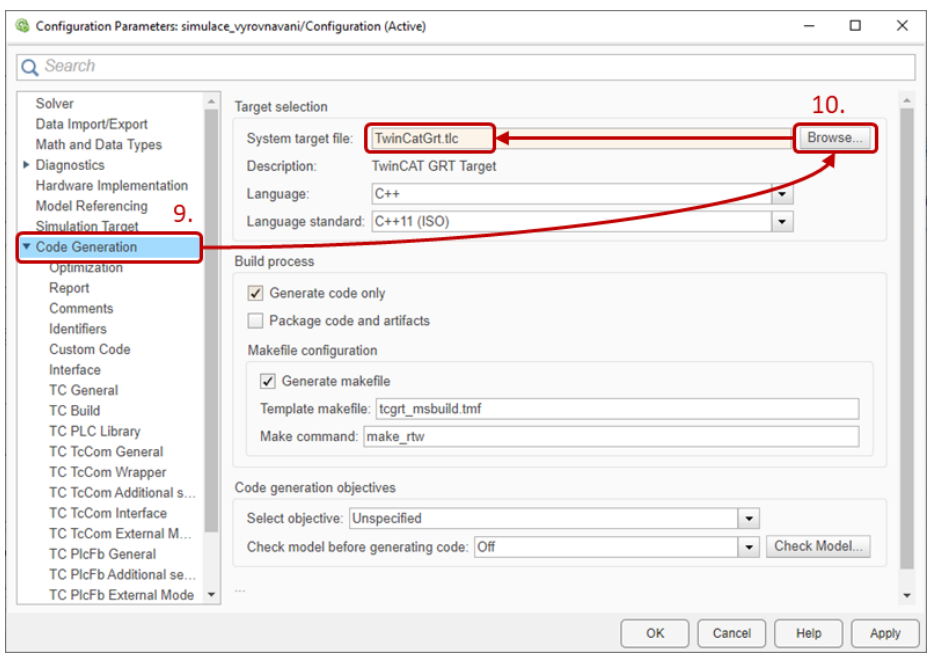

<span id="page-55-1"></span>Obr. 34 – Nastavení parametrů v záložce Code Generation

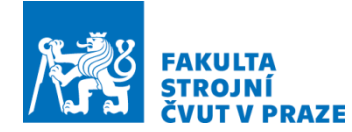

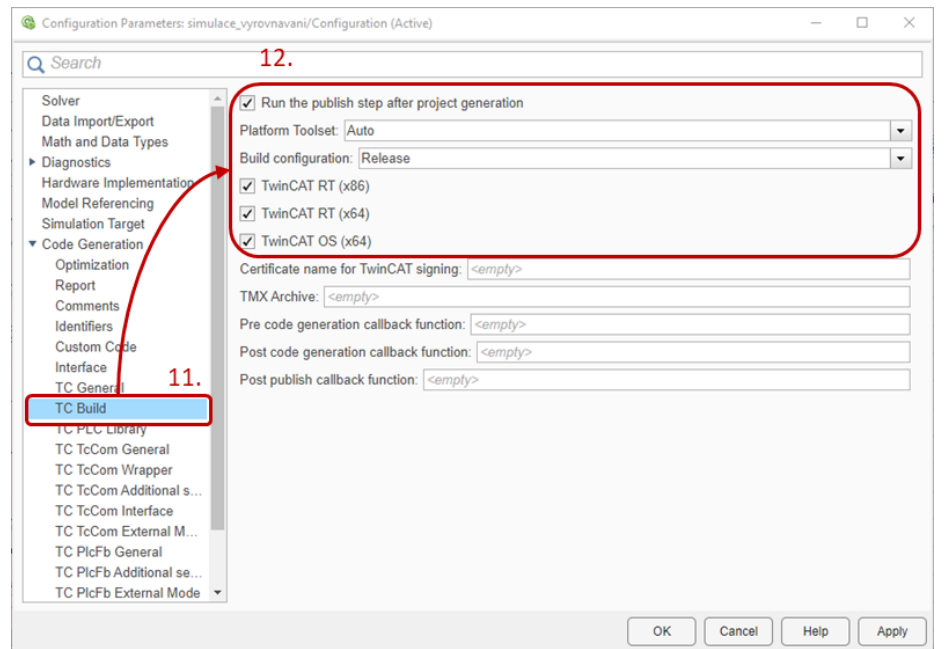

Obr. 35 – Nastavení parametrů v záložce TC Build

<span id="page-56-0"></span>Posledním krokem k vytvoření TcCOM Objectu, který se bude dále používat v prostředí TwinCAT 3, je zapotřebí provést spuštění kompilace přes tlačítko sestavit (*Build*) (14) vybraném přes ikonu sestavení (*Build*) (13) na hlavní liště, zobrazeno na ([Obr. 36](#page-56-1)).

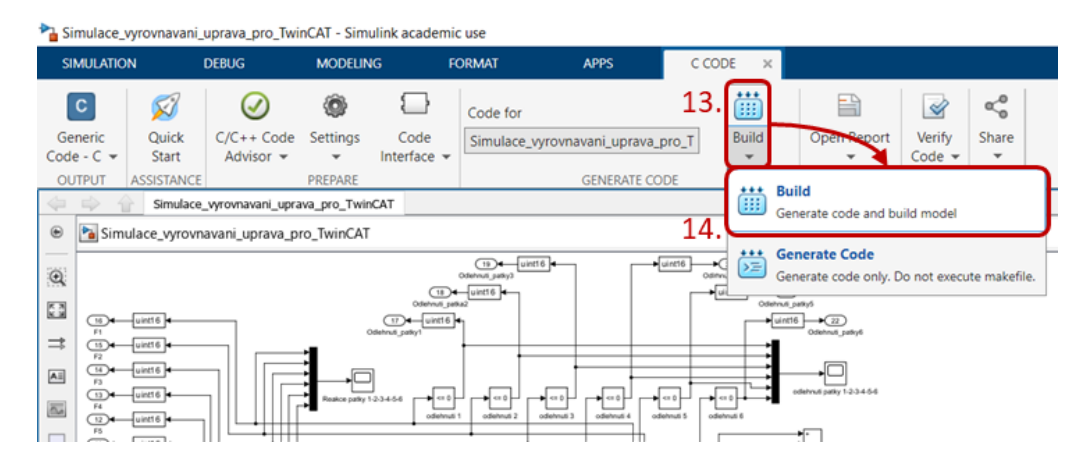

Obr. 36 – Spuštění kompilace modelu na C/C++ soubor

<span id="page-56-1"></span>Postup kompilace ukázaný v této kapitole je totožný pro varianty, ve kterých se používá testovací (trial) licence nebo plná licence doplňkového balíčku (TE 14xx). Rozdíl spočívá v sestaveném modelu. Kompilace za použití testovací trial licence je od výrobce

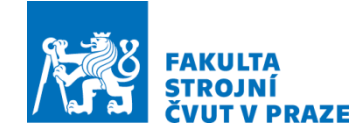

omezena na využití modelu respektive souboru obsahující maximálně pět vstupních bloků (Input), pět výstupních bloků (Output) a velikost souboru 100 kB. Pokud se dodrží velikost souboru, lze jako vstupní a výstupní bloky použít TC Module Input a TC Module Output. Použitý model nesplňoval ani jednu podmínku pro použití trial licence, proto bylo nutné trial licenci nahradit plnou licencí. Plná licence doplňkového balíčku teoreticky podporuje neomezený počet vstupních a výstupních bloků a neomezenou velikost souboru.

## 4.1.3 Úkony provedené v prostředí TwinCAT 3

Než bude moci být zkompilovaný model respektive soubor otevřen v prostředí TwinCAT 3, je zapotřebí provést určité úkony pro zajištění komunikace mezi digitálním dvojčetem a PLC.

K ověření důvěryhodnosti z kompilovaného souboru je potřeba provést digitální kontrolu. Ověření souboru je zajištěno certifikátem, kterým je přiřazen elektronický podpis. Ověřovací certifikát je buď dodán společností Beckhoff, nebo se musí provést ruční vygenerování. Pokud je od společnosti Beckhoff zajištěn podepisovací certifikát s heslem, není zapotřebí přepínat dané zařízení (PC, IPC jednotku) do testovacího režimu. Jestliže nebyl podepisovací certifikát vydán, je nezbytné dané zařízení uvést (přepnout) do testovacího režimu a daný certifikát si vygenerovat ručně. Veškeré úkony se pak musejí provádět v tomto režimu. Jedná se o zvláštní režim běhu operačního systému Windows, který umožňuje testovat aplikace nebo nepodepsané ovladače (ovladače bez digitálního podpisu od společnosti Microsoft). Při používání verze s 64bit operačním systémem je možné odstranit některé bezpečnostní omezení.

V této práci bylo nutné mít zařízení přepnuté do testovacího režimu. Testovací režim je aktivován ve Windows v příkazovém řádku, který je spuštěn v režimu správce úloh. Zde musí být vypsán příkaz (*bcdedit /set testsigning yes*) (1), zobrazeno na ([Obr. 37](#page-58-0)). Následně je příkaz potvrzen a testovací režim akceptován ([Obr. 37](#page-58-0)). V případě selhání přepínání do testovacího režimu je pravděpodobné, že bude zapotřebí provést vypnutí Secure Boot, které se provede v systému BIOS.

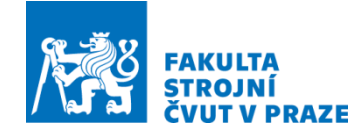

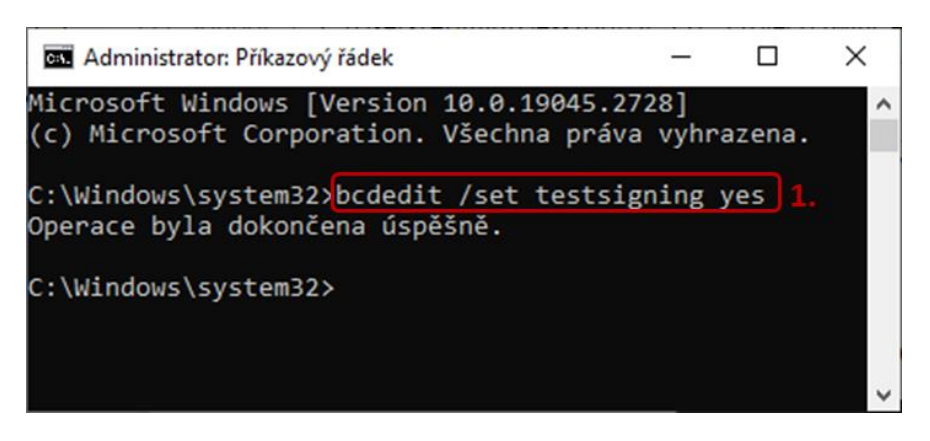

Obr. 37 – Spuštění testovacího režimu v příkazovém řádku

<span id="page-58-0"></span>Následně je zapotřebí provést restartování zařízení (PC). Správně provedená aktivace se ukáže na hlavní obrazovce v pravém dolním rohu ([Obr. 38](#page-58-1)).

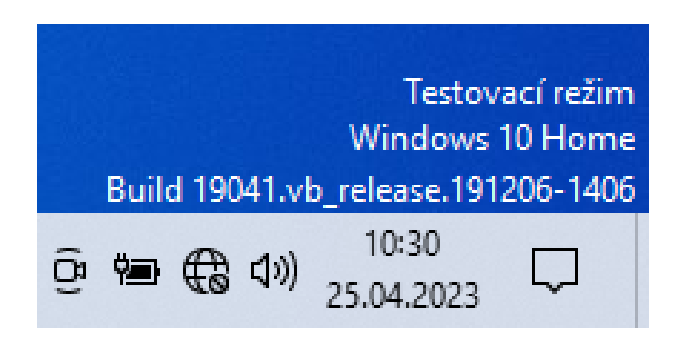

Obr. 38 – Spuštěný testovací režim ve Windows 10 Home

<span id="page-58-1"></span>Pak je možné otevřít TwinCAT 3 ve Visual Studio. V dalším kroku se provede vytvoření vlastního podepisovacího certifikátu, kterým se daný model virtuálně podepíše. Podepsáním se později zajistí spuštění TcCOM objektu na daném zařízení, protože certifikát slouží ke čtení souborů vygenerovaných v Simulinku, které jsou založené na \*.tmx nebo TwinCAT C++ ovladači.

V programu TwinCAT 3 se musí otevřít okno *Software Protection* (3). To se provede rozbalením záložky *TwinCAT* (2) na horní liště ([Obr. 39](#page-59-0)).

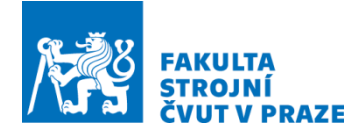

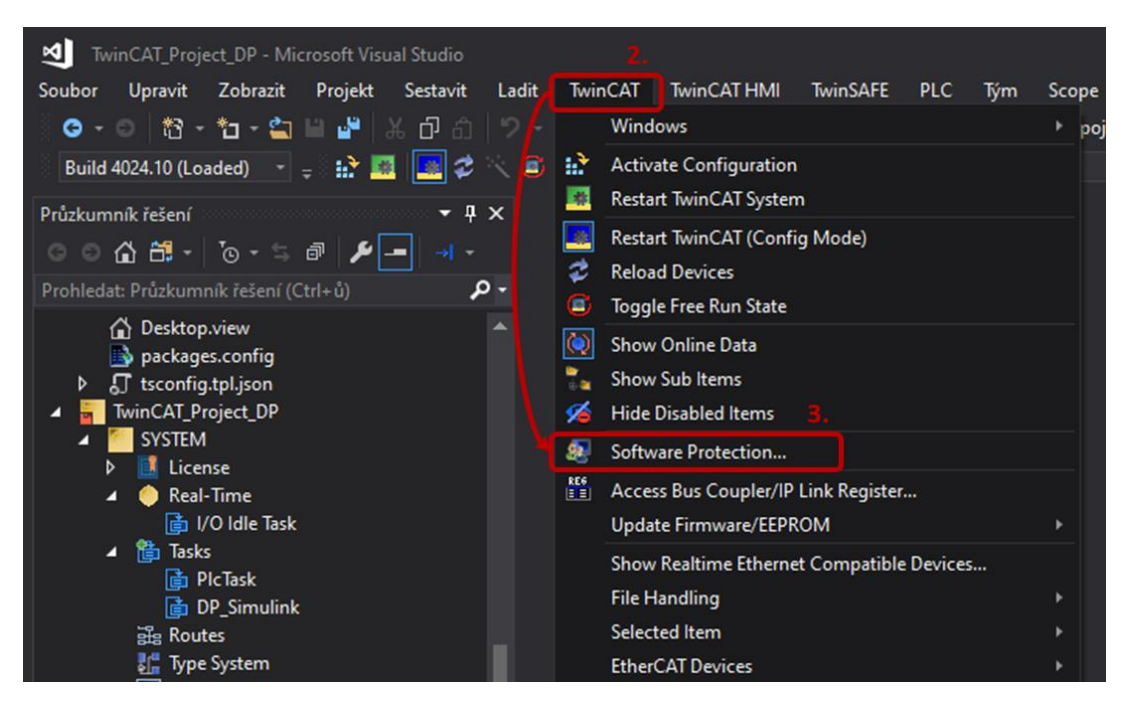

Obr. 39 – Postup otevření okna Software Protection

<span id="page-59-0"></span>Nový OEM certifikát se vytvoří kliknutím na tlačítko *Create New* (4), kdy se otevře nové okno Create OEM Certificate ([Obr. 40](#page-60-0)). Zde se musí vyplnit název daného certifikátu (OEM Name) a specifické jméno (*Unique Name*) (5). Doporučuje se jako specifické jméno použít školní nebo firemní e-mail. Dále je zapotřebí zaškrtnout vše v poli *Certificate for* (6). Nutné je mít přepnuto na Crypto Version 2, jinak nedojde k podepsání souboru (\*.tmx). Vyplněné okno certifikátu se potvrdí tlačítkem *Start* (7) a provede se uložení do automaticky vybrané složky. Složka se nesmí v žádném případě měnit. Následovně se zobrazí okno (8), ve kterém je zapotřebí vytvořit heslo pro potvrzování certifikátu. Vše se dokončí potvrzením tlačítkem (9).

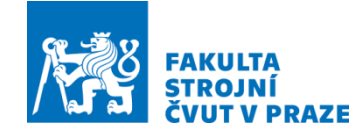

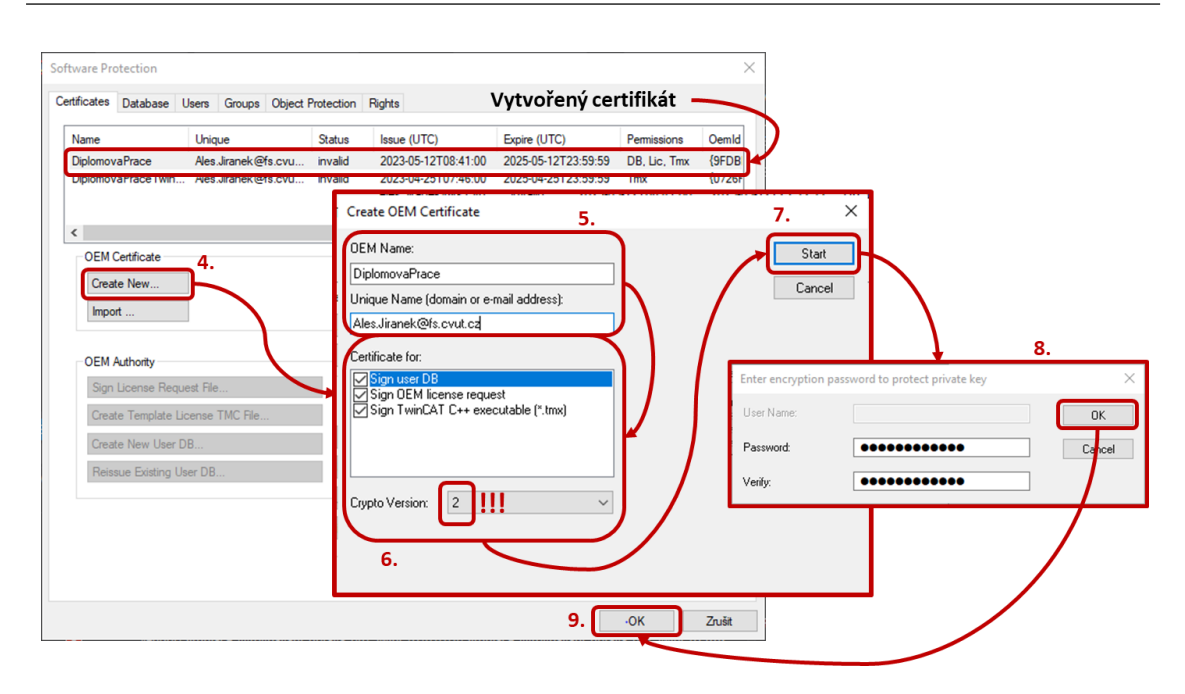

Obr. 40 – Vytvoření vlastního certifikátu

<span id="page-60-0"></span>Ještě předtím, než bude moci být model otevřen v prostředí TwinCAT 3, musí se soubor podepsat námi vytvořeným certifikátem. Podepsání se provede pomocí příkazového řádku, který musí být i v tomto případě spuštěn jako administrátor. Napsáním příkazu (*cd C:\TwinCAT\3.1\sdk\Bin*) (10) a potvrzením klávesou enter se přejde do cílové složky ([Obr. 41](#page-61-0)). Zde se volí příkaz TcSignTool sign, kterým je podepsán zkompilovaný model, a vypisují se cesty k umístění souborů v dané složce. Příkaz (11) ([Obr. 41](#page-61-0)) se skládá ze dvou parametrů. Prvním parametrem (/f) je definována cesta k umístění vytvořeného certifikátu. U druhého parametru (/p) se ověřuje heslo, které bylo vytvořeno při tvorbě certifikátu. Dále je definována cesta k umístění TMX souboru, který se vytvořil po kompilaci v Simulinku. Takto sestavený příkazový řádek se potvrdí klávesou enter a vypíše se zpráva o správném podepsání (12).

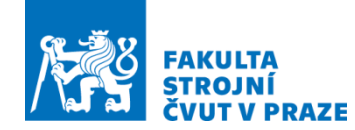

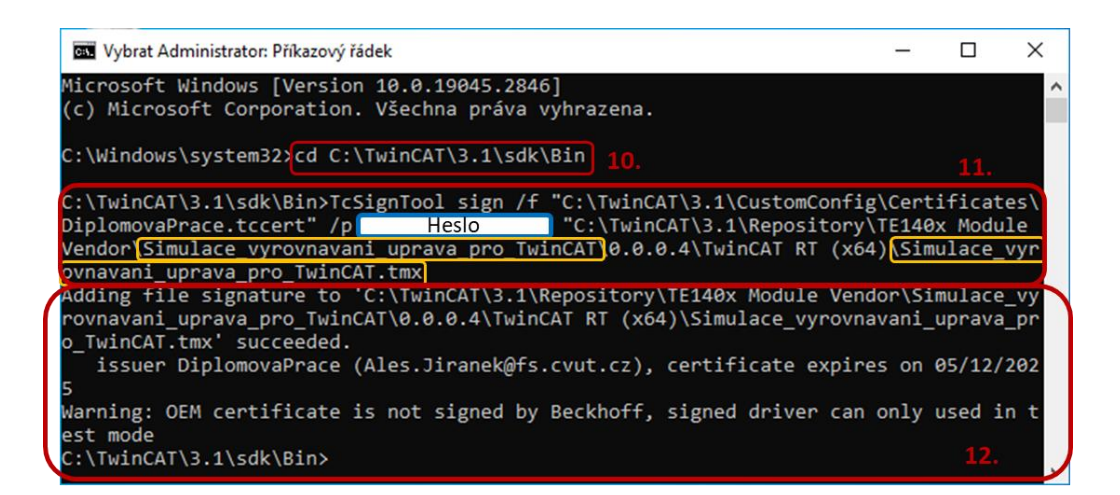

Obr. 41 – Podepsání modelu EOM Certifikátem

<span id="page-61-0"></span>Aby bylo možné spouštět PLC program v reálném čase, je zapotřebí vyhradit jedno jádro procesoru daného zařízení pro tyto účely. Vyhrazení jádra je ukázáno na ([Obr. 42](#page-62-0)). V postranním panelu (Průzkumník řešení) se rozklikne záložka *SYSTEM* (13) a zde se pravým tlačítkem klikne na *Real-Time* (14). Nejprve se musí zjistit, kolik dané zařízení využívá jader pomocí tlačítka *Read from Target* (15). Počet dostupných jader se pak zobrazí v *Available cores* (16). Hodnota počtu jader v buňce Shared je čtyři, proto se sníží na tři. Následovně se hodnota v buňce Isolate zvýší o jedna a tím se provede vyhrazení jádra. Zaškrtne se poslední jádro a přiřadí se mu 100% využití. Takto vybrané jádro je připraveno pro odbavování PLC v reálném čase. Nutné je nastavit správný *Base Time* (17) podle časového kroku nastaveného při kompilaci v záložce Solver. Výchozí nastavení v TwinCAT 3 je 1 ms a v Solveru je 0,1 ms. Pro správnou komunikaci musejí být tyto hodnoty shodné, nebo v Simulinku musí být tato hodnota nastavena jako větší.

Posledním úkonem, který se musí provést, je vytvoření Tasku. Task se bude dále v práci přiřazovat TcCOM objektu (model virtuálního dvojčete otevřený v TwinCAT 3) a definovat, kdy se má provést odbavení daného TcCOM objektu. Opět se rozbalí postranní panel a v záložce SYSTEM je vybrán *Task* (18). Přidá se nová položka a musí se vyplnit název (19) a zvolit periodu (20), s jakou se budou data v real-time zpracovávat ([Obr. 43](#page-62-1)). Takt byl zvolen 0,1 ms v souladu s hodnotou nastavenou při kompilaci Simulink modelu.

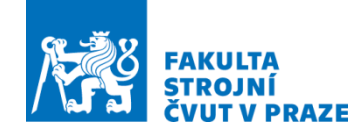

#### ÚSTAV VÝROBNÍCH STROJŮ A ZAŘÍZENÍ

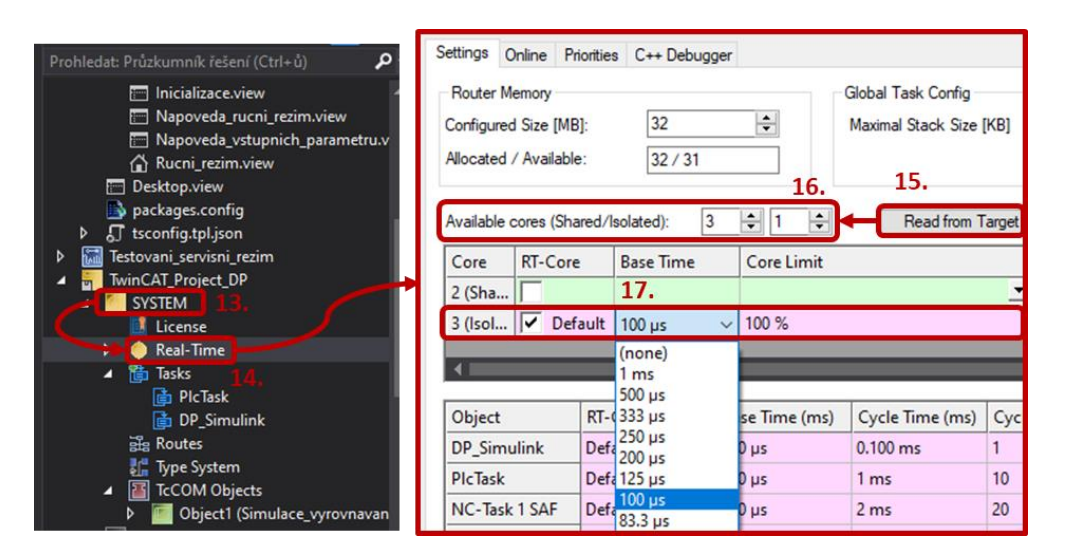

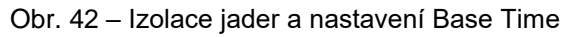

<span id="page-62-0"></span>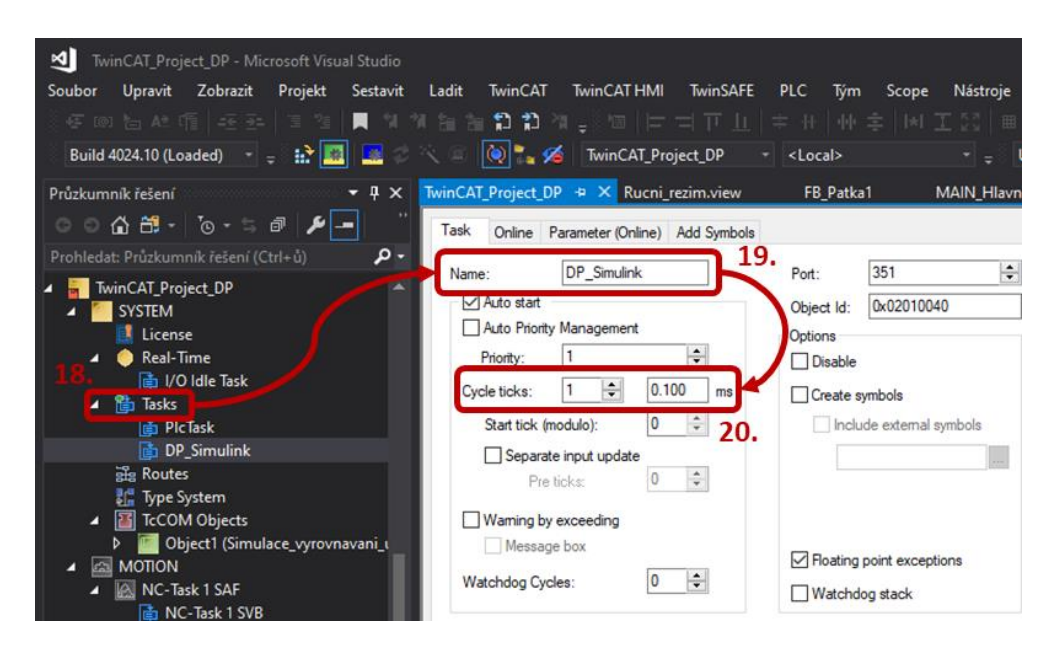

Obr. 43 – Vytvoření Tasku

<span id="page-62-1"></span>V této fázi je prostředí TwinCAT 3 připraveno pro následovné spuštění souboru digitálního dvojčete zkompilovaného v Simulinku.

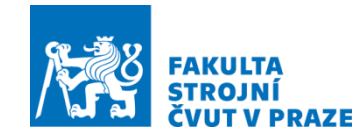

## 4.1.4 Přidání modelu v TwinCAT 3

Kroky potřebné k implementaci byly v předchozích kapitolách (4.1.2 a 4.1.3) splněny, tudíž může být zkompilovaný model bez dalších úprav nahrán do TwinCAT 3.

V postranním panelu (Průzkumník řešení) se rozbalí záložka *SYSTEM* (1). Zde je zapotřebí vytvořit nový *TcCOM objects* (2) ([Obr. 44](#page-63-0)), ve kterém bude integrován Simulinkový model v prostředí TwinCAT 3. TcCOM objects umožní spustit a analyzovat model v reálném čase. Pravým tlačítkem myši se potvrdí *TcCOM objects* (2) a tím se zvolí přidat novou položku (3). Pro načtení zkompilovaného modelu se potvrdí *Reload* (4) a v rozbalovacím stromě (5) se vybere daný zkompilovaný soubor v programu Simulink (6). Vše se potvrdí tlačítkem *OK* (7).

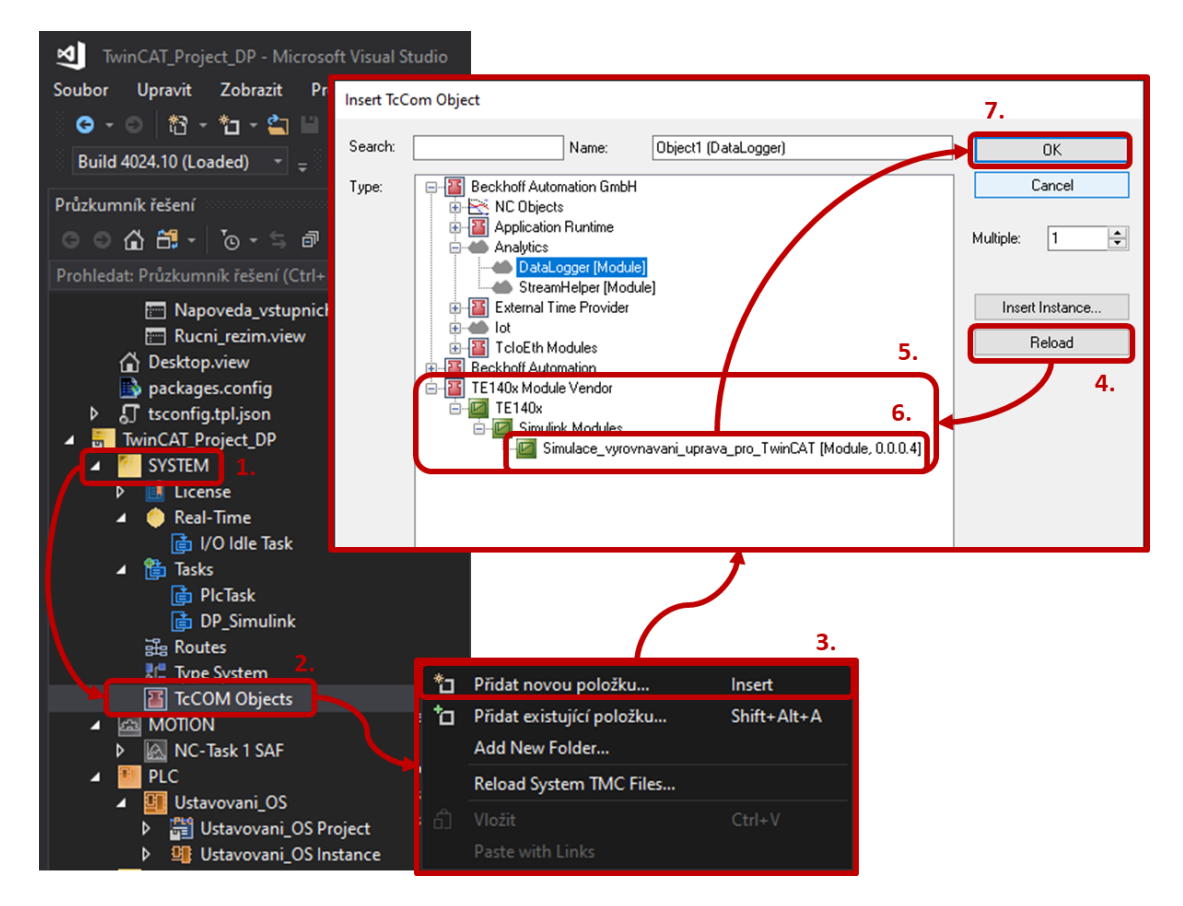

Obr. 44 – Vytvoření TcCOM Objects

<span id="page-63-0"></span>Dále se musí zvolit *Object1* (8) a v záložce *Context* (9) se přiřadí dříve vytvořený Task, který modelu určí, jak často bude odbavován v reálném čase. Kroky jak přiřadit Task jsou zobrazeny na obrázku ([Obr. 45](#page-64-0)).

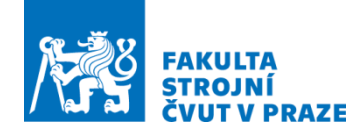

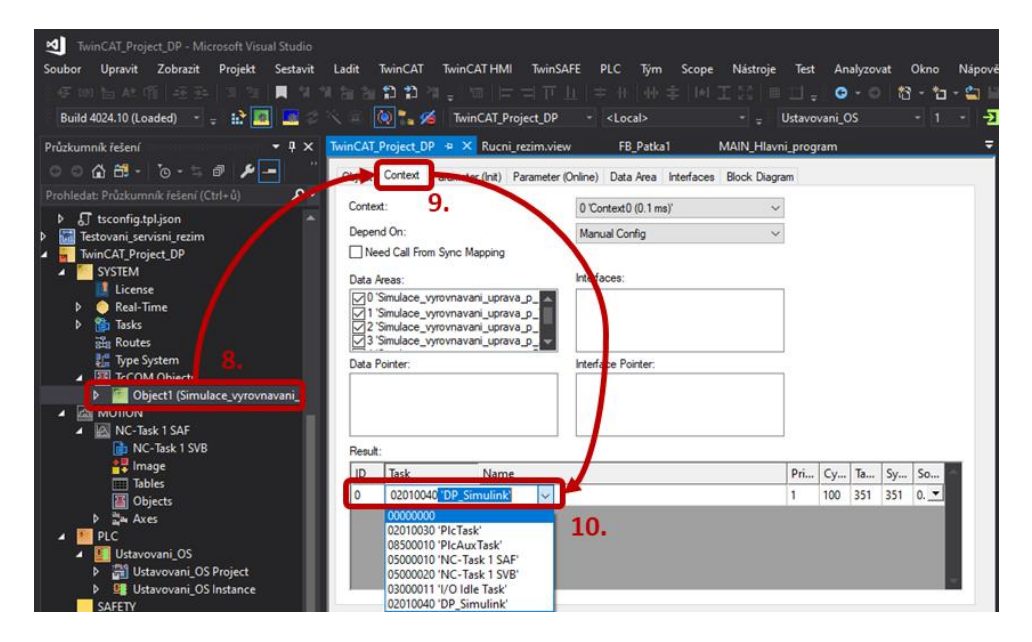

Obr. 45 – Přiřazení Tasku TcCOM Objects

<span id="page-64-0"></span>Před samotnou aktivací konfigurace a uvedením zkompilovaného modelu do režimu online je nutné zkontrolovat, jestli v záložce *Online Licenses* (11) jsou aktivovány veškeré potřebné trial licence ([Obr. 46](#page-64-1)). Pokud nebude kterákoliv trial licence aktivní nebo bude chybět, nedojde ke konfiguraci a model zůstane v režimu offline.

|                                 |                 | Order Information (Runtime) Manage Licenses<br><b>Project Licenses</b> | <b>Online Licenses</b><br>11. |                                                      |
|---------------------------------|-----------------|------------------------------------------------------------------------|-------------------------------|------------------------------------------------------|
|                                 | <b>Order No</b> | License                                                                | Instances                     | <b>Status</b>                                        |
|                                 |                 | <b>TC3 HMI Clients</b>                                                 |                               | 1 instance (0 in expires on May 30, 2023 (trial lice |
| packages.config                 |                 | <b>TC3 HMI Targets</b>                                                 |                               | 1 instance (0 in expires on May 30, 2023 (trial lice |
| <b>J</b> tsconfig.tpl.json<br>Þ |                 | TC3 PLC-HMI (RT)                                                       | cpu license                   | expires on May 30, 2023 (trial lice                  |
| Testovani_servisni_rezim<br>Þ   |                 | <b>TC3 NC PTP Axis</b>                                                 | 10 instances (6               | expires on May 30, 2023 (trial lice                  |
|                                 | TC1000          | <b>TC3 ADS</b>                                                         | cpu license                   | expires on May 30, 2023 (trial lice                  |
| TwinCAT_Project_DP<br>z         | <b>TC1100</b>   | TC3 IO                                                                 | cpu license                   | expires on May 30, 2023 (trial lice                  |
| <b>SYSTEM</b>                   | TC1200          | <b>TC3 PLC</b>                                                         | cpu license                   | expires on May 30, 2023 (trial lice                  |
| License                         | <b>TC1300</b>   | $TC3C++$                                                               | cpu license                   | expires on May 30, 2023 (trial lice                  |
| <b>Real-Time</b><br>D           | <b>TC1320</b>   | $TC3C++/MatSim$                                                        | cpu license                   | expires on May 30, 2023 (trial lice                  |
|                                 | <b>TE1400</b>   | <b>TC3 Target For Simulink</b>                                         | cpu license                   | valid (dongle)                                       |
|                                 | <b>TF1800</b>   | <b>TC3 PLC-HMI</b>                                                     | cpu license                   | expires on May 30, 2023 (trial lice                  |
|                                 | <b>TF2000</b>   | <b>TC3 HMI Server</b>                                                  | cpu license                   | expires on May 30, 2023 (trial lice                  |
|                                 | <b>TF5000</b>   | <b>TC3 NC PTP</b>                                                      | cpu license                   | expires on May 30, 2023 (trial lice                  |

<span id="page-64-1"></span>Obr. 46 – Kontrola aktivních licencí

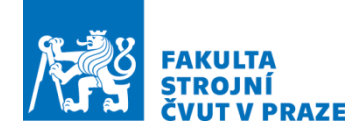

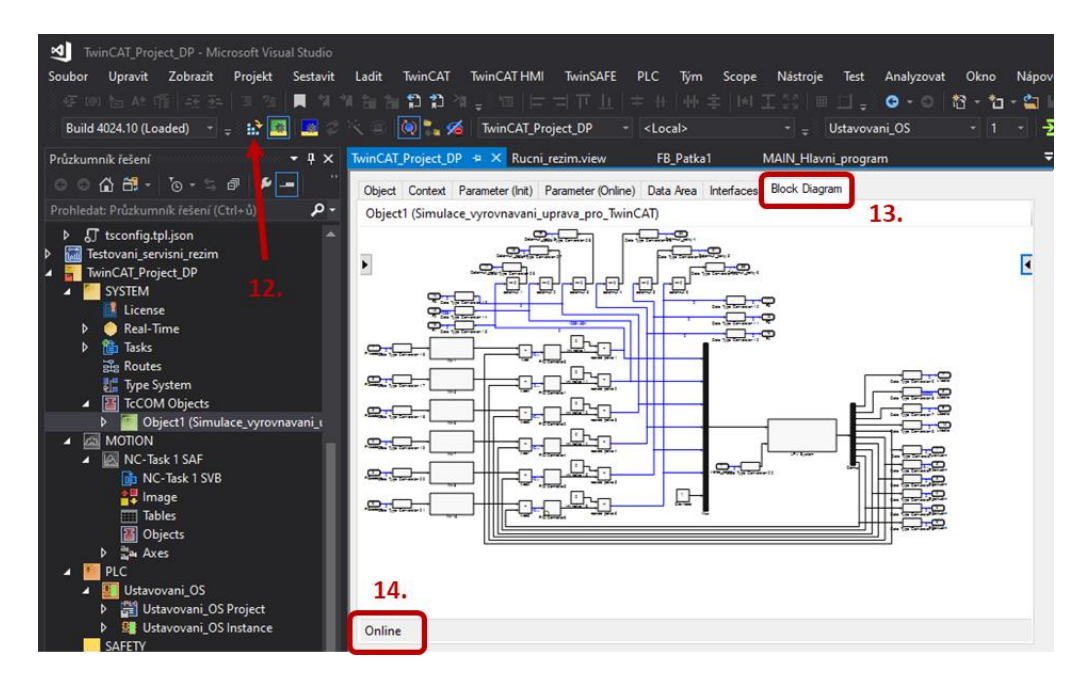

Obr. 47 – Integrovaný model ze Simulinku v prostředí TwinCAT 3

<span id="page-65-0"></span>Správně provedené nastavení ([Obr. 47](#page-65-0)) lze zkonfigurovat ikonou *Activate Configuration* (12). Konfigurace proběhla úspěšně, jestliže se neobjeví žádná varovná hláška. Dalším ukazatelem je implementovaný model v záložce *Block Diagram* (13), který je uveden do online režimu (14). V online režimu lze sledovat real-time hodnoty.

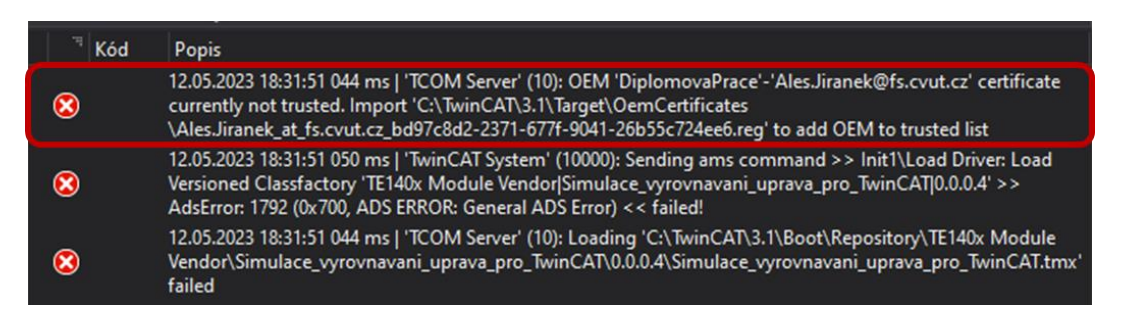

Obr. 48 – Chybová hláška

<span id="page-65-1"></span>Pokud při konfiguraci implementovaného modelu vyběhne chybová hláška jako na obrázku ([Obr. 48](#page-65-1)), je nutné přejít do složky popsané v chybové hlášce. Ve složce je soubor s příponou \*.reg, který je nutné spustit jako správce na zařízení. Soubor zabezpečí, že vygenerovaný certifikát bude označený jako důvěryhodný a Windows dovolí spuštění modelu.

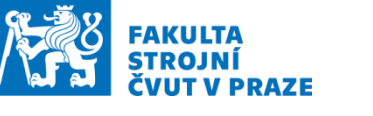

# 4.2 Tvorba PLC programu

Kapitola se zaměřuje na přepis algoritmu řízení ze Stateflow nadstavby Simulink, který vytvořil Ing. Lukáš Havlík pro automatické ustavování volně ložených OS do TwinCAT 3. Algoritmus je přepisován na PLC kód podle standardu TwinCAT 3 pro správné odbavování.

Veškeré odbavování PLC kódu se provádí v hlavním programu, který je označován jako *Main\_Hlavni\_program (PRG)*. Před vytvořením PRG je zapotřebí v záložce *PLC* (1) přidat nový *Standard PLC Project* (3). To se provede potvrzením *PLC* (1) pravým tlačítkem a vybere se *Přidat novou položku* (2). Otevře se okno, kde se vybere *Standard PLC Project* (3), vyplní se název projektu (4) a potvrdí se tlačítkem *Přidat* (5). V záložce *PLC* (1) se zobrazí projekt, který byl námi pojmenován jako *Ustavovani\_OS* (6), kde se provádí překlápění algoritmu. Postup je znázorněn na ([Obr. 49](#page-66-0)).

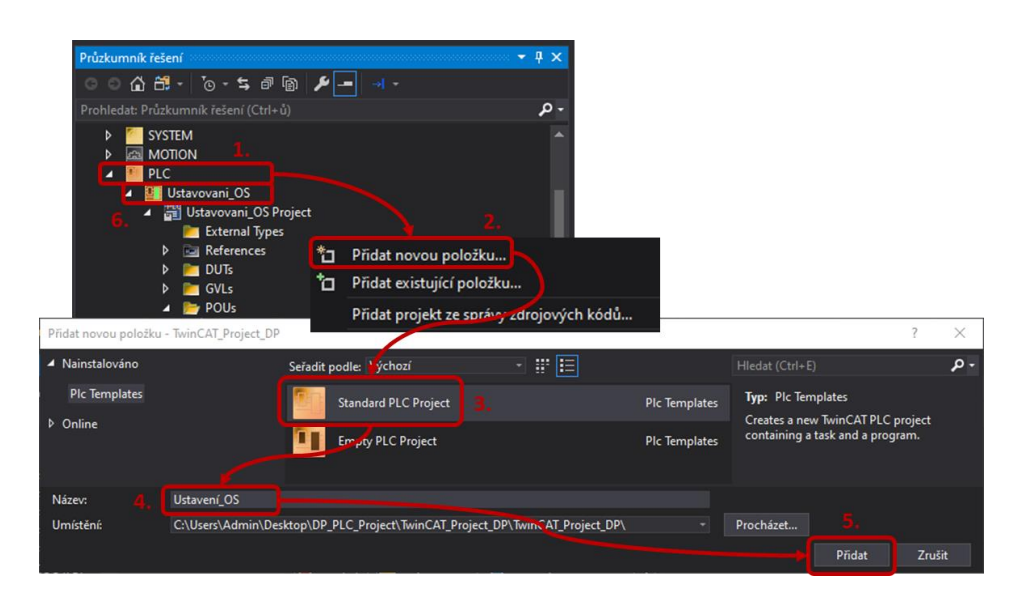

Obr. 49 – Postup založení PLC Projectu

<span id="page-66-0"></span>Ve složce POUs lze založit nutný PRG k odbavování všech vytvořených programovacích objektů (GVL, DUT, FB) používaných dále v práci. Potom, co se vytvoří PRG, se musí jako první nadefinovat vstupní a výstupní proměnné, do kterých se budou zapisovat hodnoty získané z digitálního dvojčete. Proměnné jsou vytvořeny pomocí datového objektu GVL (globální proměnné) ([Obr. 50](#page-67-0)). Pro čtení hodnot je zapotřebí tyto globální proměnné propojit s vstupy a výstupy TcCOM objects ([Obr. 51](#page-67-1)).

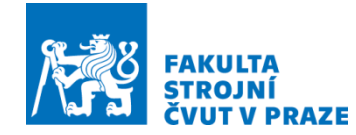

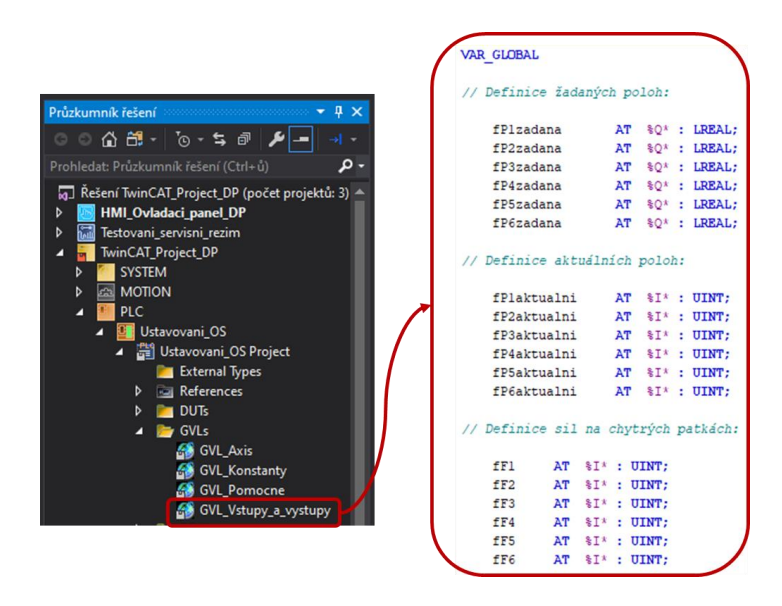

Obr. 50 – Ukázka globálních proměnných

<span id="page-67-0"></span>Hodnoty, které jsou pro digitální dvojče vstupy, se v PLC kódu musejí definovat jako výstupy Q a výstupy se zase musejí v PLC definovat jako vstupy I. Pokud se tato definice nedodrží, hodnoty se nenačtou v okně pro mapování.

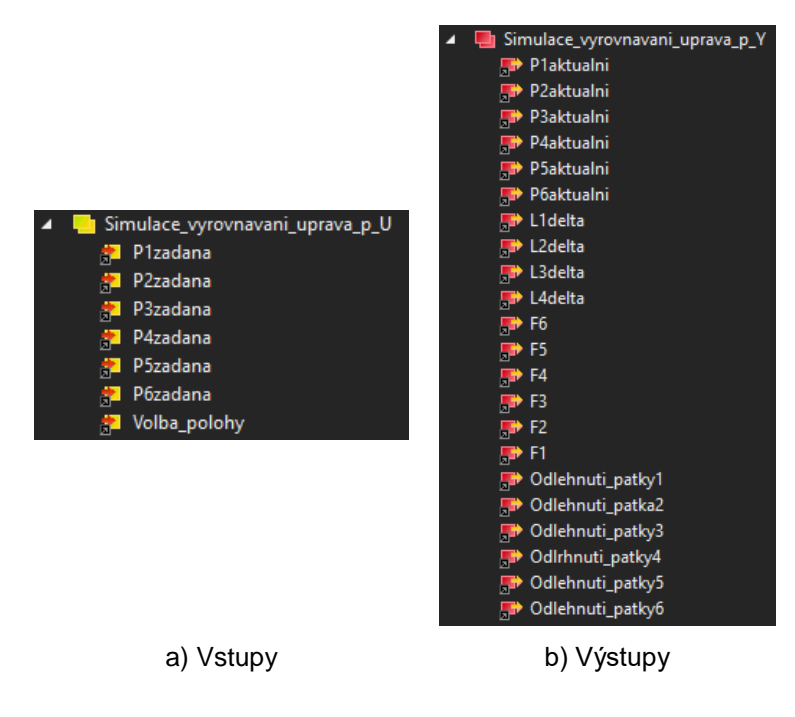

<span id="page-67-1"></span>Obr. 51 – Vstupy a výstupy pro TcCOM Objects

Dvojím kliknutím se zvolí příslušný vstup nebo výstup, který se prováže s danou globální proměnou (7). Pokud se u proměnných v TcCOM Objects zobrazí šipka (8), znamená to, že přiřazení proběhlo úspěšně. Vše je ukázáno na ([Obr. 52](#page-68-0)).

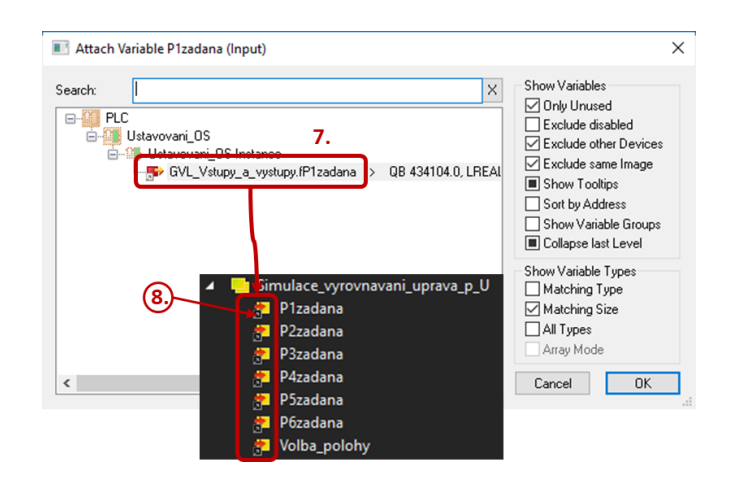

Obr. 52 – Slinkování proměnných TcCOM Objects

<span id="page-68-0"></span>Definování vstupních a výstupních proměnných samostatně v kódu je neefektivní z důvodu velkého počtu. K jejich snazšímu volání byly založeny programovatelné objekty DUT. DUT je koncipován jako datový tip jednorozměrného pole, do kterého se zapisují příslušné hodnoty. V daném kódu se pak vyvolá jedna proměnná na místo vytváření každé zvlášť. Ukázka definování DUT v hlavním PRG je na ([Obr. 53](#page-68-1)).

|                                              | // fPzadana:                                            |  |  |
|----------------------------------------------|---------------------------------------------------------|--|--|
| $\sqrt{4}$ $\times$<br>Průzkumník řešení     | GVL Vstupy a vystupy.fPlzadana := fPzadana[1];          |  |  |
| al –                                         | GVL Vstupy a vystupy.fP2zadana := fPzadana[2];          |  |  |
|                                              | GVL Vstupy a vystupy.fP3zadana := fPzadana[3];          |  |  |
| - م<br>Prohledat: Průzkumník řešení (Ctrl+ů) | GVL Vstupy a vystupy.fP4zadana := fPzadana[4];          |  |  |
| $\triangle$ <b>D</b> PLC                     | GVL Vstupy a vystupy.fP5zadana := fPzadana[5];          |  |  |
| <b>B</b> Ustavovani OS                       | $:=$ fPzadana $[6]$ ;<br>GVL Vstupy a vystupy.fP6zadana |  |  |
| ▲ ■ Ustavovani_OS Project                    |                                                         |  |  |
| External Types                               | // fPaktualni:                                          |  |  |
| <b>D <i><u>References</u></i></b>            |                                                         |  |  |
| <b>By DUTs</b>                               | fPaktualni[1]<br>:= GVL Vstupy a vystupy.fPlaktualni;   |  |  |
| at DUT_alfa                                  | fPaktualni[2]<br>:= GVL Vstupy a vystupy.fP2aktualni;   |  |  |
| at DUT_beta                                  | fPaktualni[3]<br>:= GVL Vstupy a vystupy.fP3aktualni;   |  |  |
| <b>含ま DUT_Laktualni_vp1</b>                  | := GVL_Vstupy_a_vystupy.fP4aktualni;<br>fPaktualni[4]   |  |  |
|                                              | := GVL Vstupy a vystupy.fP5aktualni;<br>fPaktualni[5]   |  |  |
| <b>合ま DUT_Laktualni_vp2</b>                  | fPaktualni[6]<br>:= GVL Vstupy a vystupy.fP6aktualni;   |  |  |
| <b>含ま DUT_Laktualni_vp3</b>                  |                                                         |  |  |
| <b>At DUT_Libely</b>                         | $//$ fFa:                                               |  |  |
| d <sup>2</sup> DUT_OdlehnutiPatek            |                                                         |  |  |
| <b>At DUT_PolohyA</b>                        | fFa[1]<br>:= GVL Vstupy a vystupy.fFl;                  |  |  |
| <b>Let DUT PolohyZ</b>                       | fFa[2]<br>:= GVL Vstupy_a_vystupy.fFl;                  |  |  |
| ar DUT_Sily                                  | fFa[3]<br>:= GVL Vstupy a vystupy.fFl;                  |  |  |
| <b>含ま DUT_Sily_delta_opt</b>                 | fFa[4]<br>:= GVL Vstupy a vystupy.fFl;                  |  |  |
| <b>高</b> DUT_Sily_optimalni                  | fFa[5]<br>:= GVL Vstupy a vystupy.fFl;                  |  |  |
|                                              | fFa[6]<br>:= GVL Vstupy a vystupy.fFl;                  |  |  |

<span id="page-68-1"></span>Obr. 53 – Ukázka přiřazení hodnot do DUT objektu

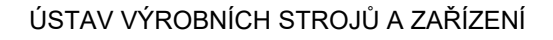

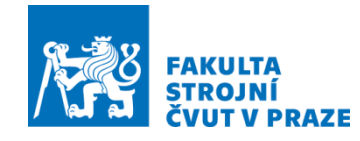

Pro řízení ustavovacích patek je použita nadstavba *MOTION* (9), kde se vytvoří objekt Axis (10), kterým je zajištěno ovládání el. motoru (osy). Rozkliknutím se otevře okno a v záložce *Settings* (11) se přes ikonu *Link To PLC* (12) přiřadí globální proměnná (13), která slouží k vytvoření rozhraní mezi PLC a NC pro referenci el. motoru. Úspěšné propojení se projeví zobrazením proměnné v okně (14). Ukázka propojení je zobrazena na ([Obr. 54](#page-69-0)).

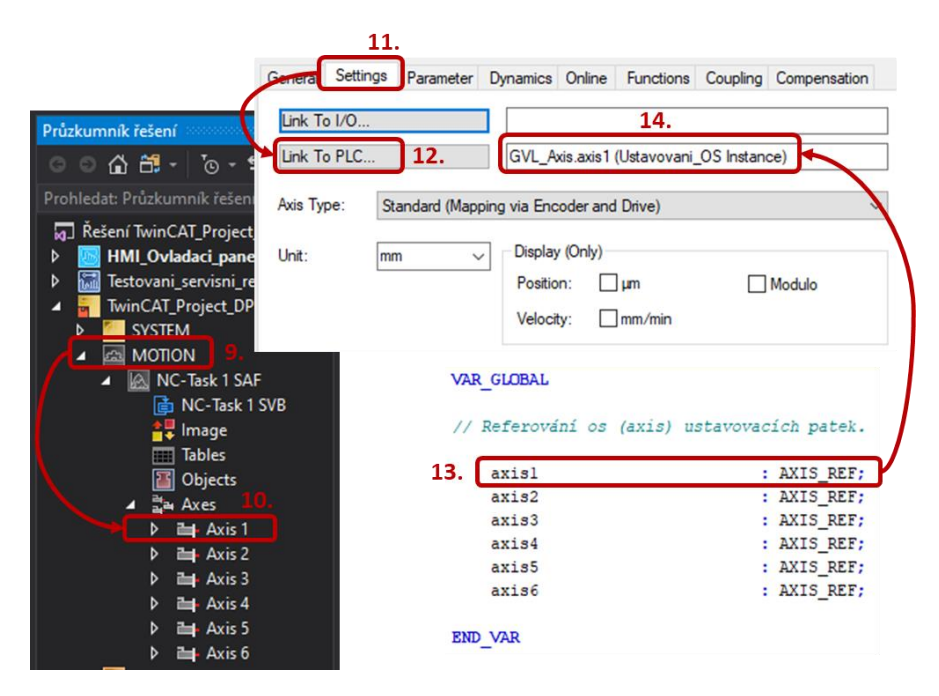

Obr. 54 – Nalinkování motoru na PLC proměnou

<span id="page-69-0"></span>V hlavním PRG PLC kódu jsou odbavovány dva režimy pro řízení ustavovacích patek.Jedním z nich je servisní režimu, kde je možné provádět ruční řízení patek. Druhým je pak automatický režim. Patky jsou zde ovládány na základě algoritmu, který je postupně odbavován.

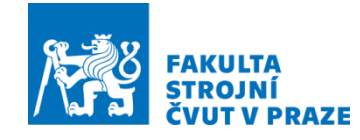

## 4.2.1 PLC kód – Servisní režim

Servisní (ruční) režim je část kódu, přes který může obsluha ovládat polohu patky podle potřeby při zmáčknutí příslušného tlačítka. Ukázka stavového diagramu je zobrazena na ([Obr. 55](#page-70-0)).

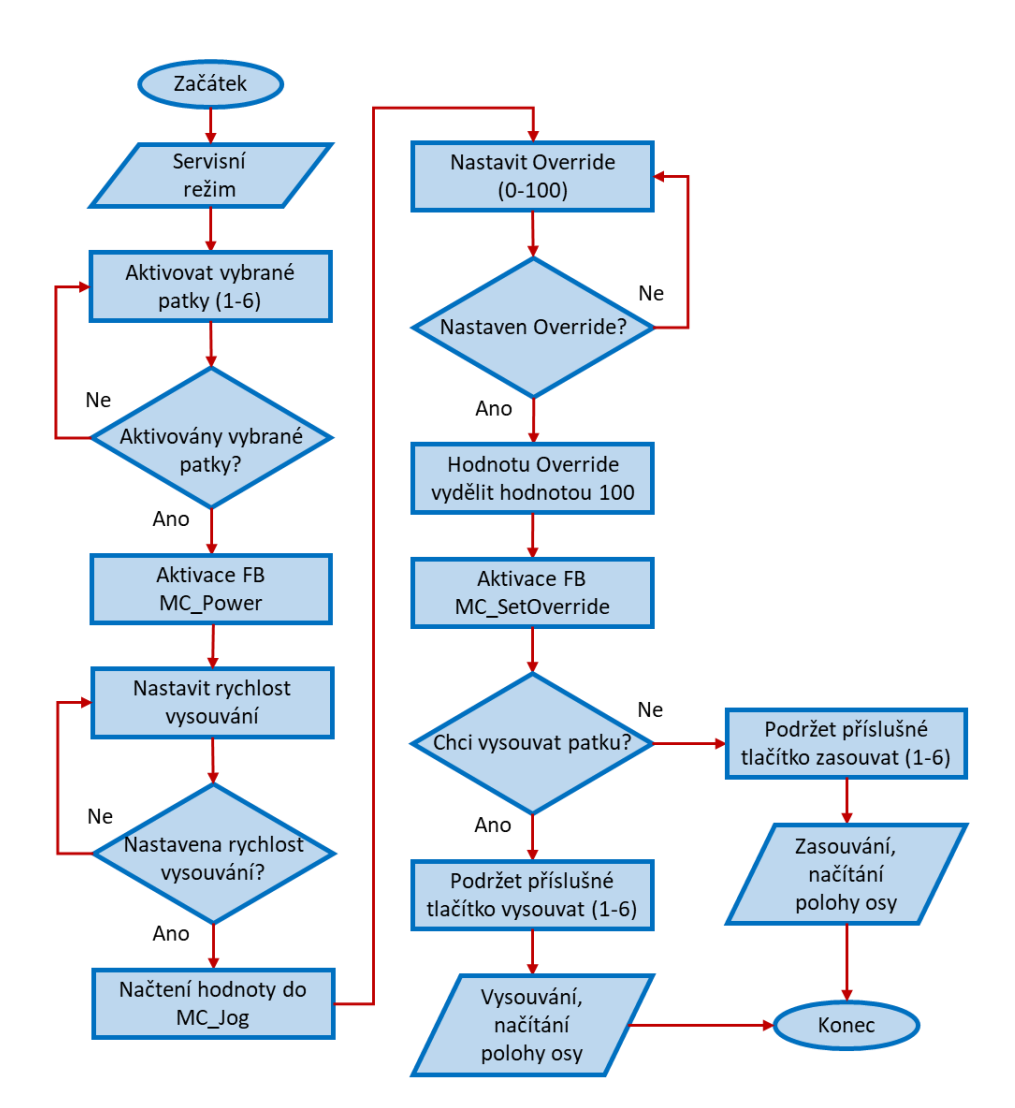

Obr. 55 – Stavový diagram servisního režimu

<span id="page-70-0"></span>Ustavovací patky se v servisním režimu ovládají přes funkční blok volaný v hlavním PRG. Pro každou ze šesti patek byl vytvořen funkční blok (FB) označený jako FB\_Patka1 až FB\_Patka6 k nezávislému ovládání. Ukázka kódu ve FB je zobrazena na ([Obr. 56](#page-71-0)).

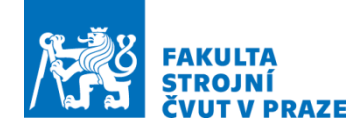

```
// Definice lineárních os (Axis) ustavovacích patek:
// Definování osy (Axis 1):
mcPower(
    Axis:= GVL_Axis.axisl,
                                             // Přiřazení, která osa se bude řídit.
    Enable:= bEnable1,
                                             // Zapínání MC bloku.
    Enable_Positive:= bAxisVysunutil, // Pohyb osy v kladném směru.<br>Enable_Negative:= bAxisZasunutil, // Pohyb osy v záporném směru.
// Zajišťuje v ručním režimu vysouvání a zasouvání ustavovací patky 1
mcJog(Axis:= GVL_Axis.axisl,
                                        // Přiřazení, která osa se bude řídit.
                                   // Vysouvání osy přes tlačitko vysouvání.<br>// Zasouvání osy přes tlačitko zasouvání.<br>IS,   // Pohyb zajištěn pokud bude tlačitko dáv
    JogForward: = bStartV1,
    JogBackwards: = bStartZ1,
    Mode:= MC_JOGMODE_CONTINOUS, // Pohyb zajištěn pokud bude tlačítko dávat signál TRUE.
    Position:= .
    \texttt{Velocity:} = \texttt{lrVelo},// Sem se načítá zvolená hodnota obsluhou.
// Definuje override pro patku 1
    1r0verride1p := 1r0verride1/100:
                                             // Protože override pracuje jen s hodnotami
                                             // v intevalu <0;1> a obsluha v <0;100> je vytvořen přepočet.
mcSetOverride(
    Axis:= GVL_Axis.axisl,
                                   // Přiřazení, která osa se bude řídit.
    Enable:= bEnablel,
                                   // Zapínání MC bloku.
    VelFactor:= lr0verridel, // Přiřazuje okolik se sníží zadaná rychlost.
```
Obr. 56 – Ukázka kódu pro nezávislé řízení patek

<span id="page-71-0"></span>Uvnitř funkčního bloku jsou použity předdefinované motion control (MC) funkční bloky, přes které se ovládá pohyb osy. Jednotlivé MC bloky jsou:

**MC\_Power –** provádí se zapínání zvolené osy.

- **MC\_Jog –** přes tento FB se ovládá ruční pohyb osy, který se realizuje přes přiřazená tlačítka.
- **MC\_SetOverride**  ten to FB aktivuje Override.

**MC\_ReadActualPosition –** FB je načítána poloha osy, která je zobrazována obsluze na HMI panelu.

4.2.2 PLC kód – Automatický režim

Automatický režim slouží pro samočinné ustavení OS na základ. V hlavním PRG je odbavován přepsaný algoritmus vytvořený Ing. Lukášem Havlíkem do strukturovaného textu. Ukázka stavového diagramu pro automatický režim je ukázána na (*[Obr.](#page-72-0)* 57).
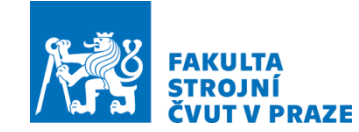

#### ÚSTAV VÝROBNÍCH STROJŮ A ZAŘÍZENÍ

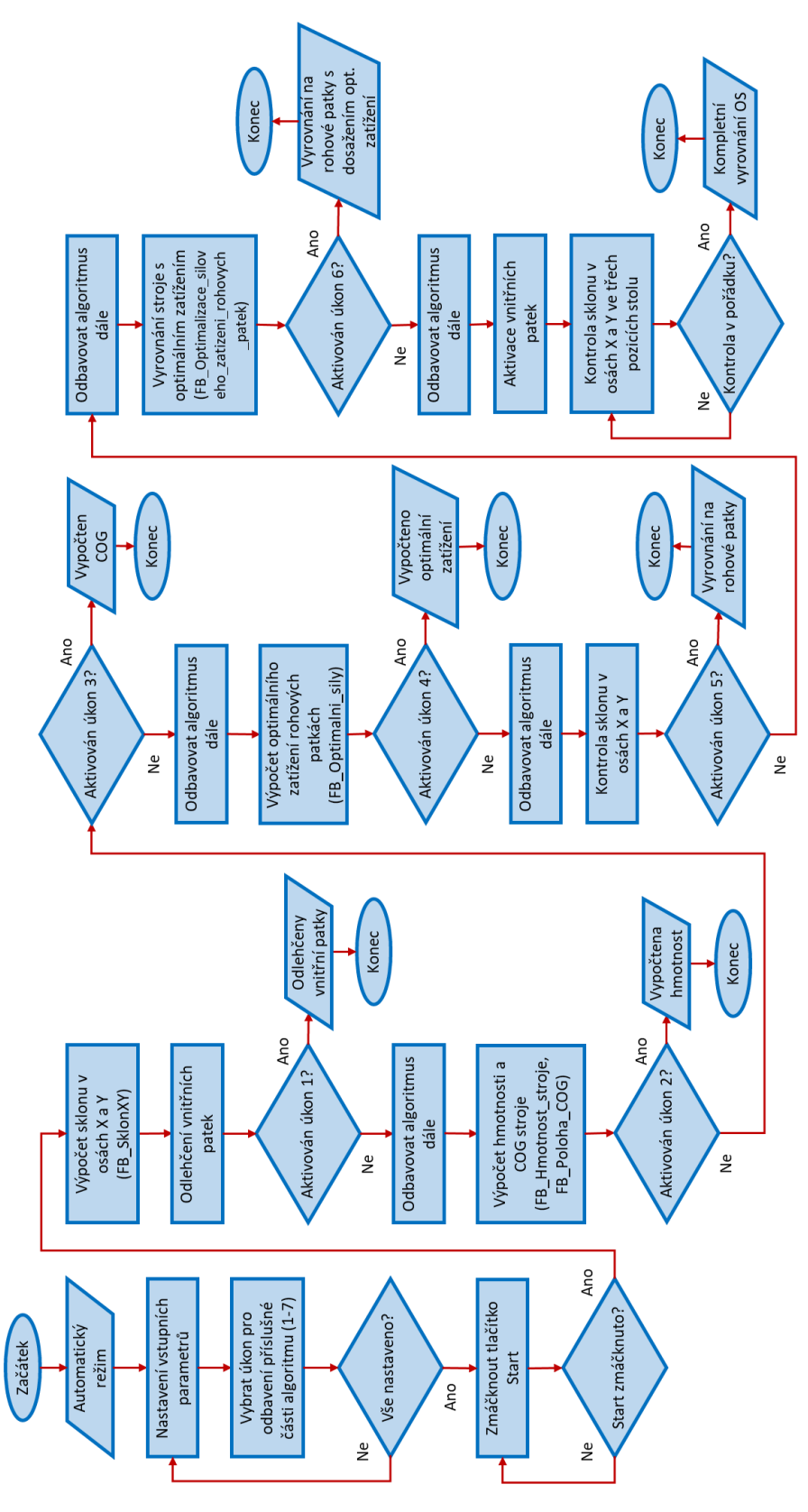

<span id="page-72-0"></span>Obr. 57 – Stavový diagram automatického režimu

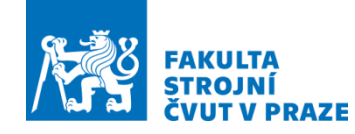

Části algoritmu, které se opakují, jsou v PLC kódu definovány jako funkční bloky pro zjednodušení kódu. Funkční blok (FB\_Kompletni\_vyrovnani\_stroje) volaný v hlavním PRG obsahuje celý program pro ustavení OS. Při splnění zvoleného úkonu je program ukončen. Funkční bloky, jež se používají při tvorbě kódu, jsou:

**FB\_Hmotnost\_stroje** – ve FB je prováděn výpočet hmotnosti ustavovaného OS. **FB\_Poloha\_COG** – ve FB je prováděn výpočet těžiště OS ([Obr. 58](#page-73-0)).

```
// Výpočet COG v ose Y.
fB := (fFa[5]+fFa[6]) * fY / (fFa[1]+fFa[2]+fFa[5]+fFa[6]);// Wypočet COG v ose X.
fA := (fFa[2]*fX1 + fFa[6]*(fX1 + ((fX2 - fX1)/2)) - fFa[5]*((fX2 - fX1)/2)) / (fFa[1] + fFa[2] + fFa[5] + fFa[6]);
```
Obr. 58 – Ukázka kódu pro výpočet hmotnosti

<span id="page-73-0"></span>**FB\_SklonXY** – ve FB je prováděn výpočet aktuálního sklonu OS v rovinách X a Y. **FB\_Optimalni\_sily** – ve FB je prováděn výpočet optimálního zatížení rohových patek (1, 2, 5, 6) ([Obr. 59](#page-73-1)).

```
// Funkční blok zajišťuje výpočet optimálního zatížení rohových patek (1,2,5,6).
// Výpočet se provádí z vypočítané hmotnosti, která je volána z fB bloku (FB Hmotnost stroje).
// Dále jsou používány vypočtené proměné A,B.
// A hodnoty zadané obsluhou X1, X2, Y.
// Je uvažováno tíhové zrychlení q.
// Výpočet optimálních sil, které by měly zatěžovat rohové patky.
// Patka 1:
\texttt{FFopt[1]} := \texttt{fbHmotnostStroje.fHmotnost*fg*} \ (\texttt{fY-fbVypocetPolohyCOG.fB}) * (\texttt{fXl-fbVypocetPolohyCOG.fA})) / (\texttt{fY*fXl}) \; ;11 Patka 2:
\texttt{fFopt[2]} := \texttt{fblimotnostStroje.fHmotnost*fg*} (\texttt{fY-fbVypocetPolohyCOG.fB})*\texttt{fbVypocetPolohyCOG.fA}) / \texttt{fY*fX1}// Patka 5:
fFopt[5] := fbHmotnostStroje.fHmotnost*fg*(fbVypocetPolohyCOG.fB*(fX1-fbVypocetPolohyCOG.fA+(fX2-fX1)/2))/(fY*fX2);
// Patka 6:
\texttt{FTopt[6]} := \texttt{fblimotnostStore}.\texttt{fHmotnost*fg*}(fbVypocetPolohyCOG.fB* (fbVypocetPolohyCOG.fA+(fX2-fX1)/2))/(fY*fX2);
```
Obr. 59 – Ukázka kódu pro výpočet optimálních sil

<span id="page-73-1"></span>**FB\_Optimalizace\_siloveho\_zatizeni\_rohovych\_patek** – ve FB je prováděn výpočet diference mezi aktuální silou a její optimální velikostí.

**FB\_Kompletni\_vyrovnani\_stroje** – ve FB je odbavován celý algoritmus pro ustavení OS na základ.

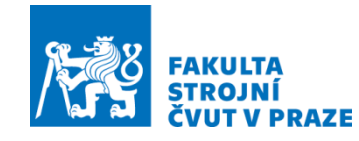

### 4.3 HMI rozhraní

V kapitole jsou popsány obrazovky, přes které servisní technik ovládá řízení ustavování OS. HMI obrazovka je navržena tak, aby byla splněna podmínka spuštění na panelu PC s 12" obrazovkou od firmy Beckhoff. Před tvorbou ovládacích obrazovek se musí založit nový HMI projekt. Postup vytvoření projektu je zobrazen na ([Obr. 60](#page-74-0)) a na ([Obr. 61](#page-74-1)).

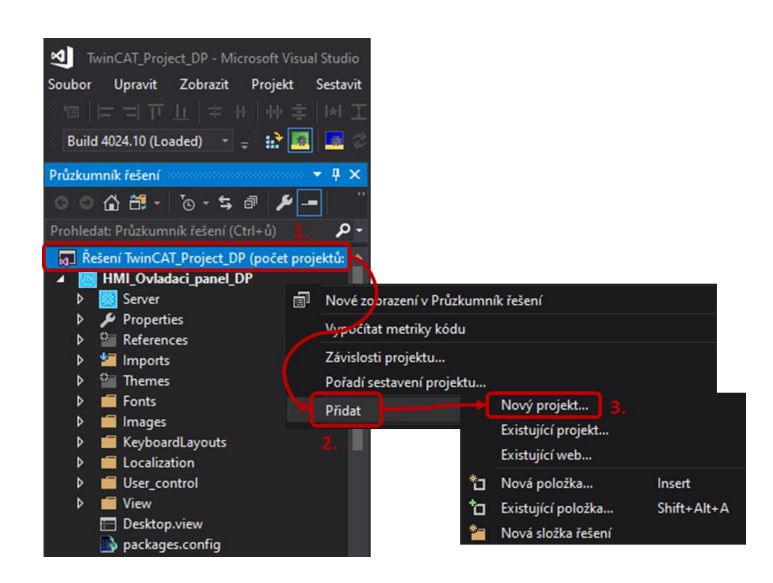

Obr. 60 – Postup otevření okna Přidat nový projekt

<span id="page-74-1"></span><span id="page-74-0"></span>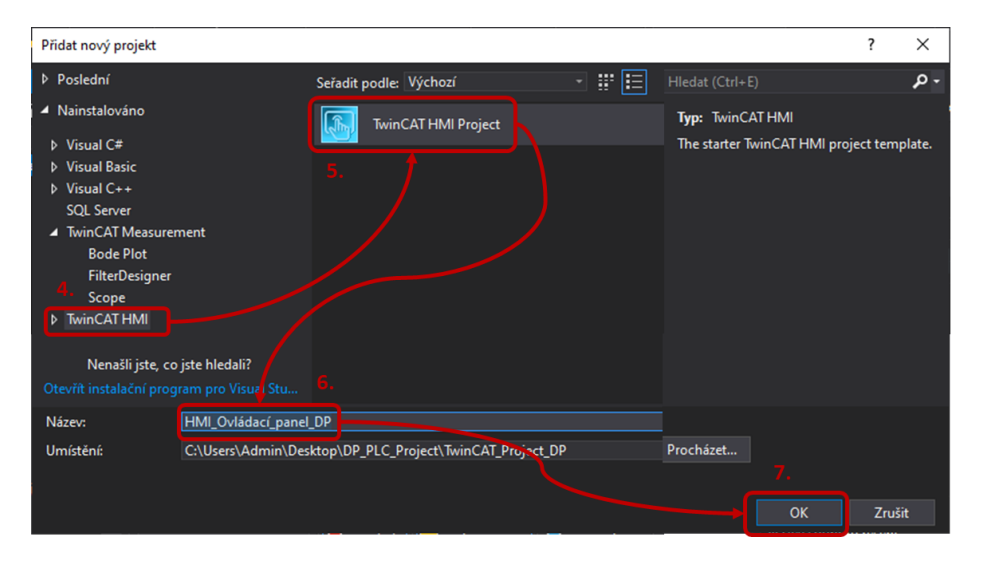

Obr. 61 – TwinCAT HMI Project

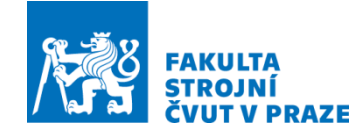

V postranním panelu (Průzkumník řešení) se vybere ikona (1), potvrdí se pravým tlačítkem, potom se potvrdí *Přidat* (2) a zvolí se *Nový projekt* (3). Otevře se okno *Přidat nový projekt* a rozklikne se *TwinCAT HMI* (4) pro vybrání *TwinCAT HMI Project* (5). Vyplní se název projektu (6) a celé se potvrdí přes OK (7).

Ukázka hlavní obrazovky s postupem volby (ruční režim, automatický režim) je zobrazena na ([Obr. 62](#page-75-0)).

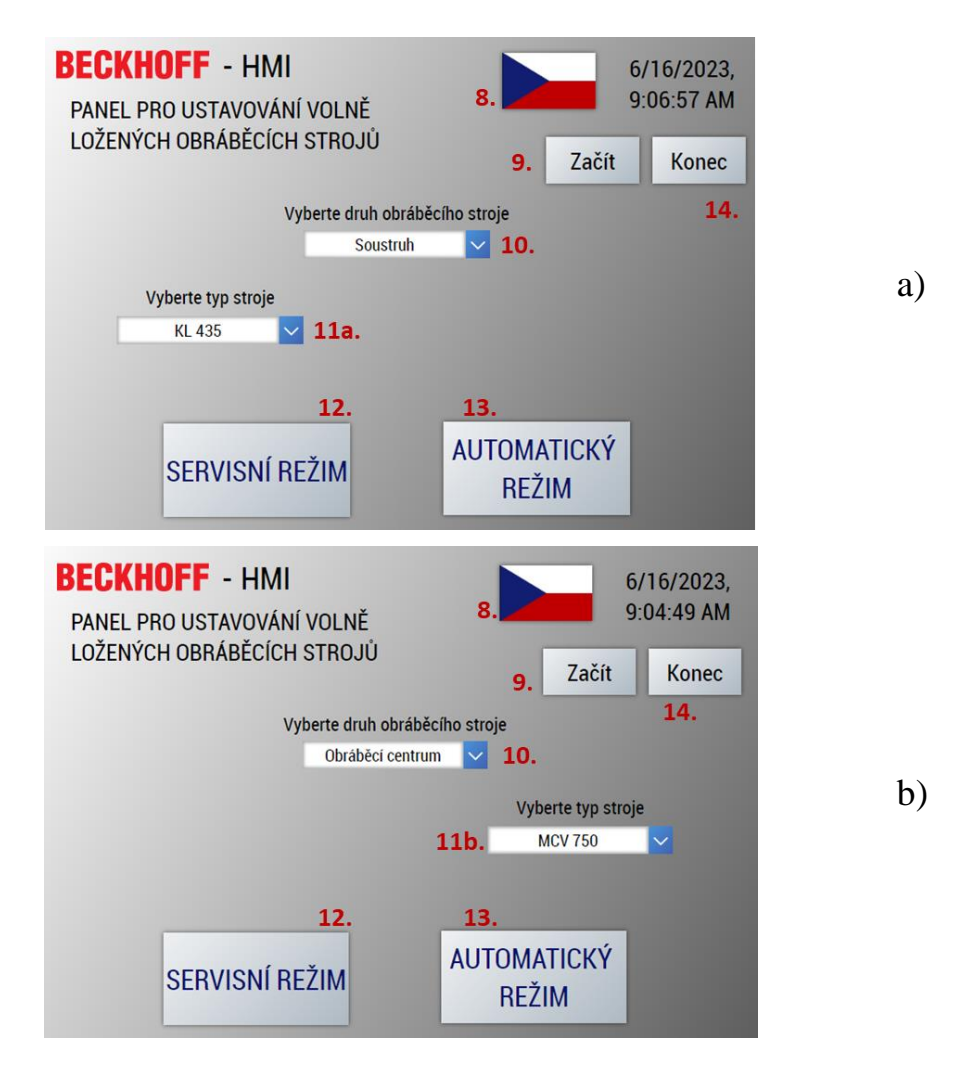

a) Postup volby soustruhu, b) Postup volby obráběcího centra Obr. 62 – Hlavní obrazovka

<span id="page-75-0"></span>Tlačítkem (8) si obsluha vybírá jazyk, ve kterém mají být psány veškeré popisky. Vybrat je možné mezi češtinou, angličtinou a němčinou. Po nastavení jazyka lze potvrdit tlačítko *Začít* (9) a zobrazí se rolovací pole (10). V rolovacím poli se vybírá ze dvou druhů

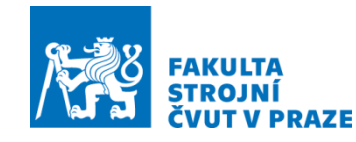

strojů. Obsluha si navolí, jestli chce provádět ustavování soustruhu nebo obráběcího centra. V dalším kroku musí obsluha z rolovacího pole (11a nebo 11b) navolit typ stroje z portfolia firmy KOVOSVIT MAS. Následovně se zobrazí tlačítka (12, 13), z kterých je vybírán mód servisního nebo automatického režimu. Ukončení výběru stroje se provede potvrzením tlačítka *Konec* (14).

Obrazovka servisního režimu ([Obr. 63](#page-76-0)) je nakonfigurována pro nezávislé ovládání šesti ustavovacích patek. Nejprve se musí navolit, které patky se mají ovládat. To se provede zaškrtnutím nebo odškrtnutím polí (15) Patka 1 až Patka 6. Při zaškrtnutí Patka 1 se zobrazí panel (16) pro řízení patky 1. Panel (16) je vytvořen jako usercontrol a lze tedy při vytváření HMI obrazovky přidávat podle potřeby.

K ovládání rychlosti vysouvání a zasouvání ustavovacích patek jsou na panelu dva posuvníky (17, 18). Posuvníkem (17) se volí rychlost, jakou se má patka pohybovat podle potřeby obsluhy. Posuvník (18) je Override a nastavuje se jím, na kolik procent je snížena nastavená rychlost.

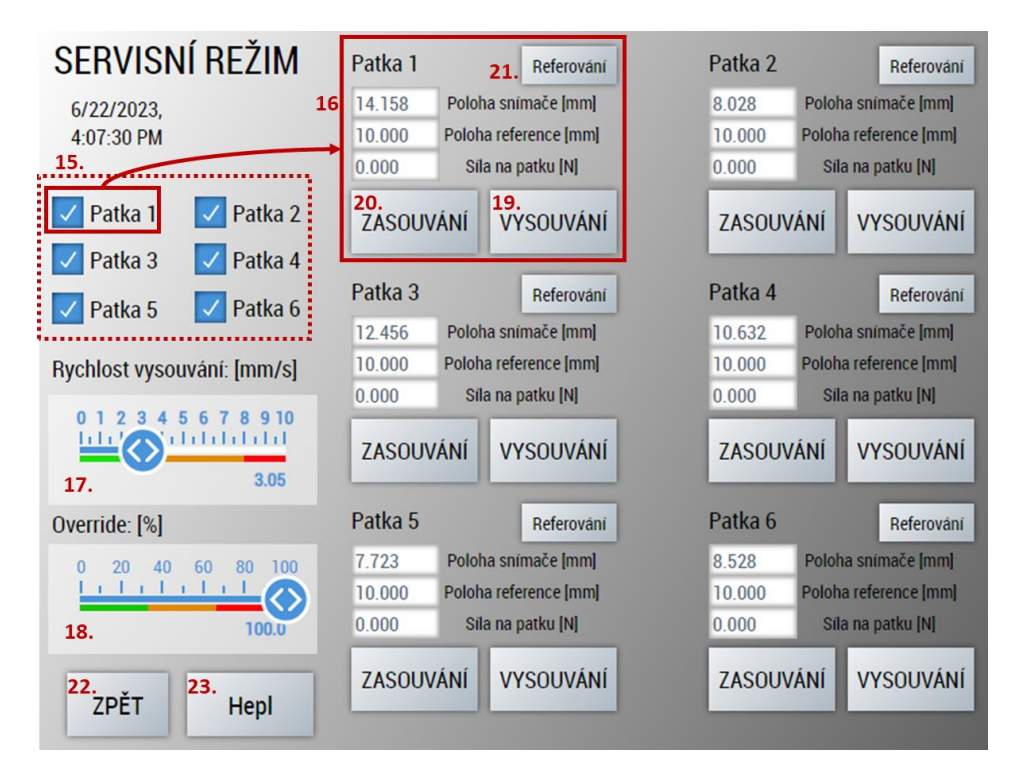

<span id="page-76-0"></span>Obr. 63 – Obrazovka – servisní režim

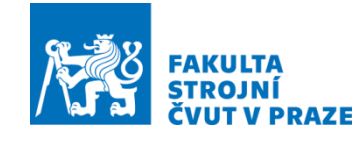

Vysouvání ustavovací patky se provádí stisknutím tlačítka (19), které zároveň slouží i jako indikátor a při vysouvání se rozsvítí zeleně. Tlačítko (20) je naprogramováno stejně jako předchozí, ale při stisknutí dochází k zasouvání ustavovací patky. Pro vyresetování aktuální polohy slouží tlačítko (21). K navrácení na hlavní obrazovku se musí potvrdit tlačítko zpět (22). Zjednodušený popis postupu ovládání servisního režimu je pro obsluhu zpřístupněn pod tlačítkem help (23).

Než se přejde do automatického režimu, musí obsluha před začátkem vyrovnávání provést příslušné úkony (24), které se musejí odškrtat ([Obr. 64](#page-77-0)). Po splnění všech požadavků se zobrazí tlačítko (25) a vše se potvrdí.

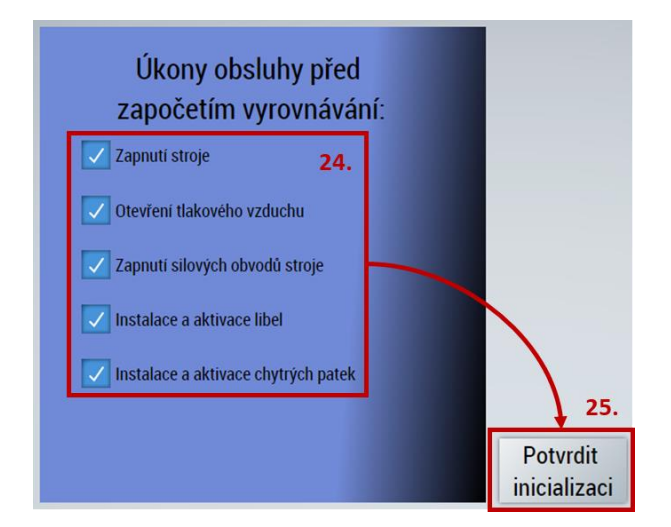

Obr. 64 – Obrazovka – úkony provedené technikem

<span id="page-77-0"></span>Obrazovka automatického režimu je zobrazena na ([Obr.](#page-78-0) 65). Prvním úkonem, který musí obsluha provést, je kontrola základních vstupních parametrů (26) důležitých pro následný výpočet. Na obrazovce je zakótovaný zjednodušený OS (27), který slouží jako návod, kde se jaký parametr na stroji nachází. Dále se musí přes rozbalovací pole (28, 29) navolit přípustné tolerance sklonu OS a zatížení na ustavovací patku. Ustavování OS se provádí pro různé polohy stolu v ose Y, a proto se musí algoritmu zadat, v jaké poloze se stůl nachází. Na obrazovce se provede výběr v rozbalovacím poli (30). Obsluha vybírá z polohy 1 (stůl u obsluhy), polohy 2 (stůl v referenční poloze) a polohy 3 (stůl u stojanu). Před spuštěním algoritmu se musí vybrat úkon, který chce obsluha vykonat a ten se navolí přes rolovací pole (31). Výpis úkonů je v tabulce ([Tab. 7](#page-78-1)).

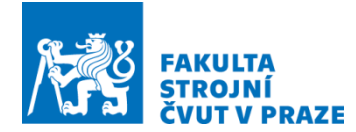

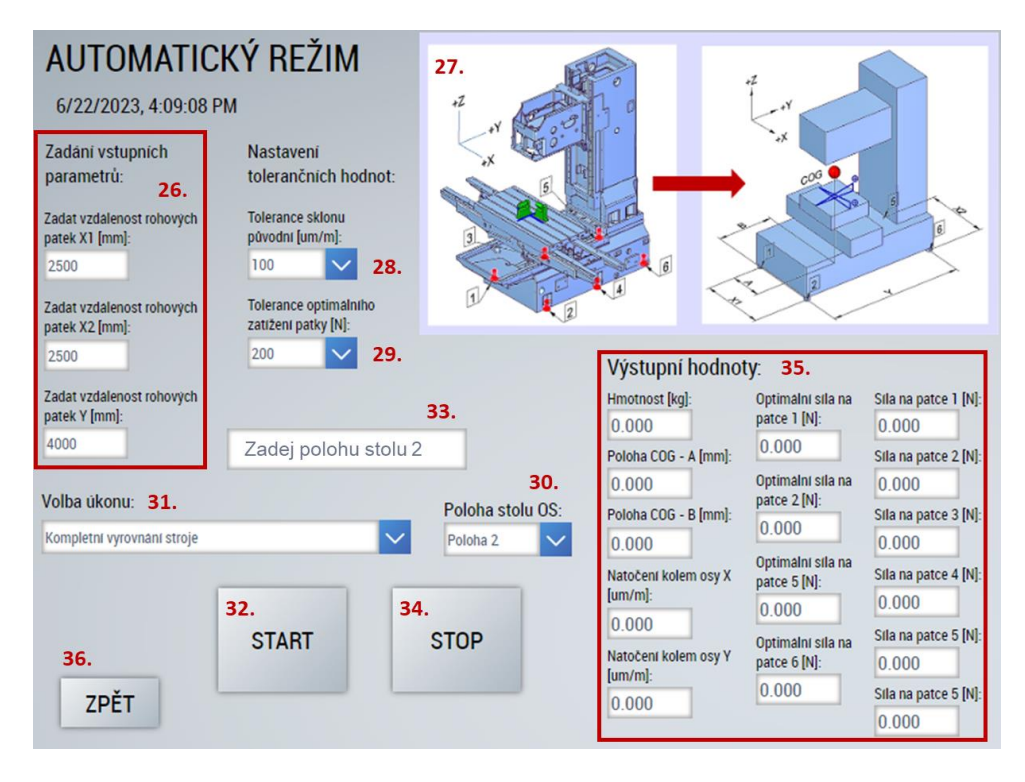

Obr. 65 – Obrazovka – automatický režim

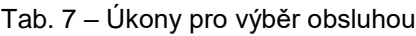

<span id="page-78-1"></span><span id="page-78-0"></span>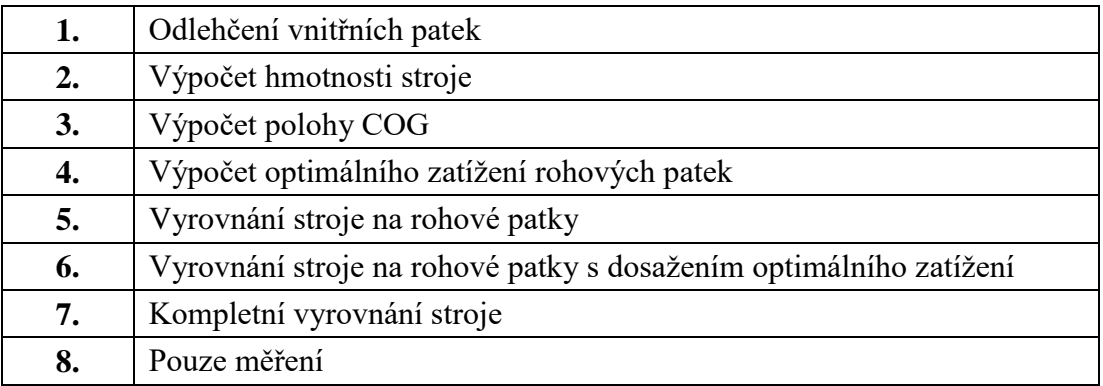

Kód, který reprezentuje navolený proces, se spustí přes tlačítko *Start* (32). Při odbavování kódu je obsluha v okně (33) vyzývána k ustavení stolu do požadované polohy v ose Y. Pokud dojde k chybě nebo obsluha potřebuje přerušit běžící algoritmus, stiskne tlačítko *Stop* (34). Výstupní hodnoty z ustavování jsou pro kontrolu technikem vypisovány na obrazovce v indikátorech (35). Pro návrat na hlavní obrazovku je zde vytvořeno tlačítko *Zpět* (36).

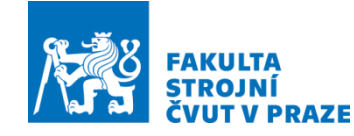

# 5 Závěr

Cílem diplomové práce byla příprava PLC pro automatické ustavení obráběcího stroje na základ. Jedná se o nekotvené OS, které budou ustavovány na šesti výškově stavitelných elementech (patkách). Ustavení se zajistí přes vytvořený PLC algoritmus. Spolu s tvorbou PLC bylo vytvořeno i ovládací HMI rozhraní, které umožňuje servisnímu technikovi provádět ustavení OS nejen u zákazníka, ale i při samotné výrobě. Práce je přínosná nejen samotným vytvořením PLC, ale i tím, že využívá poměrně nový způsob virtuálního zprovoznění. Proto bylo možné jednotlivé části PLC kódu odladit i bez reálného nasazení na stroji. Testování se provádělo na poskytnutém digitálním dvojčeti OS od Ing. Lukáše Havlíka.

Rešerše je věnována SW pro tvorbu virtuálních dvojčat, které umožňují zpětnou vazbu pro PLC. Jako vhodná prostředí jsou vybrána Maple/MapleSim, LabVIEW a MATLAB/Simulink. S ohledem na to, že poskytnutý model digitálního dvojčete byl sestaven na platformě MATLAB/Simulink, je toto prostředí využíváno i ve vlastním řešení pro sjednocení s Ing. Lukášem Havlíkem. Dalším důvodem bylo, že ČVUT poskytuje pro studenty licenci bez omezení. Dále jsou v rešerši popsána komunikační rozhraní, umožňující propojení mezi danými SW. Komunikaci lze realizovat přes doplňkové balíčky, FMI (Functional Mock-up Interface), Simulink PLC Coder, protokol ADS nebo OPC UA. Pro psaní PLC kódů bylo nutné vybrat vhodné prostředí, které bude komunikovat s MATLAB/Simulink, popřípadě LabVIEW nebo Maple/MapleSim. Nástroje hodící se k tvorbě PLC kódů jsou IndraWorks (BoshRexroth), Studio 5000 (Rockwell Automation), Automation Studio 4 (B&R), TIA Portal (Siemens) a TwinCAT 3 (Beckhoff). Z uvedených SW byl jako nejvhodnější vyhodnocen poslední jmenovaný. V závěru rešerše je vybrán HW (panel PC), který vyhovuje zadaným parametrům a lze jej využít k odbavování PLC kódů na reálném zařízení při pozdější realizaci. Nejvhodnější by bylo vybrat panel PC od firmy Beckhoff k zajištění kompatibility se zvoleným PLC prostředím.

V praktické části je popsán virtuální model OS, poskytnutý Ing. Lukášem Havlíkem. Virtuální dvojče představuje matematický popis OS v prostředí Simulink. Pro další práci byly doplněny potřebné vstupy a výstupy pro komunikaci s PLC. Pro řešení práce byly následně vybrány tři varianty vhodné k rozpracování. První a druhá varianta pracuje

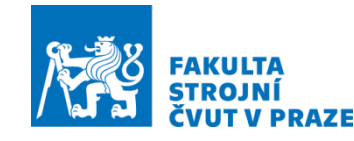

s MATLAB/Simulink a TwinCAT 3, liší se jen v komunikaci. V první variantě se uvažuje o přímé kompilaci virtuálního dvojčete do PLC prostředí a u druhé varianty jde o propojení přes OPC UA rozhraní. Třetí varianta se zaměřuje na komunikaci mezi MATLAB/Simulink a TIA Portal přes OPC UA. Pro vlastní řešení byla vybrána varianta 1, protože firma Beckhoff poskytla token C9900-L100 s plnou licencí TwinCAT 3 Target for Simulink®.

Vytvořené PLC obsahuje 2 základní režimy, servisní a automatický. Servisní režim slouží k nezávislému řízení šesti ustavovacích elementů podle potřeby obsluhy. K vysouvání a zasouvání patek v servisním i automatickém režimu se použila nadstavba MOTION obsahující předdefinované bloky pro ovládání osy. Poté byl v PLC realizován algoritmus Ing. Lukáše Havlíka pro automatické ustavování ze Stateflow do TwinCAT 3 dle standardu strukturovaného textu. Nakonec bylo pro obsluhu vytvořeno HMI rozhraní k navolení stroje a ovládání ustavování v servisním nebo automatickém režimu.

Závěrem lze říci, že mechanický model lože stroje na řiditelných patkách se podařilo přímou kompilací implementovat do PLC prostředí TwinCAT 3. Pro servisní a automatický režim byl připraven PLC kód, který se spouští přes vzniklé HMI rozhraní a umožňuje řízení výškově stavitelných patek.

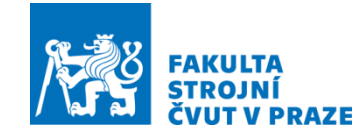

# Seznamy

### Seznam použité literatury

- [1] HAVLIK, LUKAS; NOVOTNÝ, L.; SOUČEK, P*. Method for Precise and Repeatable Machine Tool Adjustment on Foundation. MM Science Journal, 2022. MM Science Journal [online]. 2022, 2022(3), 5801–5811 [vid. 2022-11-15]. ISSN 18031269, 18050476. Dostupné z: doi:10.17973/MMSJ.2022\_10\_2022095*
- [2] MORY, Kotaro, et al. *A robust level error estimation method for machine tool installation. Precision Engineering, July 2019, Vol. 58, pp 70-76. ISSN 0141-6359*
- [3] MAPLESOFT, Inc. *The Essential Tool for Mathematics.* Canada. ©1996-20022 [online]. [cit. 2022-11-18]. Dostupné z: https://www.maplesoft.com/products/Maple/
- [4] MAPLESOFT, 2022, *Should You Upgrade to Maple 2022.* YouTube video. [cit. 2022-11-18]. Dostupné z: https://www.youtube.com/watch?v=FxiP1hkcitE
- [5] MAPLESOFT, Inc. *Flexible Modeling Environment.* Canada. ©1996-20022 [online]. [cit. 2022-11-18]. Dostupné z: https://www.maplesoft.com/products/maplesim/flexible-modeling-environment/
- [6] MAPLESOFT, Inc. *Engineering - MapleSim.* Canada. ©1996-20022 [online]. [cit. 2022-11-18]. Dostupné z: https://www.maplesoft.com/engineering/
- [7] MAPLESOFT, Inc. *System Requirements.* Canada. ©1996-20022 [online]. [cit. 2022-11-18]. Dostupné z: https://www.maplesoft.com/products/system\_requirements.aspx
- [8] NATIONAL INSTRUMENTS. *LabVIEWTM* [online]. [cit. 2022-11-20]. Dostupné z: https://www.ni.com/cs-cz/shop/software/products/labview.html
- [9] KALKMAN, Cor J. LabVIEW: A software system for data acquisition, data analysis, and instrument control. *Journal of Clinical Monitoring* , 1995, 11.1: 51- 58.
- [10] ELLIOTT, Chance, et al. National instruments LabVIEW: A programming environment for laboratory automation and measurement. *JALA: Journal of the Association for Laboratory Automation*, 2007, 12.1: 17-24.

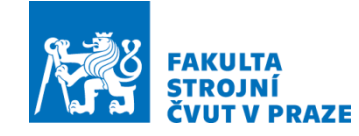

- [11] LabVIEW Exercises, 2021, *Basics of LabVIEW Programming Environment Tutorial.* YouTube video. [cit. 2022-11-22]. Dostupné z: https://www.youtube.com/watch?v=1WiE\_\_onbeY
- [12] KRETSCHMEROVÁ, Lenka, Jaroslav VLACH. 2014. *Programování v LabVIEW v příkladech*. Liberec: TUL. Skriptum. ISBN: 978-80-7372-167-2.
- [13] NATIONAL INSTRUMENTS. *LabVIEW Community Edition* [online]. [cit. 2022-11-20]. Dostupné z: https://www.ni.com/cs-cz/shop/labview/selectedition/labview-community-edition.html
- [14] MATHWORKS. *Makers of MATLAB and Simulink - MATLAB & Simulink*. In: MathWorks® [online]. Copyright © 1994-2022 [cit. 2022-11-25]. Dostupné z: https://www.mathworks.com/products/matlab.html
- [15] DUŠEK, František; HONC, Daniel. *MATLAB a SIMULINK: úvod do používání*. Univerzita Pardubice, 2005.
- [16] MATLAB. In: Wikipedia: the free encyclopedia [online]. San Francisco (CA): Wikimedia Foundation, 2001- [cit. 2023-12-25]. Dostupné z: https://cs.wikipedia.org/wiki/MATLAB
- [17] MatLab | IST | České vysoké učení technické v Praze. IST | České vysoké učení technické v Praze [online]. Copyright © 2018 [cit. 2022-11-15]. Dostupné z: https://ist.cvut.cz/en/our-services/matlab/
- [18] MATHWORKS. *Simulink PLC Coder*. In: MathWorks® [online]. Copyright © 1994-2022 [cit. 2022-11-25]. Dostupné z: https://www.mathworks.com/products/simulink-plc-coder.html
- [19] MATHWORKS. *Videos and Webinars*. In: MathWorks® [online]. Copyright © 1994-2022 [cit. 2022-11-27]. Dostupné z: https://www.mathworks.com/videos/simulink-plc-coder-overview-61206.html
- [20] MODELICA ASSOCIATION. *Tool News Functional Mockup Interface (FMI)* In: Modelica® [online]. Copyright © 2000-2021 [cit. 2022-11-29]. Dostupné z: https://modelica.org/publications/newsletters/2010-1/index\_html#item8
- [21] BECKHOFF. *TwinCAT 3 ADS* [online]. [cit. 2022-12-05]. Dostupný z: https: https://www.beckhoff.com/cs-cz/products/automation/twincat/tc1xxx-twincat-3 base/tc1000.html

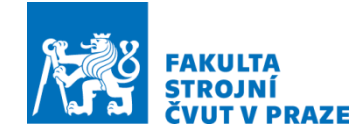

- [22] TwinCAT 3: Industrial PC | CX8190 | Embedded PC for Ethernet | ADS-Communication. In: Beckhoff Information System [online]. [cit. 2022-12-05] Dostupné z: https://infosys.beckhoff.com/english.php?content=../content/1033/cx8190\_hw/5 091854987.html&id=
- [23] VOJÁČEK, Antonín. Průmyslová komunikace OPC UA 1.díl popis protokolu. Automatizace.hw.cz: Rady a poslední novinky z oboru [online]. 22. červenec 2020. [cit. 2022-12-10]. Dostupné z: https://automatizace.hw.cz/prumyslova-komunikace-opc-ua-1dil-popisprotokolu.html
- [24] OPC UA vám zjednoduší život, ale... *Vše o průmyslu: Portál pro moderní výrobu* In: TRADEMEDIA INTERNATIONAL [online]. 19. květen 2019 [cit. 2022-12- 15]. Dostupné z: https://www.vseoprumyslu.cz/inspirace/firemni-novinky/opcua-vam-zjednodusi-zivot-ale.html
- [25] Bosch Rexroth©: *IndraWorks* [online] [cit. 2022-12-10]. Dostupné z: https://store.boschrexroth.com/Automatizace/Aplikace-- Engineering/IndraWorks?cclcl=cs\_CZ
- [26] Bosch Rexroth©: *Rexroth IndraWorks 12VRS IndraLogic 2G PLC Programming Systém - Application Manual* [online] [cit. 2022-12-10]. Dostupné z: https://www.dbrautomation.com/catalogs/Control/manual\_IndraWorks\_12.pdf
- [27] Studio 5000: *Automation Engineering & Design Environment*. In: Rockwell Automation [online]. USA: Rockwell Automation Technologies, November 2021. 9324-PP006N-EN-P [cit. 2022-12-12]. Dostupné z: https://rexelcdn.com/products/ab9324m-rldt80pdf.pdf?i=95493AE2-B667-4362-B431- 5A6109B7BB7C
- [28] ROMANOV, V. *Allen Bradley plc programming tutorials: Training in RSLogix 5000.* In: SolisPLC [online]. [cit. 2022-12-10]. Dostupné z: https://www.solisplc.com/tutorials/plc-programming-tutorial-allen-bradleytraining-in-rslogix-5000-ladder-logic-basics-for-beginners
- [29] B&R. *Software* [online]. 2022, [cit. 2022-12-14]. Dostupné z: https://www.brautomation.com/en/products/software/
- [30] B&R. *mapp Motion* [online]. 2022, [cit. 2022-12-14]. Dostupné z: https://www.br-automation.com/en/products/software/mapp-technology/mappmotion/

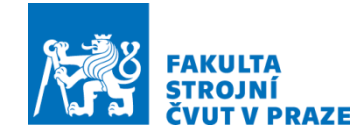

- [31] B&R. *Project management* [online]. 2022, [cit. 2022-12-14]. Dostupné z: https://www.br-automation.com/en/products/software/additionalinformation/project-management/
- [32] B&R. *Automation Studio MapleSim* [online]. 2022, [cit. 2022-12-18]. Dostupné z: https://www.br-automation.com/cs/produkty/software/modeling-andsimulation/automation-studio-maplesim/
- [33] B&R. *Communication and fieldbus systems* [online]. 2022, [cit. 2022-12-18]. Dostupné z: https://www.br-automation.com/en/products/software/additionalinformation/communication-and-fieldbus-systems/
- [34] SIEMENS. *Totally Integrated Automation Portal – Always ready for tomorrow*  [online]. © Siemens 1996 – 2022, [cit. 2022-12-26]. Dostupné z: https://new.siemens.com/global/en/products/automation/industrysoftware/automation-software/tia-portal.html
- [35] BECKHOFF. *TwinCAT automation software* [online]. [cit. 2022-12-30]. Dostupný z: https://www.beckhoff.com/en-en/products/automation/twincat/
- [36] AUTOMATIZACE.HW.CZ. *Začínáme s Beckhoffem* [online]. Praha: HW SERVER s.r.o., 2016 [cit. 2022-12-30]. Dostupné z: https://automatizace.hw.cz/software/zaciname-s-beckhoffem.html
- [37] B&R. *Panel PC 2100 multi-touch* [online]. 2022,[cit. 2022-12-27]. Dostupné z: https://www.br-automation.com/en/products/industrial-pcs/panel-pc-2100-multitouch/
- [38] B&R. *Panel PC 3100 multi-touch* [online]. 2022,[cit. 2022-12-27]. Dostupné z: https://www.br-automation.com/en/products/industrial-pcs/panel-pc-3100-multitouch/
- [39] SIEMENS. *Industrial PC SIMATIC IPC277G– Operating Instructions.* In: Siemens Industry Support [online]. © Siemens 2009 – 2022, [cit. 2022-12-26]. Dostupné z: https://support.industry.siemens.com/cs/document/109744171/documentationfor-simatic-industrial-pcs?dti=0&lc=en-CZ
- [40] SIEMENS. *Tabletový počítač SIMATIC ITP1000* [online]. © Siemens 1996 2022, [cit. 2022-12-26]. Dostupné z: https://www.siemens.com/cz/cs/products/automation/produkty-a-reseni-simaticna-bazi-pc/simatic-industrial-tablet-pc.html

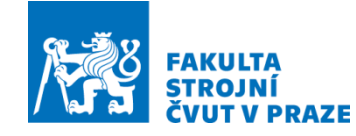

- [41] SIEMENS. *SIMATIC IPC MD-34A: Das Industrie-Tablet der nächsten Generation* [online]. © Siemens 1996 – 2022, [cit. 2022-12-26]. Dostupné z: https://www.siemens.com/at/de/produkte/automatisierung/pc-based/simaticindustrie-tablet-pc.html
- [42] BECKHOFF. *CP27xx-0020 | The fanless multi-touch built-in Panel PC* [online]. [cit. 2023-01-04]. Dostupný z: https://www.beckhoff.com/cscz/products/ipc/panel-pcs/cp2xxx-cp3xxx-multi-touch-panel-pcs/cp27xx-0020.html
- [43] BECKHOFF. *CP62xx-xxxx-0080 | Economy built-in Panel PC* [online]. [cit. 2023-01-04]. Dostupný z: https://www.beckhoff.com/cs-cz/products/ipc/panelpcs/cp6xxx-cp7xxx-single-touch-panel-pcs/cp62xx-xxxx-0080.html
- [44] BECKHOFF. *CP67xx-xxxx-0060 | Economy built-in Panel PC* [online]. [cit. 2023-01-04]. Dostupný z: https://www.beckhoff.com/cs-cz/products/ipc/panelpcs/cp6xxx-cp7xxx-single-touch-panel-pcs/cp67xx-xxxx-0060.html
- [45] TwinCAT 3: Philosophy. In: Beckhoff Information System [online]. [cit. 2023- 03-31] Dostupné z: https://infosys.beckhoff.com/english.php?content=../content/1033/tc3\_overview/ 4275768971.html&id=
- [46] SIEMENS. Virtual Commissioning with SIMATIC and Simulink Use case 1: Connecting Simulink models to SIMATIC PLCSIM Advanced via API. Siemens AG. 2020 [online]. [cit. 2023-05-02] Dostupné z: https://support.industry.siemens.com/cs/ww/en/view/109749187
- [47] SIEMENS. Virtual Commissioning with SIMATIC and Simulink Use case 2: Connecting Simulink models to SIMATIC PLCSIM Advanced via API. Siemens AG. 2020 [online]. [cit. 2023-05-02] Dostupné z: https://support.industry.siemens.com/cs/ww/en/view/109749187
- [48] TwinCAT 3: TE1400 | TwinCAT 3 Target for Simulink® | Installation. In: Beckhoff Information System [online]. [cit. 2023-05-10] Dostupné z: https://infosys.beckhoff.com/english.php?content=../content/1033/te1400\_tc3\_ta rget\_matlab/189853195.html&id=

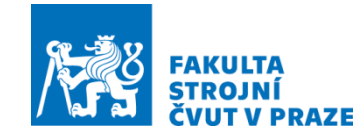

## Seznam použitého softwaru

- MATLAB® (R2022b) V9.13LabVIEW
- MATLAB CoderTM V5.5
- Simulink® V10.6
- Simulink CoderTM Toolbox V9.8
- MATLAB Support for MinGW-w64 C/C++ Compiler V22.2
- Microsoft Visual Studio 2017 Professional
- TwinCAT 3.1.4024.10
- TE14xx-Tools-for-MATLAB-and-Simulink V2.6.1.0 + oficiální licence TE1400 Token C9900-L100
- TC 1300, TC 1320 Balíčky jsou již součástí TwinCAT 3.1.4024.10

## Seznam obrázků

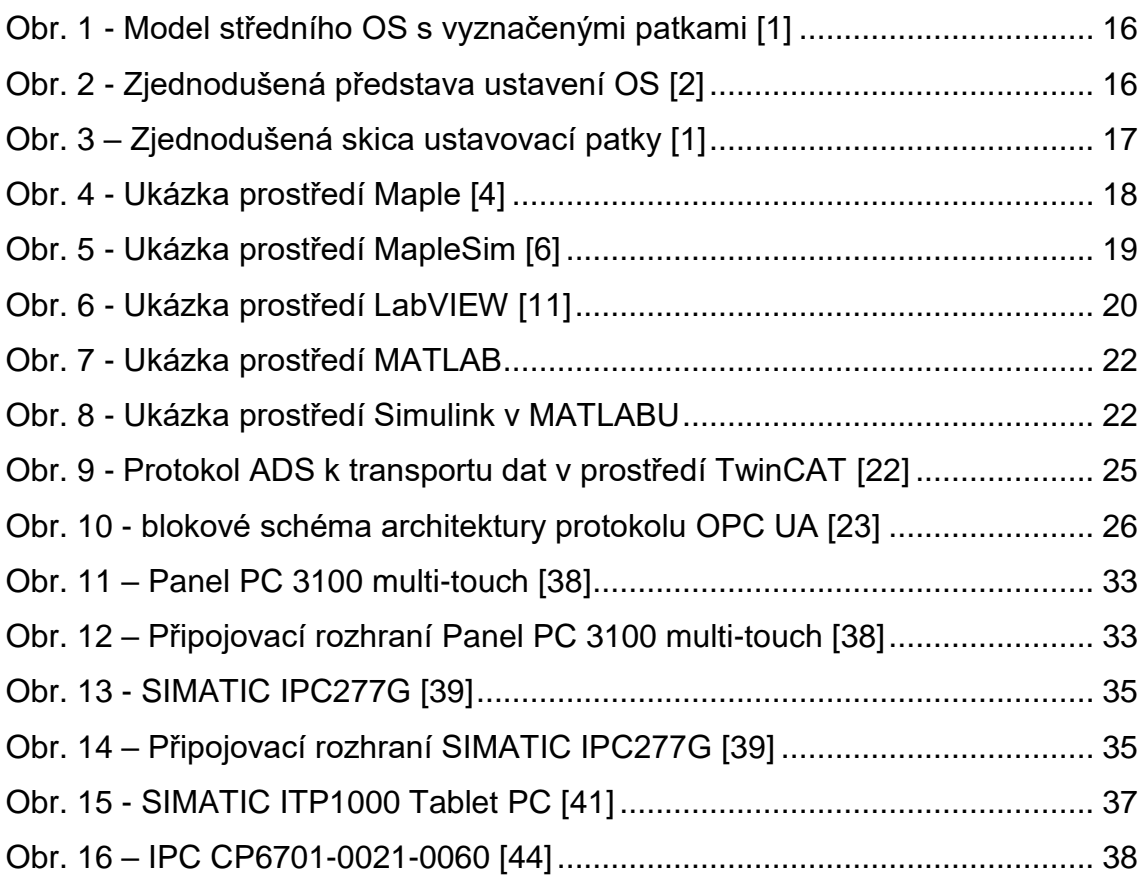

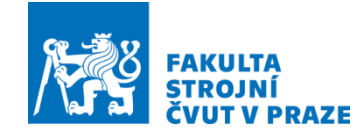

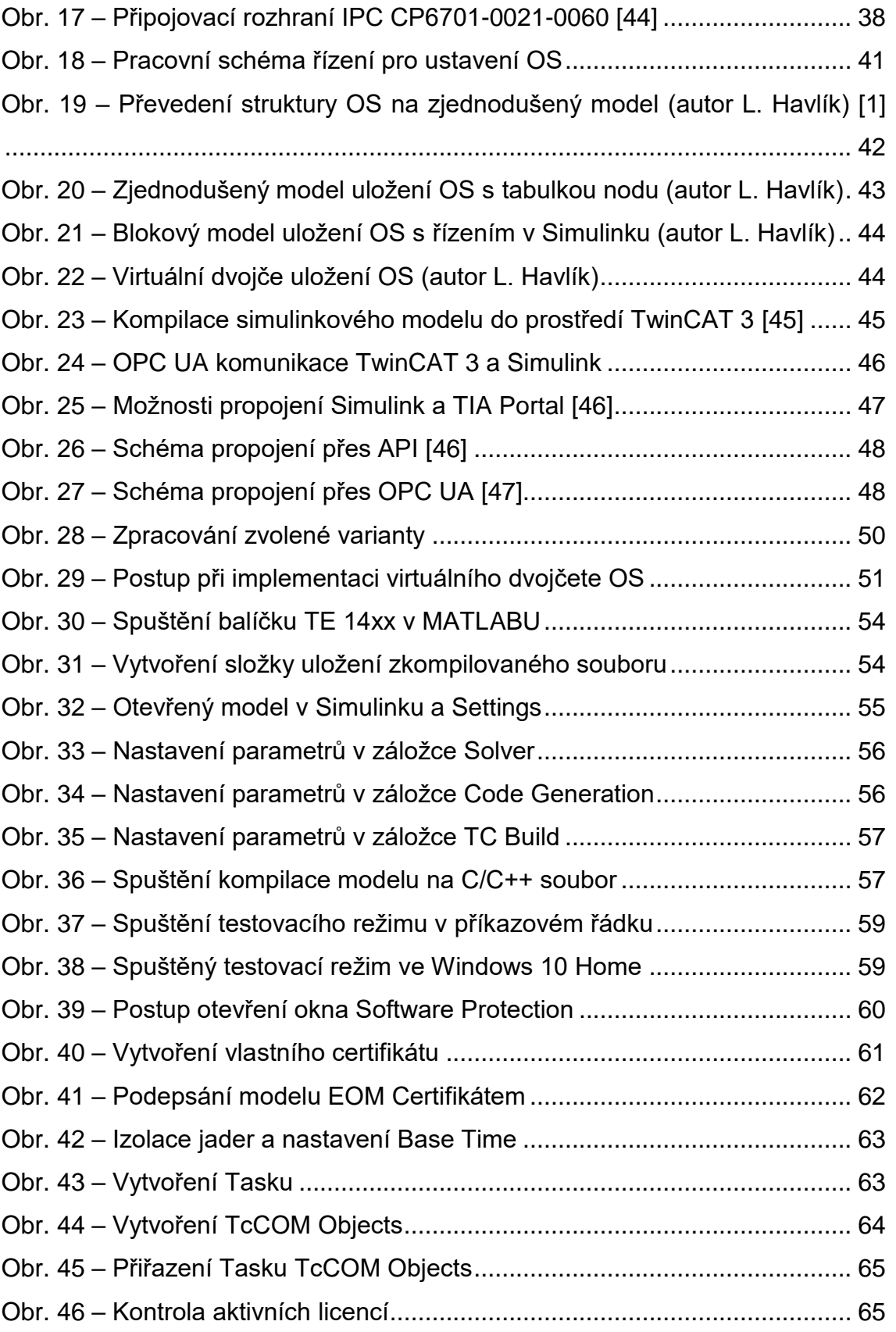

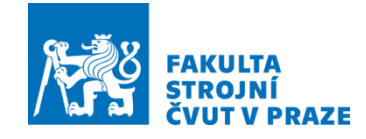

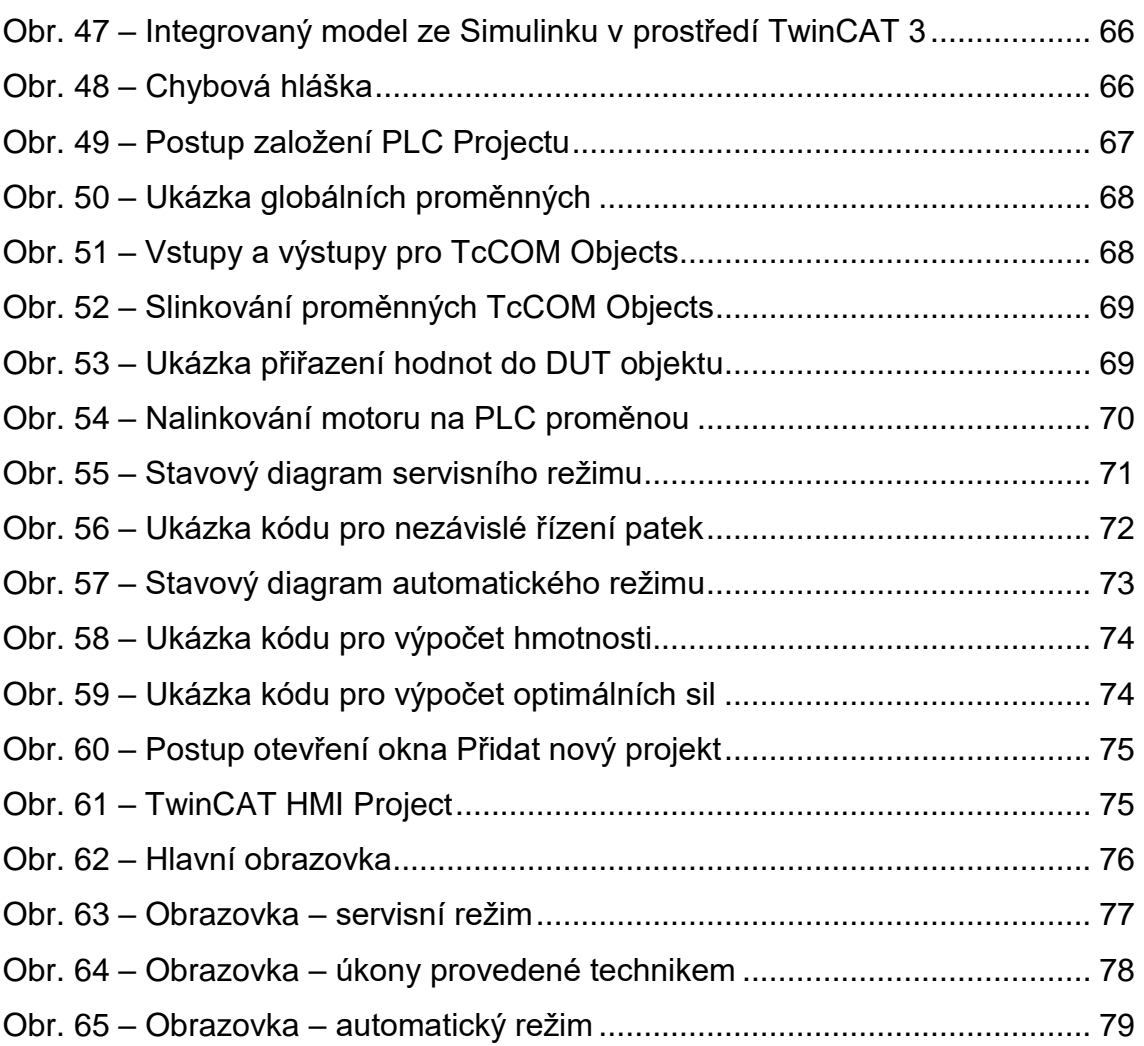

## Seznam tabulek

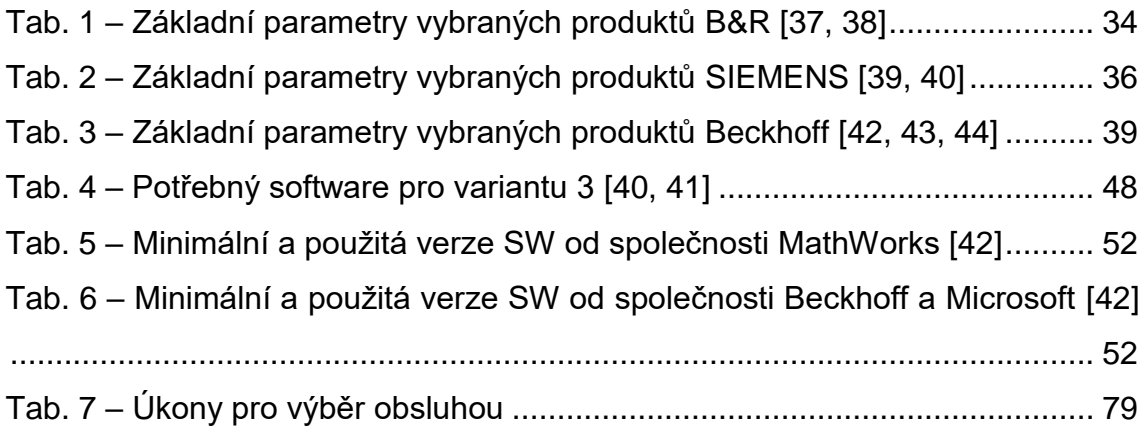

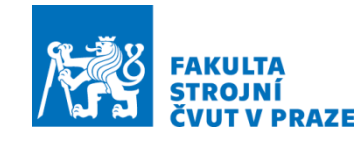

# Seznam příloh

# Elektronické přílohy

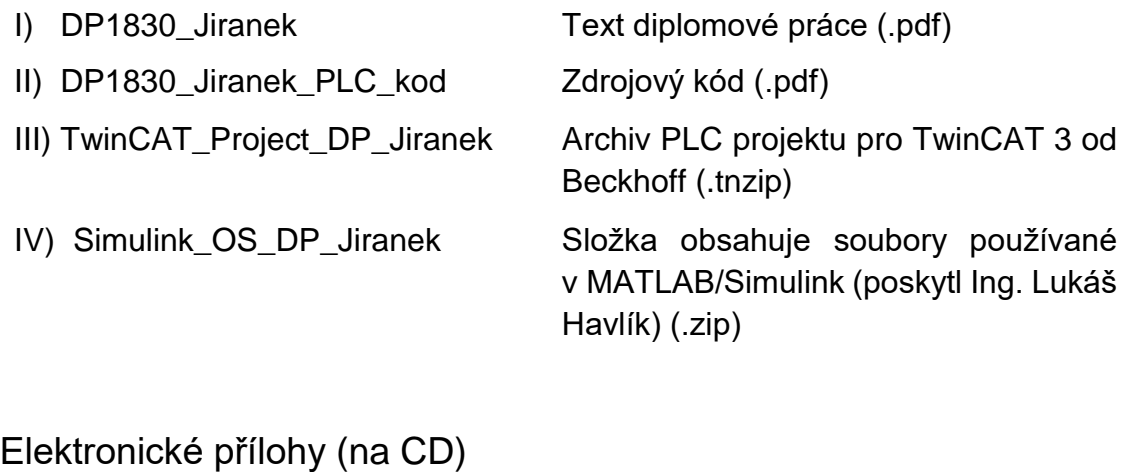

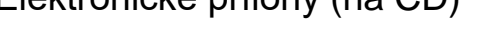

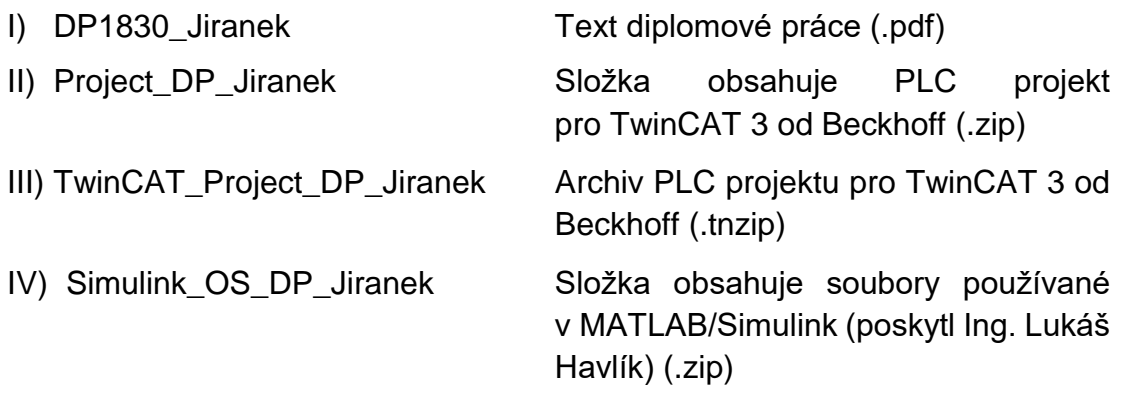